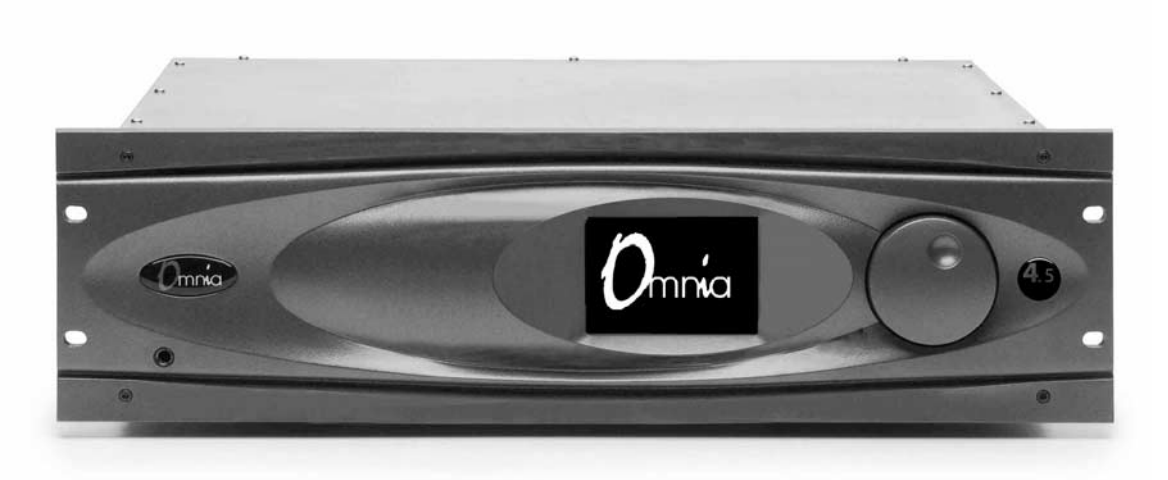

# **OMNIA – 4.5AM**

# Broadcast Audio Processor

# Installation and Operation Manual Version 1.00a July 2002

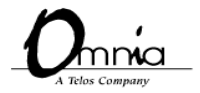

Omnia ● 2101 Superior Avenue Cleveland, Ohio 44114 USA TEL: +1 216.241.7225 ● FAX: +1 216.241.4103 ● Email info@omniaaudio.com www.omniaaudio.com

Omnia Europe ● Johannistrabe 6 D-85354 Freising Germany TEL: +49 8161 42467 ● FAX +49 8161 42402 ● Email: europe@omniaaudio.com www.omniaaudio.com

## Manual Update Notification

Due to the dynamic nature of audio processing products, this manual and all future manuals, will be considered as 'preliminary documentation'.

Audio Processing is an art form that we take very seriously. As part of our dedication to this science, we will continue to update both the product and its documentation based on continued research, field experience and valued customer input.

We strongly encourage our customers to visit our Omnia website for product enhancement announcements, software updates, manual updates, and customer care bulletins.

The following URL listing has been included for your update convenience:

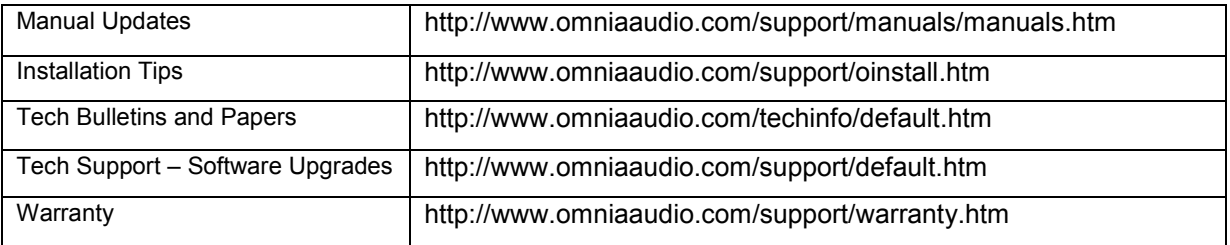

Thank you for selecting the incredible Omnia 4.5AM Audio Processor. Your continued patronage and support are appreciated.

Sincerely,

Team Omnia

#### June, 2002

Greetings!

It's with great pleasure to offer you our latest audio processor…Omnia-4.5AM! First and foremost, I must share my gratitude as well. This new addition, continues the evolution of Omnia processing. The worldwide acceptance of our product line has been quite humbling, to say the least. As I write this, our processors are now deployed by so many leading broadcasters throughout the world that when looking at the list, I am overwhelmed by the recognition that my (originally small) project to improve the sound of radio has gathered. So, it's to you I say…*Thank You!*

1986 seems like just a short time ago! It was that year, in the engineering shop at Z-100, (WHTZ-FM) New York City that our first product was born…*The Vigilante FM Limiter.* Now, 16 years later, along with an incredibly talented team of fellow broadcasters and engineers, we offer you a feature rich, and sonically powerful tool in Omnia-4.5AM! This processor is not just Frank anymore. It's a complex effort from a tremendous team that has had only *one* goal in mind…to raise the bar, *yet again,* and present you with our best effort possible.

I don't have enough space here to thank each and every one of the Telos/Omnia worldwide team members who have contributed to this product in so many important ways. All I can say is that we would not be where we are without the heroic and brilliant efforts from all of you working together. It's our goal to set the standard by which all others will be judged. The rules have changed, and Omnia processing is the reason why! What was once a truly small company consisting of only my cat Vito and myself has now expanded to the point of having the *best* talent in every area of product design, engineering, and marketing. (Not to mention, we now have the vital assistance of *three* cats*…Omnia, Zephyr,* and *Mocha*.)

If I may say so, our pool of engineers for DSP development and software design is probably the finest in the radio industry. My partner in crime, Steve Church, brought DSP into the broadcasting field in the mid-1980's and we've been strengthening our abilities ever since. Sharing Telos' ingenuity for DSP design has been tremendously beneficial to our work on Omnia. If you thought the original Omnia made noise on the dial, all I can say is "look out!" It's like one of the top-of-the hour station ID's Scott Shannon used to jam on Z-100*…"Lock It In And Rip The Knob Off!"* That's the kind of power and capability Omnia-4.5AM delivers!

Beyond the extensive laboratory development and testing of Omnia-4.5AM, we've taken it to the field and compared it with *every* other processing system available in it's class – and have done so worldwide. It's the sound that matters, and I truly feel that you'll significantly improve your on-air sound and further your competitive position with Omnia-4.5AM. As you're reading this, Omnia-4.5AM is already *on-the-air* at quite a number of legendary 50KW AM radio stations! You can now add yourself to the list of those who've reset the standard for AM processing!

Before signing off, I would be remiss not to mention one individual though.…Jeff Keith, the leader of Team Omnia. Jeff is quite well known, in his own right as an audio processing *guru!* His years of radio station experience and vast processing knowledge, have dominated many a radio market, and now his efforts are an added benefit to Omnia-4.5AM. His creativity, passion and commitment to our success has helped all the various talented (and sometimes chaotic) crew unite in a common goal. To build a processor so great, it would surpass even *my* high expectations. Jeff, you and your team have succeeded! Thus, I dedicate Omnia-4.5AM to you!

Not only do you have in your possession the best sounding audio processor available, you also have the full support of our organization. If you have something to say, we're here to listen. We've been fortunate through the past, that people like you have taken the time to offer us valuable feedback and review of our endeavors. You can now see the result of that, as you are now rewarded with the next step forward!

Without further adieu, it's time for us to jam! So, as my buddy Scott Shannon would often say to me, *"Frank-o, Let's Crank It Up Man!"*

Here's to Dial Dominance,

Frank Foti

# TABLE OF CONTENTS

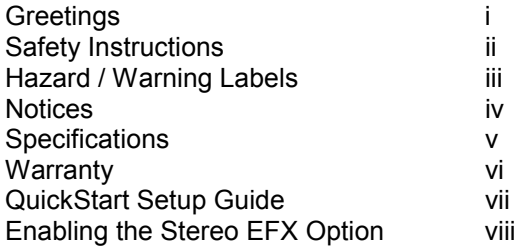

## **1 – INSTALLATION**

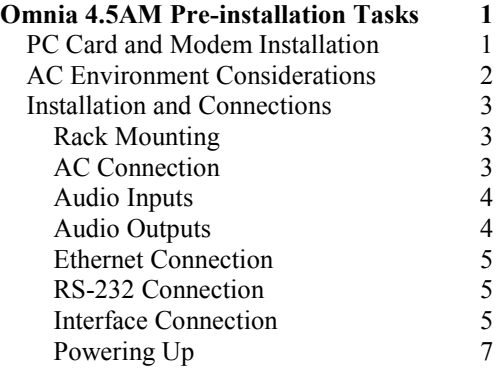

#### **2 – THE OMNIA 4.5 USER INTERFACE**

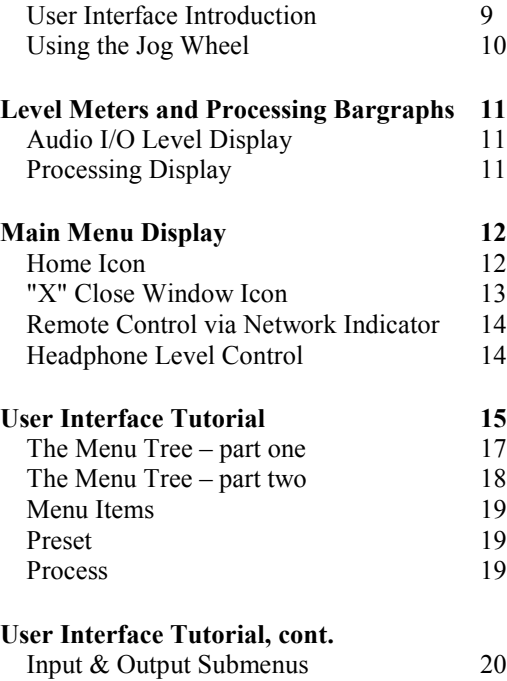

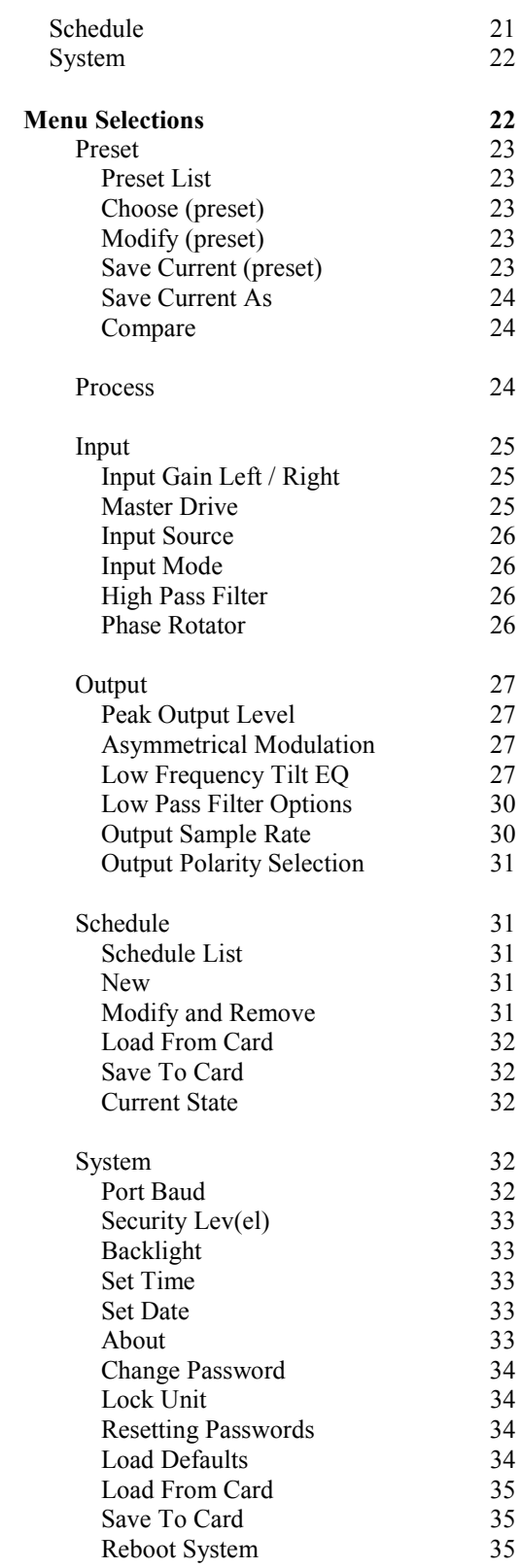

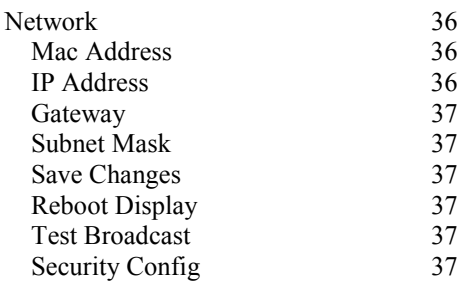

#### **3-THE OMNIA-4.5AM AND AUDIO PROCESSING**

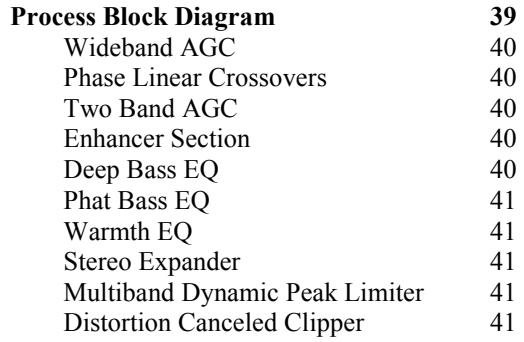

#### **4- PROCESSOR INTERFACING**

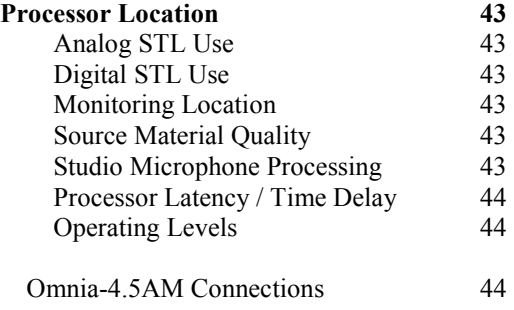

#### **5-FINE TUNING YOUR SOUND**

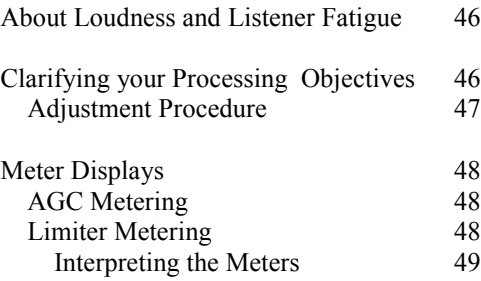

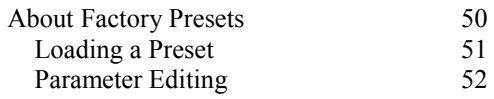

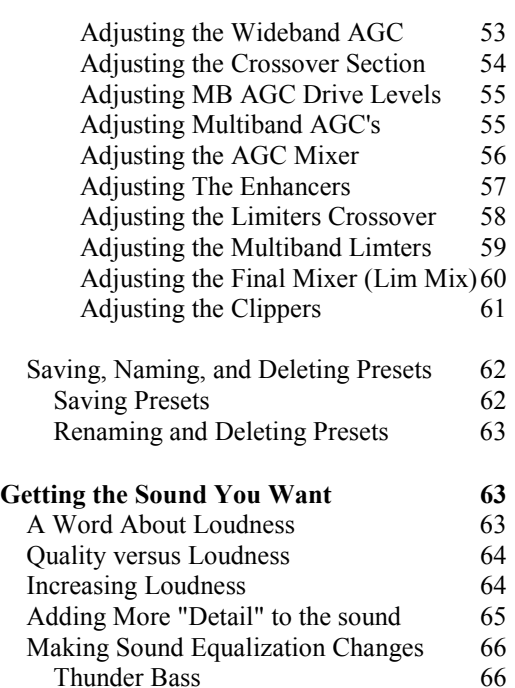

# **6 – Remote Control Software**

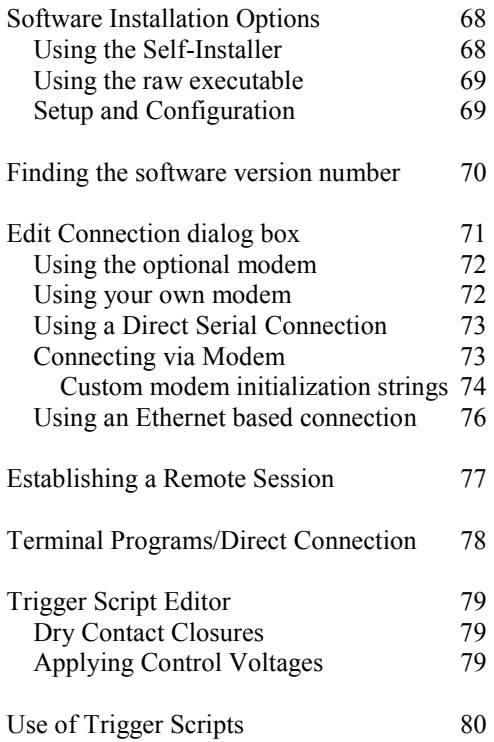

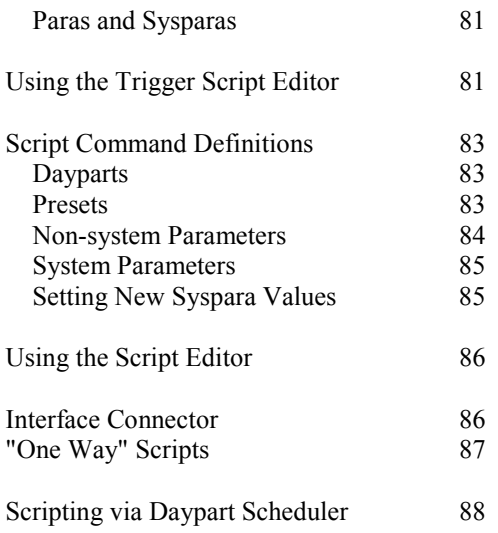

# **7 – Troubleshooting**

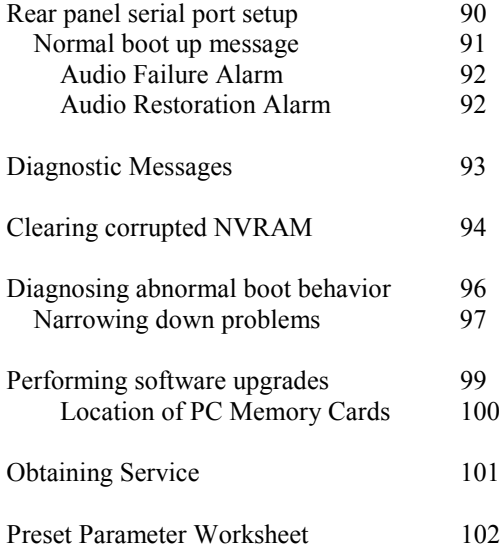

# **Appendix A**

CE Declaration of Conformity

# **S A F E T Y I N S T R U C T I O N S**

- 1. **Read All Instructions.** All safety and operating instructions must be read before operating the product.
- 2. **Retain All Instructions.** All safety and operating instructions must be retained for future reference.
- 3. **Heed All Warnings.** All warnings on the product and those listed in the operating instructions must be adhered to.
- 4. **Follow All Instructions.** All operating and product usage instructions must be followed.
- 5. **Heat.** This product must be situated away from any heat sources such as radiators, heat registers, stoves, or other products (including power amplifiers) that produce heat.
- 6. **Ventilation.** Slots and openings in the product are provided for ventilation. They ensure reliable operations of the product, keeping it from overheating. These openings must not be blocked nor covered during operation. This product should not be placed into a rack unless proper ventilation is provided through following the manufacturer's installation procedures.
- Water and Moisture. Do not use this product near water – for example; near a bath tub, wash bowl, kitchen sink or laundry tub; in a wet basement; or near a swimming pool or the like.
- 8. **Attachments.** Do not use any attachments not recommended by the product manufacturer as they may cause hazards.
- 9. **Power Sources.** This product must be operated from the type of power source indicated on the marking label and in the installation instructions. If you are not sure of the type of power supplied to your facility, consult your local power company.
- 10. **Grounding and Polarization.** This product is equipped with a polarized AC plug with integral safety ground pin. Do not defeat the safety ground in any manner.
- 11. **Power Cord Protection.** Power supply cords must be routed so that they are not likely to be walked on nor pinched by items placed upon or against them. Pay particular attention to the cords at AC wall plugs and convenience receptacles, and at the point where the cord connects to the product.
- 12. **Lightning.** For added protection for this product during a lightning storm, or when it is left unattended and unused for long periods of time, unplug it from the AC wall outlet. This will prevent damage to the product due to lightning and power supply surges.
- 13. **Overloading.** Do not overload AC wall outlets, extension cords, or integral convenience outlets as this can result in a fire or electric shock hazard.
- 14. **Object and Liquid Entry.** Never push objects of any kind into this product through openings as they may touch dangerous voltage points or short out parts that could result in a fire or electric shock. Never spill liquid of any kind into the product.
- 15. **Accessories.** Do not place this product on an unstable cart, stand, tripod, bracket, or table. The product may fall, causing serious damage to a child or adult, and serious damage to the product. Any mounting of the product needs to follow manufacturer's installation recommendations.
- 16. **A Product and Cart Combination** should be moved with care. Quick stops, excessive force, and uneven surfaces may cause the product and the cart combination to overturn.
- 17. **Servicing.** Refer all servicing of the product to qualified service personnel.
- 18. **Damage Requiring Service.** Unplug this product from the AC wall outlet and refer servicing to qualified service personnel under the following conditions:
- When the AC plug is damaged.
- If liquid has been spilled or objects have fallen into the equipment.
- If the product has been exposed to rain or moisture.
- If the product does not operate normally (following operating instructions).
- If the product has been dropped or damaged in any way.
- When the product exhibits a distinct change in performance. This indicates a need for service.
- 19. **Replacement Parts.** When replacement parts are required, be sure the service technician has used replacement parts specified by the manufacturer or that have the same characteristics as the original parts. Unauthorized substitutions may result in fire, electric shock, or other hazards.
- 20. **Safety Check.** Upon completion of any repairs to this product, ask the service technician to perform safety checks to determine that the product is in safe operating condition.
- 21. **Cleaning.** Do not use liquid cleaners or aerosol cleaners. Use only a damp cloth for cleaning.

# **HAZARD / WARNING LABELS**

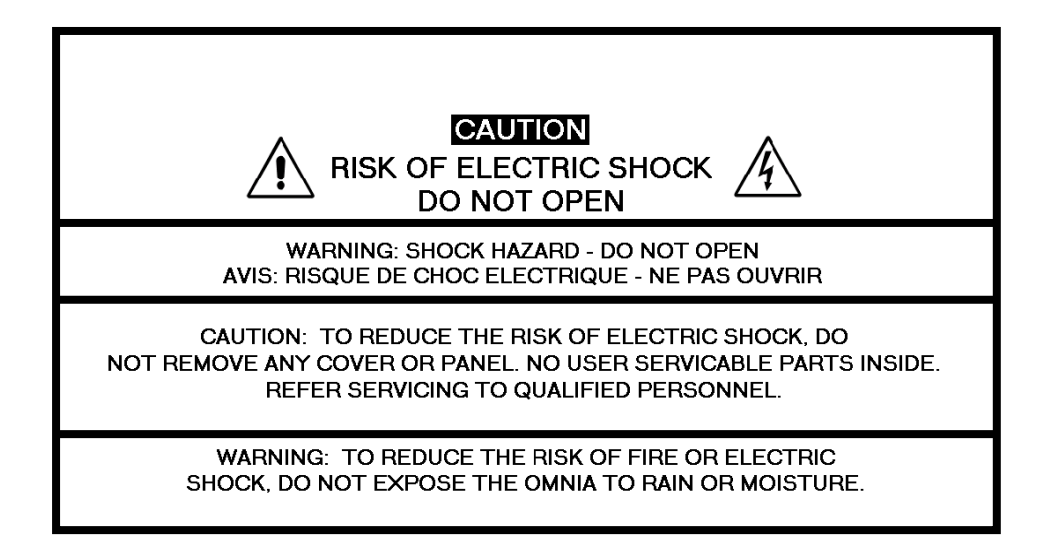

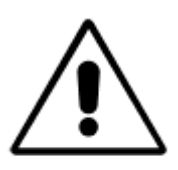

#### The **Exclamation**

**Point** symbol, within an equilateral triangle, alerts the user to the presence of important operating and maintenance (servicing) instructions in product literature and instruction manuals.

#### **The Lightning Flash With**

**Arrowhead** symbol, within an equilateral triangle, alerts the user to the presence of uninsulated dangerous voltage within the product's enclosure that may be of sufficient magnitude to constitute a risk of electric shock.

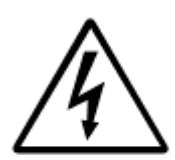

**WARNING --** This equipment generates, uses, and can radiate radio frequency energy. If not installed and used in accordance with the instructions in this manual it may cause interference to radio communications. It has been tested and found to comply with the limits for a Class A computing device (pursuant to subpart J of Part 15 FCC Rules), designed to provide reasonable protection against such interference when operated in a commercial environment. Operation of this equipment in a residential area is likely to cause interference, at which case, the user, at his own expense, will be required to take whatever measures may be required to correct the interference.

See the following page for additional information.

# **NOTICES**

All versions of compatibility, trademarks, etc. of hardware and software products not made by Omnia, but mentioned in this manual or other accompanying material, are informational only. Omnia makes no endorsement of any particular product for any purpose, nor claims any responsibility for its operation or the accuracy of its presentation.

#### Warranty registration and Software Updates

Omnia 4.5's operation is almost entirely determined by software. A continuous program of improvement ensures that the product remains at the 'cutting edge'. In order to be notified of new software releases, be sure to FAX or mail in the registration form.

#### **Trademarks**

Omnia, the Omnia logo, and "The Promise of Digital ... *Delivered*!" are trademarks of TLS Corporation. All other trademarks mentioned in this work are the property of their respective holders.

# Copyright

Copyright © 1997-2002 TLS Corporation. All rights reserved. Published by Omnia, who reserves the right to make improvements or changes to the products described herein (which may affect the product specifications) and to revise this manual as required without notice.

# Repair Procedures

You must contact Omnia for a Return Authorization number before returning any products. Packages without proper authorization may be refused. Please write the RA number on the shipping label side of the returned package. Be sure to adequately insure your shipment. Customers in North America can contact Omnia customer support at +1 (216) 241-7225. In Europe, contact Omnia Europe at +49 8161 42467 (Germany). All other customers should contact their local Omnia dealer to verify the problem and then contact Omnia to arrange for repair. Refer to the section entitled "Obtaining Service" for more details.

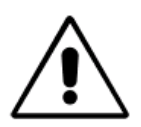

# Caution

The installation and servicing instructions presented in this manual are for use by qualified installation and service personnel only. To avoid electric shock, do not perform any servicing other that than contained in the operating instructions unless you are qualified to do so. Refer all servicing to qualified personnel.

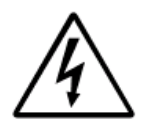

# Warning

To reduce the risk of electrical shock, do not expose this product to rain or moisture.

#### **Omnia 4.5AM Specifications**

As of June 2002

Note: All measurements made with the supplied "Proof of Perf" preset, which is available in the Preset Submenu. Due to the nature of multi-band gain control and clipper algorithms used, the subjective sound quality of any audio processor bears little relationship to its measured electrical performance.

#### **Overall Specifications**

#### **System Frequency Response**

Complies with the optional NRSC emphasis curve within  $\pm$  0.50 dB, 30 Hz to 10 kHz.

#### **System Signal to Noise Ratio**

> -80 dB de-emphasized, 20 Hz –- 10 kHz NRSC bandwidth, referenced to 100% modulation). The measured noise floor is highly dependent upon the setting of the Input and Output Gain controls. The Omnia4.5's noise floor is primarily governed by the dynamic range of the Crystal Semiconductor CS5360 A/D Converter, which has a specified Dynamic Range of 105dB. The dynamic range of the Omnia4.5 DSP chain is well in excess of 120 dB. Typical SNR using the "FactTest2" preset is greater than –80dB RMS in a 10 kHz NRSC bandwidth, referenced to 100% modulation.

#### **System Distortion**

Less than 0.01% THD, 20 Hz – 5 kHz. (second order harmonic distortion above 5 kHz is not relevant in the AM system due to the removal of harmonics by the system's 10 kHz low pass filter)

#### **System Stereo Separation**

Greater than 65 dB, 20 Hz –- 10 kHz; greater than 70 dB typical.

#### **Analog I/O**

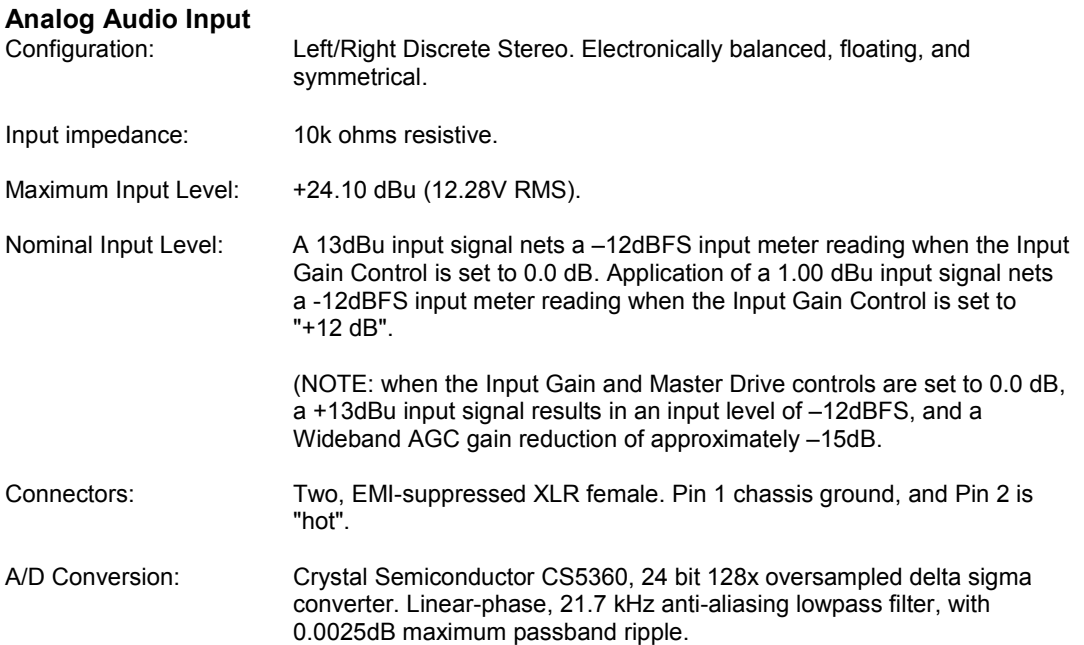

# **Warranty**

This Warranty covers "the Products," which are defined as the various audio equipment, parts, software and accessories manufactured, sold and/or distributed by TLS Corp., This Warranty covers "the Products," v<br>parts, software and accessories manu<br>d/b/a Omnia (hereinafter "Omnia").

With the exception of software-only items, the Products are warranted to be free from defects in material and workmanship for a period of two years from the date of receipt by the end-user. Software-only items are warranted to be free from defects in material and workmanship for a period of 90 days from the date of receipt by the end-user.

This warranty is void if the Products are subject to Acts of God, including (without limitation) lightning; improper installation or misuse, including (without limitation) the failure to use telephone and power line surge protection devices; accident; neglect or damage.

EXCEPT FOR THE ABOVE-STATED WARRANTY, OMNIA MAKES NO WARRANTIES, EXPRESS OR IMPLIED (INCLUDING IMPLIED WARRANTIES OF MERCHANTABILITY AND FITNESS FOR A PARTICULAR PURPOSE).

In no event will Omnia, its employees, agents or authorized dealers be liable for incidental or consequential damages, or for loss, damage, or expense directly or indirectly arising from the use of any of the Products or the inability to use any of the Products either separately or in combination with other equipment or materials, or from any other cause.

In order to invoke this Warranty, notice of a warranty claim must be received by Omnia within the above-stated warranty period and warranty coverage must be authorized by Omnia. If Omnia authorizes the performance of warranty service, the defective Product must be delivered, shipping prepaid, to: Omnia, 2101 Superior Avenue, Cleveland, Ohio 44114.

Omnia, at its option will either repair or replace the Products and such action shall be the full extent of Omnia's obligation under this Warranty. After the Products are repaired or replaced Omnia will return them to the party that sent the Products, and Omnia will pay for the cost of shipping.

Omnia's authorized dealers are not authorized to assume for Omnia any additional obligations or liabilities in connection with the dealers' sale of the Products.

Omnia products are to be used with registered protective interface devices which satisfy regulatory requirements in their country of use.

# **Omnia 4.5AM Quick-Start Setup Guide**

We know that you're probably in a hurry to get on the air with your new Omnia 4.5. If you have technical expertise and previous knowledge of audio processor fundamentals, using the following Seven-Point Quick-Start Checklist will get you up and running as quickly as possible. Please refer to the remainder of the Operating Guide for additional information.

Refer to the following drawing for the location of the various connectors associated with the installation:

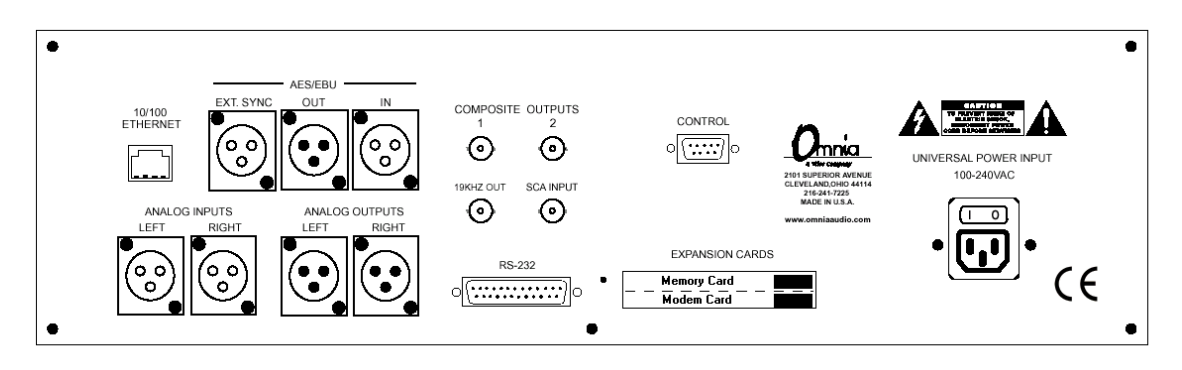

**Omnia 4.5AM Rear Panel View**

- 1. Install the Omnia 4.5AM in the equipment rack using at least two rack screws. If only two screws are used, they MUST be in the bottom holes of the rack ears!
- 2. Connect AC power to the unit, and turn on power using the rear-panel power switch.
- 3. Connect the audio inputs that are appropriate for your installation.
- 4. Navigate to the Input Menu and select the Analog or AES/EBU input. If your audio source is providing an audio feed you should see meter activity on the Input, Output, and Processing meters.
- 5. While in the Input menu and observing the Input meters, adjust the left and right input level controls until the input meters are peaking no higher than –12dBFS.
- 6. Connect the audio outputs that are appropriate for your installation.
- 7. If you are using the Analog or Digital audio outputs, navigate to the Output Menu and adjust the output levels for proper modulation level as measured on a modulation monitor.

You're now ready to go on the air!

Note that the Omnia 4.5AM is shipped with the RocknRoll preset as the default. While leaning toward the competitive side, it provides a good generic starting point, with a rich and balanced sound, which is a good starting point for nearly every format. Remember that our preset names do not necessarily mean that the preset is useful for only the formats to which the name refers. Feel free to experiment!

#### **Analog Audio Output**

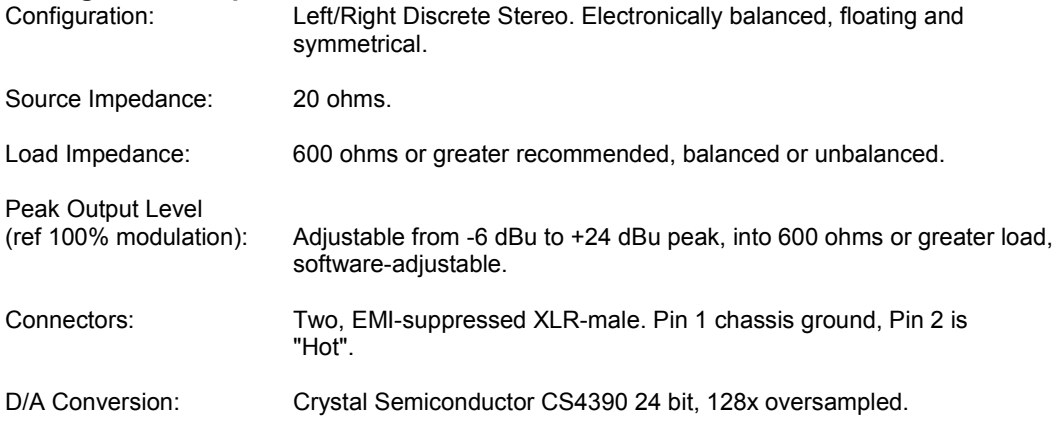

# **Digital I/O**

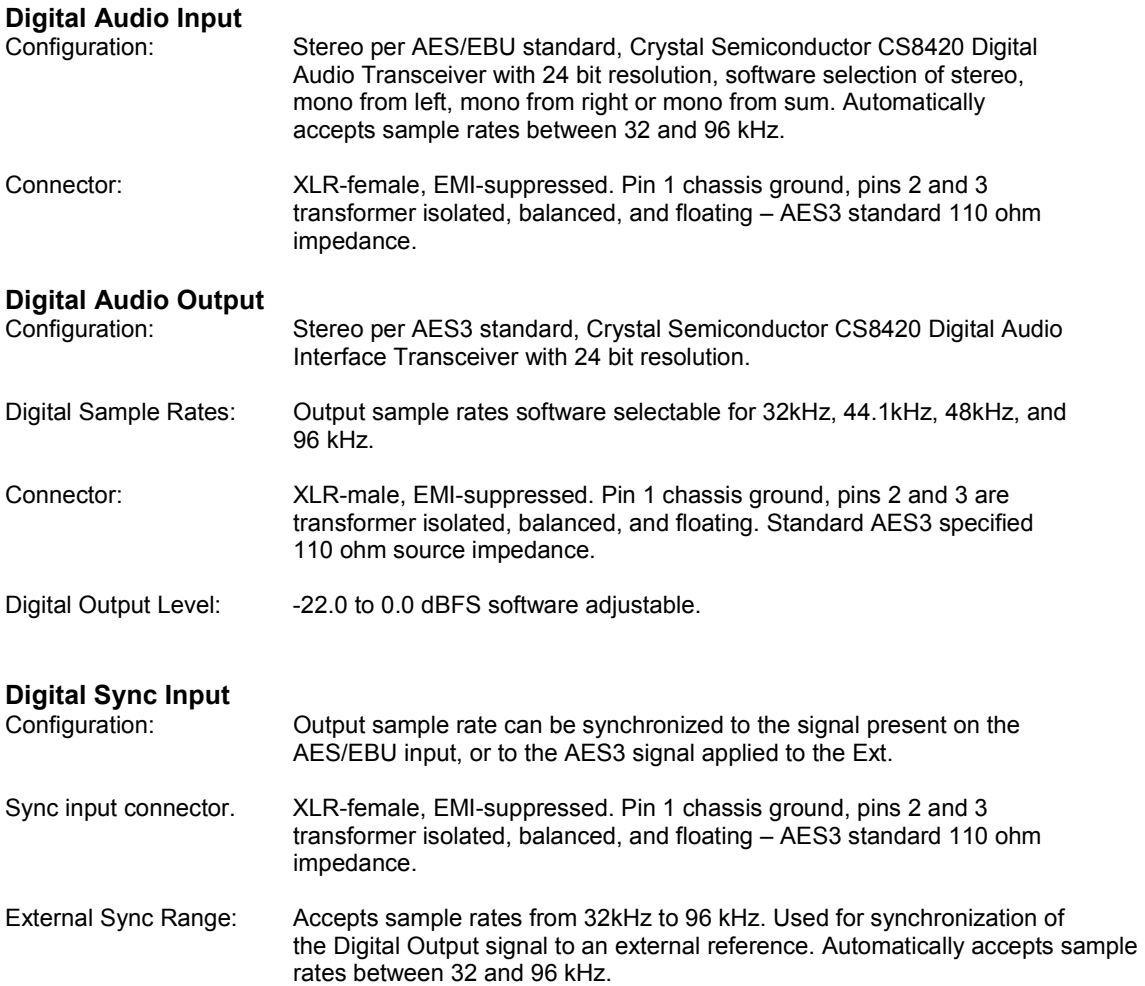

#### **System Remote Control**

#### **Remote Control Methods**

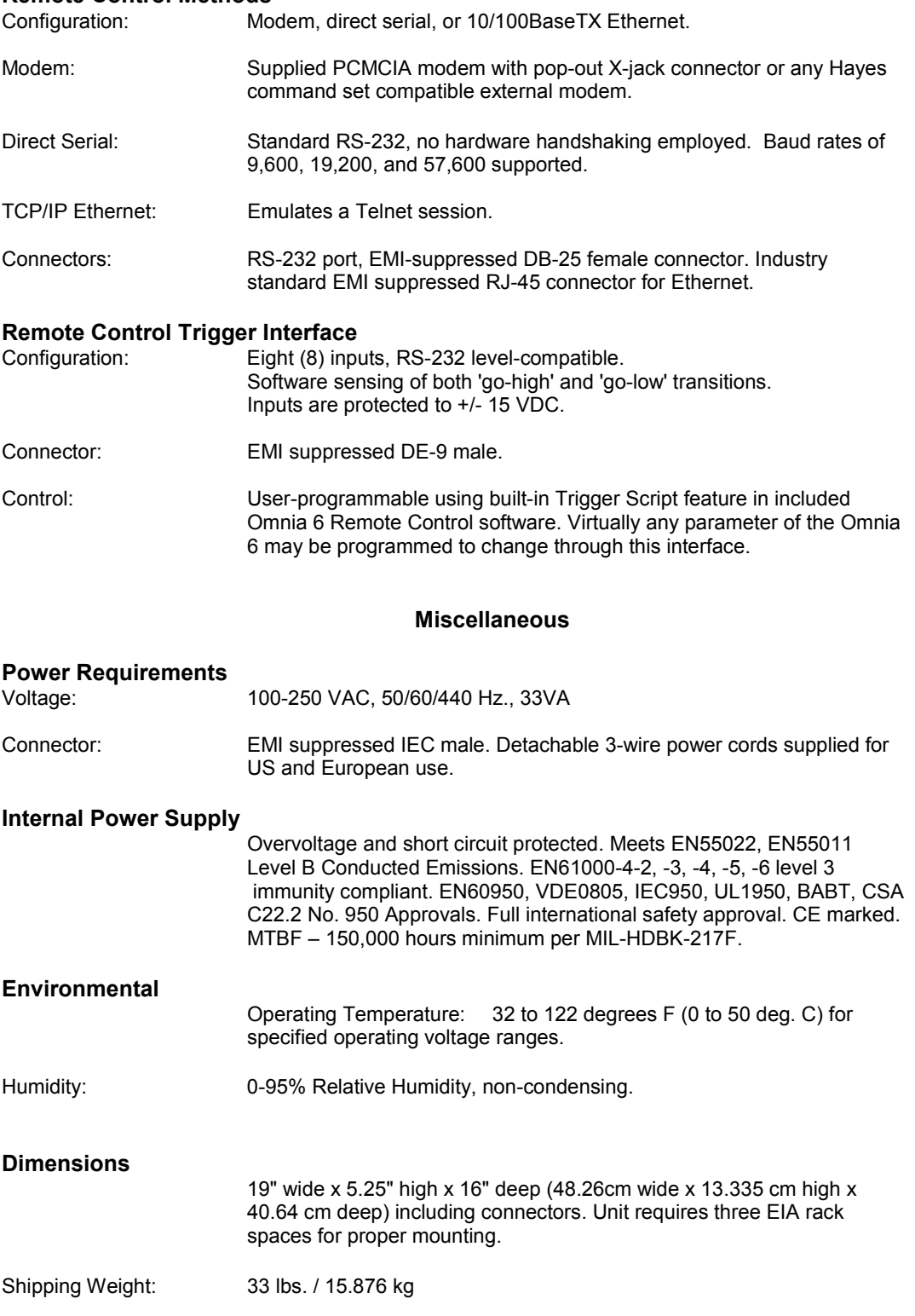

*Telos/Omnia Research and Development is constantly working to improve the quality of our products. Actual operating specifications are subject to change or improvement without notice.* **CANADA WARNING –** This digital apparatus does not exceed the Class A limits for radio noise emissions set out in the Radio Interference Regulations of the Canadian Department of Communications. Le present appareil numerique n'emet pas de bruits radioelectriques depassant les limits applicables aux brouillage radioelectrique edicte par le ministere des Communications de Canada.

**CE CONFORMANCE –** This device complies with the requirements of the EEC Council Directives: 93/68/EEC (CE Marking); 73/23/EEC (Safety – low voltage directive); 89/336/EEC (electromagnetic compatibility). Conformity is declared to those standards: EN50081-1, EN50082-1.

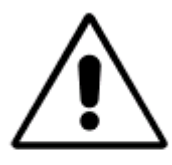

**LITHIUM BATTERY CAUTION --** Danger of explosion if the internal battery is replaced incorrectly. Replace only with same or equivalent type recommended by the manufacturer. Dispose of used batteries according to the manufacturer's instructions.

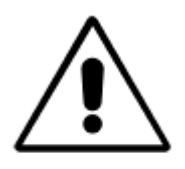

**USE OF SHIELDED CABLING --** To conform to the CE requirements for High Frequency radiation, shielded cables must be used for all audio and data connections. For analog and digital connections, the cable shield MUST be connected to the XLR-type connector shell, which is at chassis ground potential!

#### **Enabling the Optional Stereo Enhancer Algorithm**

The Omnia-4.5AM contains an optional Stereo Enhancement (StereoEFX) option which may be enabled by purchasing it when the unit is ordered from your dealer, or at any time afterward if you so choose. StereoEFX increases the stereo sound field in an intelligent manner, providing a bigger sound on the dial. The algorithm is fully mono-compatible, and does not generate unwanted artifacts during the enhancement process.

To enable the option, a 6-symbol decryption key must be purchased from your Omnia dealer or directly from Omnia. The decryption key is then entered into the "Enable Stereo EXP" dialog box. Each decryption key is unique to each Omnia 4.5 unit, and the key is only valid for one calendar day. Once the algorithm has been enabled, it is enabled for the life of the unit, or until the front panel software is upgraded. Providing your unit's serial number at the time you purchase the option guarantees that it will continue to function if you ever choose to upgrade the unit's software.

You will need to provide three things at the time the key is purchased:

- 1. The serial number of the Omnia 4.5.
- 2. The unit's MAC address from the rear panel (12 digit number that begins with 0050c24...)
- 3. The System Date as displayed in the System Menu or in the "Enable StereoEXP" dialog box.

Once you have obtained the key by purchasing the option, you enable the Stereo Enhancement algorithm as follows:

- 1. Unlock the unit at Level 3;
- 2 Navigate to the Process Menu and open it;
- 3. Navigate to the Enhance Submenu and open it;
- 4. Navigate to the Enable StereoEXP button and click on it;

5. Enter the 6-digit authorization key in the dialog box. Note that the key is case sensitive, and may contain both numerals and upper and lower case letters.

6. Once the code is entered, click on the Checkmark button. If the code was entered correctly, a message box should display "Stereo EXP has been enabled!" Your Stereo Enhancer option is now enabled for the life of the unit.

**Special Note:** The StereoEFX decryption code is generated by a special key generator using your Omnia 4.5's unique network MAC address and its system date as an input to the algorithm. Therefore, the decryption key is valid for one calendar day. When you purchase the key, you must install and enable the option while the calendar day you provided when the key was purchased is still valid in the unit! Alternately, you can supply us with a future date that you wish to install the option, and we can provide a key for that date.

# Chapter 1 – Pre-installation

We believe that the Omnia-4.5AM is the easiest processor to install in its class. But please take a few minutes to read this chapter before proceeding with the installation.

## Pre Installation Tasks

This section offers common procedures for installing your new Omnia-4.5AM processor. Note that there are additional installation and operation tips presented in Chapter 4 that may pertain to your specific installation.

#### Omnia-4.5AM Components

By now you've unpacked the shipping carton to gain access to this manual. Now is the time to inspect the Omnia-4.5AM unit and its shipping carton for any signs of shipping damage, which must be reported to your carrier for any claims. The Omnia-4.5AM shipping box includes the following components:

- ➤ Omnia-4.5AM processor (containing the DSP hardware)
- ➤ Omnia-4.5AM PCMCIA Type Memory card (holding the DSP software)
- ➤ Omnia-4.5AM Operating Manual (this document)
- ➤ Warranty Registration Card (Please complete the form and return/FAX it to Telos/Omnia)
- ➤ Two IEC Power Cords, one for use in the US, and one for use in Europe

#### PC Card & Modem Installation

Before installing your Omnia-4.5AM, or even plugging in the power cord, make sure the Omnia-4.5AM PC Memory Card and optional Modem Card (if ordered) are installed into the correct card slots on the back panel and are fully seated. Installation or removal of cards must be done with the power *off* unless directed otherwise.

The PC Memory Card is inserted into the *top* card slot with the Omnia label facing up. The optional Modem Card is inserted into the *bottom* card slot below the Omnia PC Card. Both the PC Card and the Modem Card are keyed to prevent improper insertion. Gently press the cards into the slots until the black release button, to the right of the card, pops out about 1/2" [12.70 mm]. This indicates the card is properly seated in the PCMCIA slot.

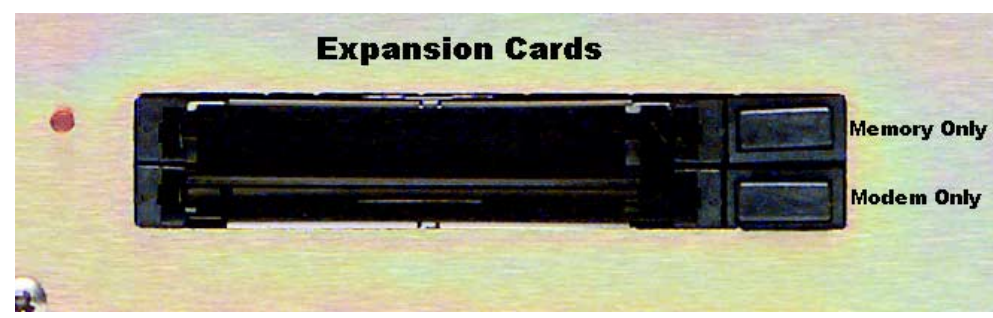

**Rear Panel Expansion Card Slots**

The Omnia-4.5AM also contains a second PC Memory Card that contains the software for the Front Panel. This card has been pre-installed at the factory and is located under the top cover on the right-hand side of the Front Panel circuit board. Please make sure the AC power is *off* and disconnected from the unit before removing the top cover and removing or replacing the card.

**Important Note 1:** The PC Cards used in the Omnia-4.5AM are not *generic* PCMCIA cards that can be bought in any local computer store. They are cards that are specified by Omnia specifically for this product. If you need a backup card, please contact Omnia Customer Support to purchase an additional card. Inserting a card of unknown origin risks damaging the Omnia or the cards, and doing so will void your warranty!

**Important Note 2:** If you wish to operate the Omnia-4.5AM using a PCMCIA type modem, you must use the optional modem card from Omnia. No other modem cards are approved for use at this time. We cannot assume correct operation of any other modem card, nor can we provide support for it. Typically any external Hayes compatible modem may be connected to the rear-panel serial port. See chapter 6 for more details on the Modem and the Remote Control Software.

**Note:** The rear panel PCMCIA Memory Card must remain in the top slot unless you are prompted by the system to remove it. Randomly removing the PC Card without system instruction may cause unpredictable operation and PC Card data damage.

#### AC Environment

The Omnia-4.5AM is microcomputer-based. Therefore, it requires the same clean AC environment as any computer system. Even though the unit has quite robust internal AC input transient suppression, we recommend that external transient suppressers/voltage regulation or an Uninterruptible Power Supply (UPS) be employed as well. This is especially recommended when installing the processor at a transmitter site. Here, heavy transients on power lines, caused by events from normal load switching to lightning strikes, have been known to wreak havoc with data in computer systems. This is another reason we ask that you give your AC environment thorough consideration before plugging in your Omnia-4.5-AM unit.

#### Installation & Connections

Throughout this section reference is made to "software parameters." These are part of the Graphical User Interface, which is covered in detail in Chapter 2.

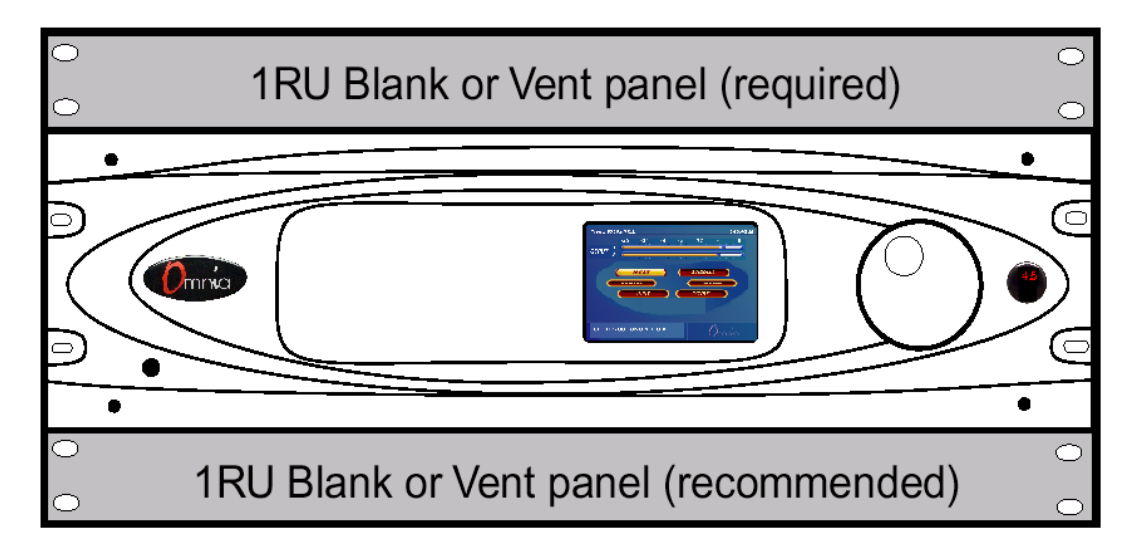

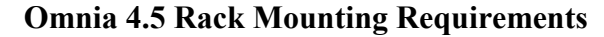

#### Rack Mounting

The Omnia-4.5AM requires 3RU (5.25" [37 mm]) of rack space. Rack mount the unit using four rack screws. If only two screws are going to be used, they should be in the bottom holes in the Omnia front panel. No other two-screw mounting arrangement will prevent distortion of the front panel casting! Adequate ventilation should be provided, and it is always good engineering practice to allow one blank rack space immediately above and below the Omnia, especially if equipment generating significant heat is located below the unit. Install a 1RU (1.75") vented or solid panel to fill these spaces. The processor should be installed into a thoroughly grounded 19" equipment rack. Refer to Chapter 4, Omnia-4.5AM User Tips", for additional considerations on where to physically locate your processor.

#### AC Connection (IEC)

The Omnia-4.5AM utilizes a heavily filtered, universal AC power-entry module. Its integral power switch is located just above the IEC power cord receptacle. The Omnia-4.5AM's voltage–sensing, switching power supply allows it to operate on AC mains voltages from 100 to 240 VAC, 50/60 Hz. In the USA, plug the provided IEC type AC power cord into the unit and then into a grounded AC outlet. Outside of the USA, you must use the appropriate power cord that complies with the local electrical regulations.

Press the "**I**" side of the rear-panel power switch to turn on the unit. The Omnia-4.5AM is designed to be continuously powered, however, pressing the "**O**" side of the switch turns off the unit for servicing.

When power is first applied, it takes approximately ten seconds to load the DSP code from the rear-panel PCMCIA memory card. During system power-up, the front panel LCD screens display several status screens while the operating software and DSP code is loaded. Once the main Omnia-4.5AM Main Menu is shown on the right screen, and the Meter Screen is shown on the left display, the unit is ready for use.

3

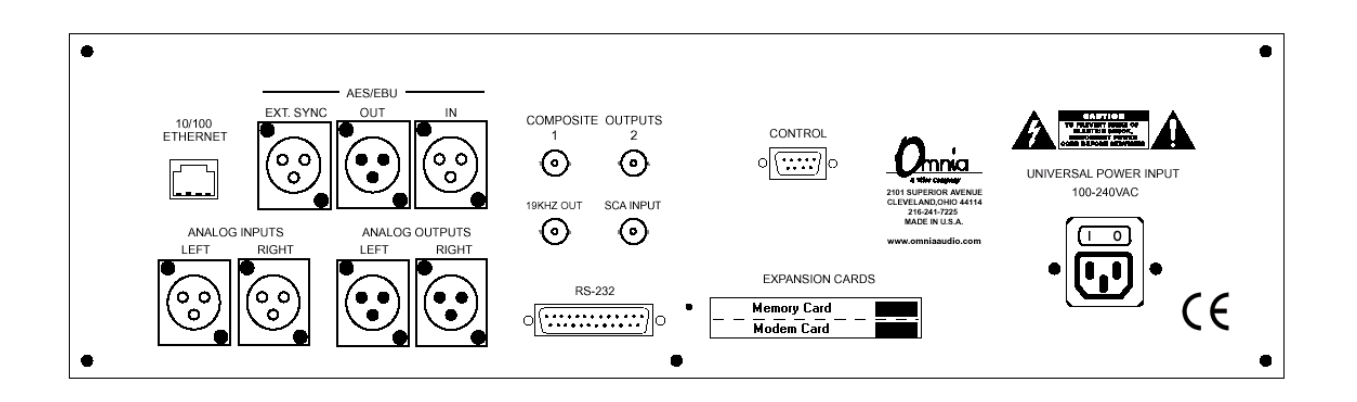

#### Rear Panel Connections

#### **Omnia 4.5 Back Panel Connections**

# Audio Inputs—Analog & Digital (Female XLR)

Balanced XLR-type connectors are used as input connectors for both the analog and AES-3 digital audio. Both analog and digital input sources may be connected simultaneously, however, only the input source that has been set in the Input menu is active. Analog/Digital Input source selection is done through the *Input Source* software parameter setting in the Input Menu.

The stereo analog inputs are designed for standard +4 dBu balanced signals. Pin 2 is Hot. The digital AES-3 inputs (IN and EXT. SYNC) accept any sampling rate between 32 and 96 kHz. No user adjustment is necessary on the AES input since a high-quality sample rate converter is built into the unit. Individual channel gain and level setting for both analog and digital is done using the *Input Gain* software parameter settings in the Input Menu.

**A Note About Relative Phase:** If the relative phase of your installation (including the Omnia-4.5AM) differs from that of your existing system, your announcers may feel that they sound "weird" in their headphones. If this occurs, then the relative phase of the processor is 180 degrees from what your air talent is used to. To remedy this, you can either reverse the polarity of both of the analog inputs or change the *Invert Both* software parameter setting in the Omnia-4.5AM Input Menu.

#### Audio Outputs—Analog & Digital (Male XLR)

Individual Left and Right analog outputs are available on two male XLR jacks, as is a stereo digital AES-3 output. The digital output (with selectable output sample rate) is produced directly from the output of the final processing section. The analog output is derived from a D/A converter driven from the digital output.

**Note:** Both the analog and digital AES-3 outputs are always active and can be used simultaneously.

#### Ethernet Connection

The Remote Control link for your Omnia-4.5-fm can take several forms. Dial-up modem, RS-232 serial, and TCP/IP over 10BaseT and 100BaseT networks can be utilized. Using any of these options requires the Omnia-4.5 Remote Control application that can be downloaded from the Telos/Omnia website. The setup and operation of the Remote Control software application is covered in detail in Chapter 6.

#### RS-232 Connection (DB-25F)

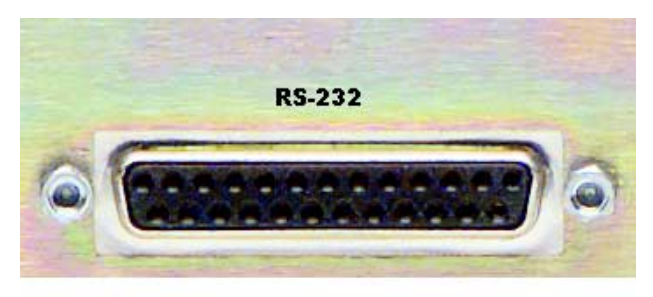

This connector serves two important purposes: It can be used for a local, bi-directional computer connection with Omnia-4.5 Remote Control, or it can be used for troubleshooting and error code resolution. In the former case, Omnia-4.5AM Remote Control software is utilized. In the latter, any terminal emulation program can be used. In either case, you must use a standard, straight-through serial cable (*not* a null modem cable) between the RS-232 connector and the serial port connector on the computer. Typically, a DB25 male to DB-9 or DB-25 female cable will be used, with the male end being attached to the Omnia-4.5AM.

The Omnia Remote Control application is covered in detail in Chapter 6.

#### Interface Connection (DB-9M)

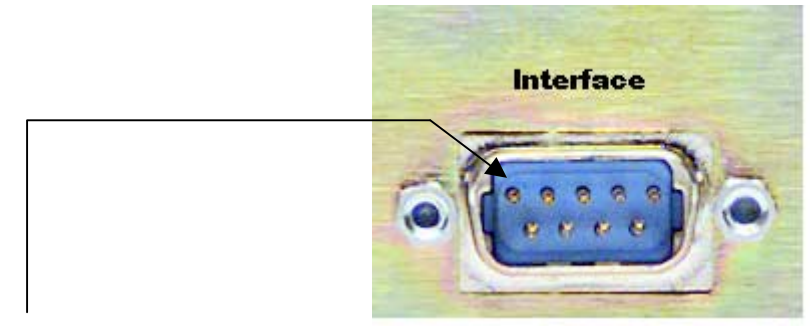

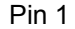

Pin 1 **Rear Panel Interface Connector for Remote Trigger Script Activation**

This connector is the interface to the Omnia's internal trigger script function. Eight of the pins are "trigger" inputs and the remaining pin is the ground reference. The trigger inputs can be used to dynamically alter the Omnia-4.5AM's operation in response to logic signal transitions at the interface connection. There is a unique response to each trigger input, that is, both "go-high" and "go-low" transitions are sensed. With eight inputs, and two sensed states for each one, sixteen unique 'trigger events' may be sensed to control the Omnia-4.5AM in response to these input logic

transitions. Virtually ANY parameter of the Omnia can be controlled using the Trigger Scripts.

The Trigger Script Interface Editor is a standard component of the Omnia-4.5 Remote Control application and is covered in detail in Chapter 6.

The *Pinout* of the Interface connector is as follows:

 PIN 1 --- activates Trigger Script 1 PIN 2 --- activates Trigger Script 3 PIN 3 --- activates Trigger Script 8 PIN 4 --- activates Trigger Script 6 PIN 5 --- circuit ground PIN 6 --- activates Trigger Script 2 PIN 7 --- activates Trigger Script 4 PIN 8 --- activates Trigger Script 7 PIN 9 --- activates Trigger Script 5

# Powering Up

When the Omnia-4.5AM is first turned on, an operating system start up screen is displayed. Under normal conditions it should appear as:

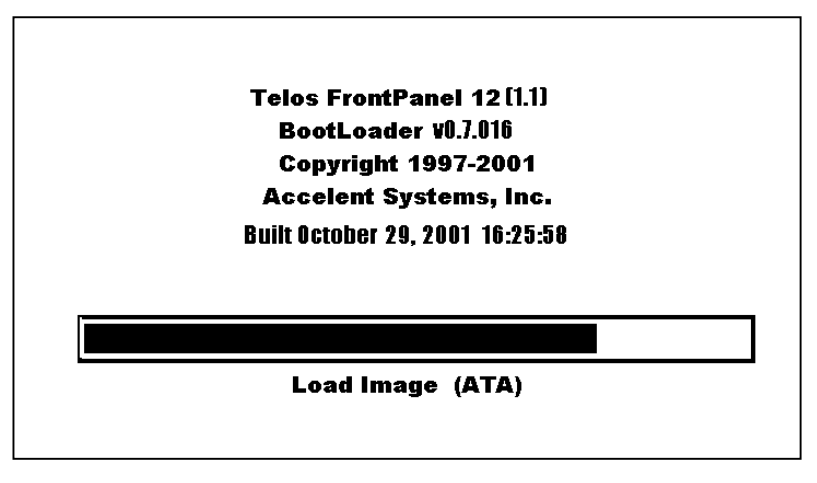

If the Network Configuration has been changed from the factory defaults, a second screen will appear when the unit does a warm boot to load the customer-defined network parameters:

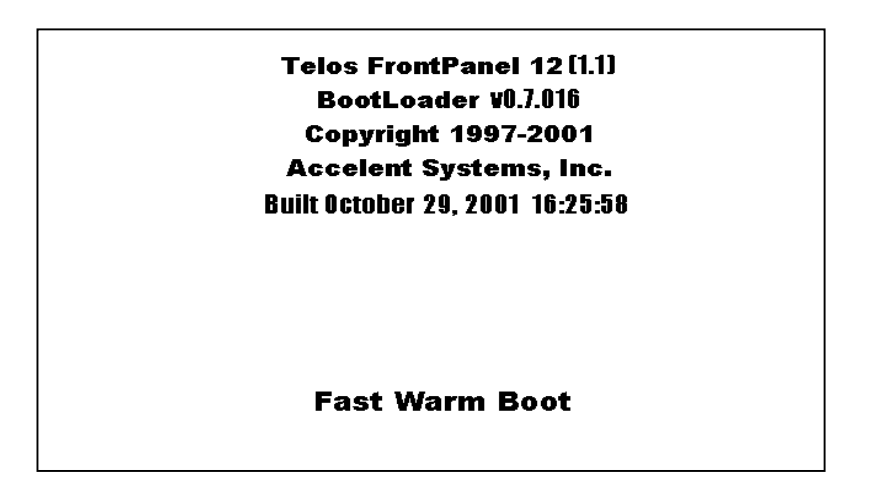

After approximately ten seconds from power on, audio will be present from the analog, composite and headphone outputs. The AES/EBU output also becomes usable at this time, however full initialization of the port to the userselected sample rate is not complete for several more seconds. After 25 to 30 seconds, the Main Menu display will appear on the front panel display. At this point, the Omnia 4.5 is fully operational.

This page intentionally left blank to maintain pagination

# Chapter 2

# The Omnia 4.5 User Interface

Now that your Omnia 4.5 is rack mounted, connected to a program audio source, and turned on, you're ready to learn how to operate it! This chapter covers the Graphical User Interface, your window into the Omnia-4.5AM processor.

## The User Interface

A front panel jog wheel and an Active-Marrix Color LCD make up the Omnia 4.5AM Graphical User Interface. The display screen acts as both a "Menu Display", showing the menus, submenus and useradjustable parameter settings and as the "Meter Display". It shows bargraph indications for the AGC and Limiter stages, as well as VU and sample-accurate peak indications of the Input and Output levels.

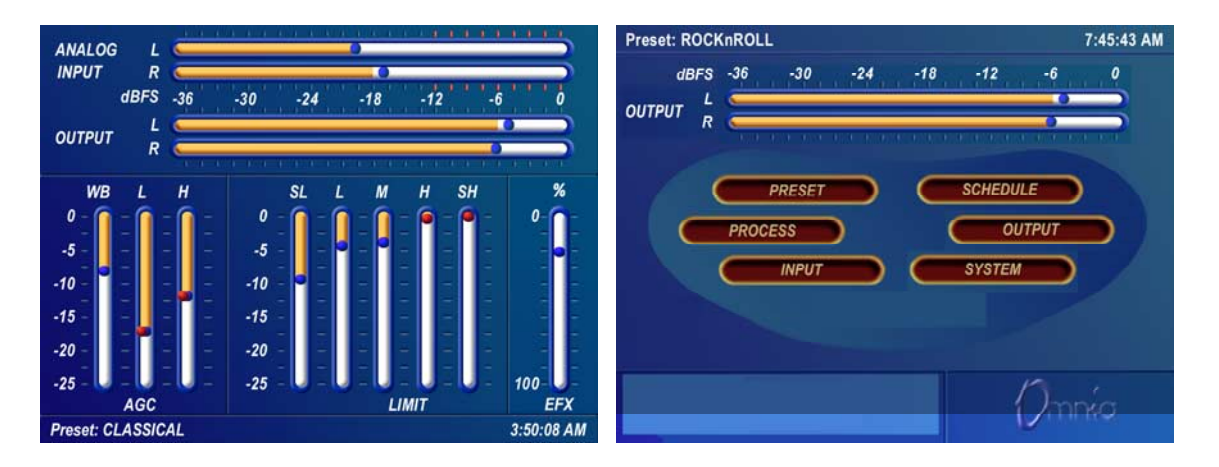

#### **Meter Display Screen alternates with the Main Menu Screen on the same display**

The Menu Display can be password protected from unauthorized processing or preset changes, while the Meter Display dynamically indicates real-time signal processing activity. Simply pressing and holding the jog wheel button for two seconds toggles between the two display modes. The display is automatically turned off after a user-defined period of jog wheel inactivity, and the factory default timeout is 15 minutes. The LCD display backlight turn-off time can be customized under the System submenu.

#### Using the Jog Wheel

The main user control for the Omnia 4.5 is the large, easy to use jog wheel with its integral push-switch. Using the control is both intuitive, and efficient, making it easy to navigate the menu structure of the Omnia 4.5. Processing changes and system adjustments can be quickly made with ease without having to remember multiple controls, their positions, and what they do in each menu. The behavior of the Omnia 4.5's menu system is consistent across pages and is easy to learn. We believe that you will quickly become comfortable with how it works, and appreciate its simplicity.

See the diagram below to learn how each movement of the jog wheel affects the various menu options.

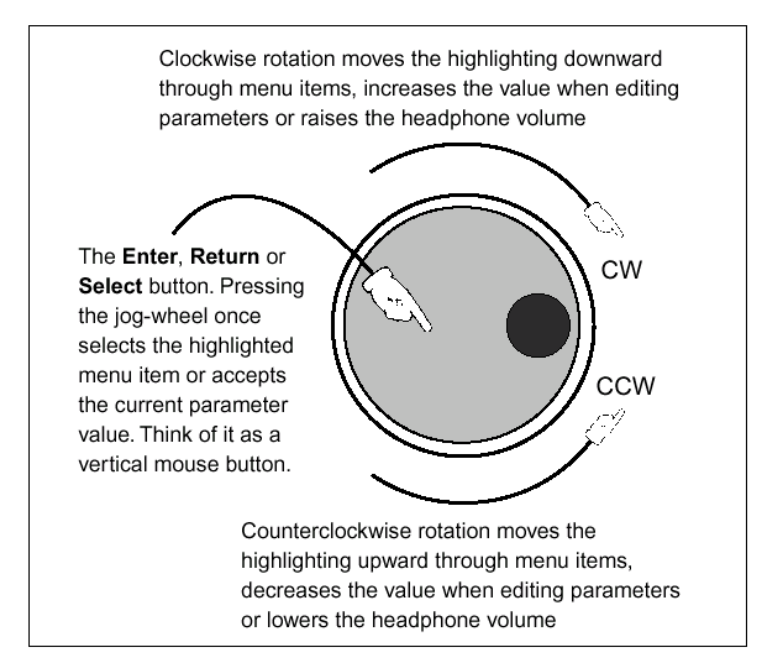

Jog-Wheel Functions

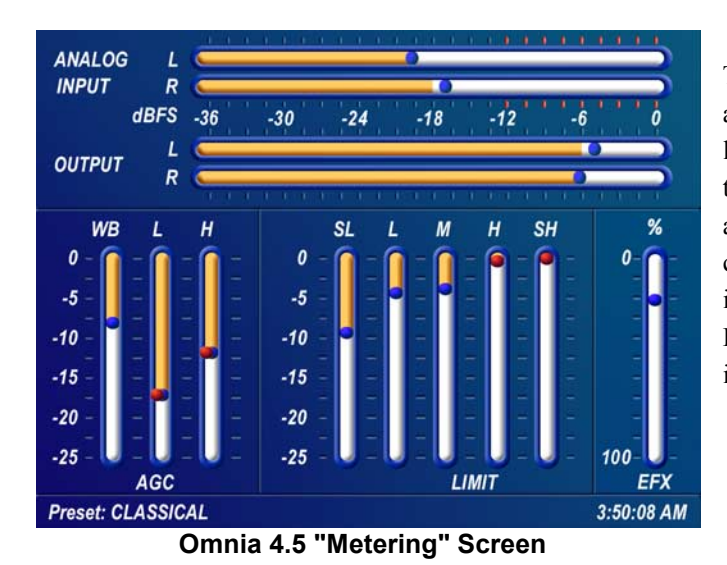

#### Level Meters & Processing Bargraphs

The horizontal meters show sampleaccurate peak and VU representations of the left and right input and output levels, while the vertical bargraphs show processing activity of the various algorithms. The currently selected Preset Name is displayed in the bottom left corner of the Meter Display, while the current time is displayed in the lower right corner.

#### Audio I/O Level Display

When the metering display has been selected both input and output levels are shown in real time. The bars indicate VU while the "bouncing balls" indicate sample-accurate peak signal levels. The horizontal meters show the signal levels below full scale digital (0 dBFS), which is the absolute maximum level in the digital domain. In normal operation, the VU metering should average about -15 dBFS (-12 dBFS is approximately equivalent to 0VU in the analog domain). Note that when the Main Menu is selected, the Output Levels ONLY are displayed on that screen.

# Processing Display

The nine vertical bargraphs in the lower half of the Meter Display show the processing activity in real time within the Omnia-4.5AM. The first vertical meter (labeled W) represents the processing activity in the Wideband AGC section. The two vertical "AGC" meters show the processing activity in the low and high band AGC sections. The five vertical "Limit" meters show the processing activity in each of the limiter sections of the multi-band limiter. Each of the meters is capable of indicating up to 25 dB of gain reduction.

The rightmost vertical bar graph (labeled EFX) indicates the processing level of the optional Stereo Enhancement effect, when that function has been activated.

**Note:** The wideband AGC and two-band AGCs will recover to a resting gain setting which coincides with the RTP (Return To Platform) levels set for each band. Refer to Chapter 5 for more information on interpreting and using the processing bargraph displays.

#### Main Menu Display

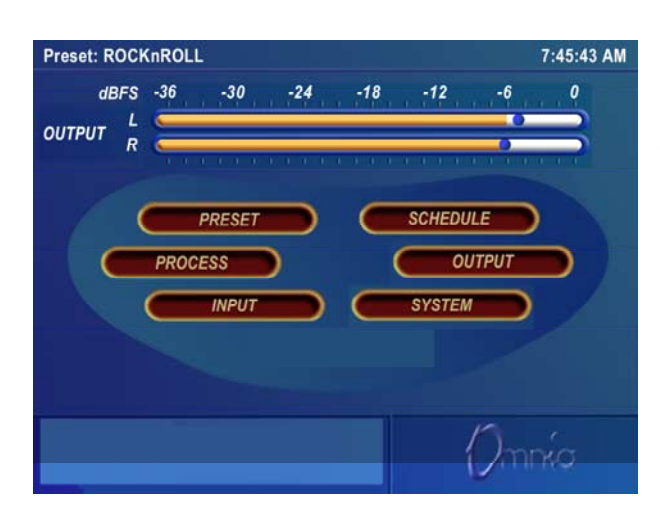

The *Omnia-4.5AM Main Menu* is displayed in the Menu Display mode of the LCD screen, and offers seven menu selections: *Preset, Schedule, Process, Input, Output, System.* Below the Main Menu in the lower left corner of the display is a multipurpose "Help Text" box.

The Omnia-4.5AM menu system has been designed to be intuitive and simple to use, with a minimum of layered submenus. Most operating parameters are found under one of the seven main menus. This allows multiple processing changes to be made quickly and with relative ease.

When the Main Menu is displayed (as shown above), rotating the jog-wheel sequentially highlights each menu item. This is called Highlight Mode. With a menu item highlighted, pressing on the jog-wheel (called "clicking") brings up that item's submenu window. Similar action results when submenus are selected under these seven main menus.

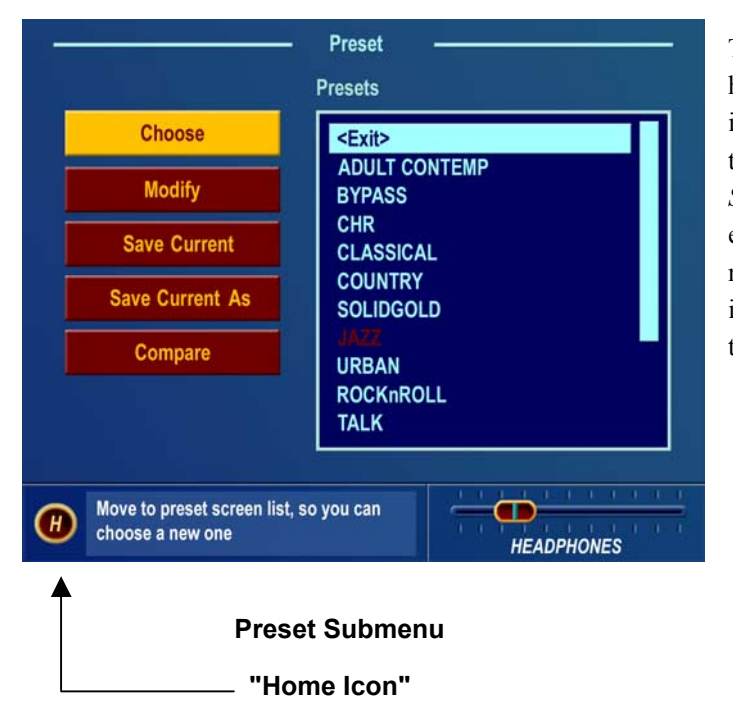

The *Preset* menu item is shown highlighted in the Main Menu Screen illustration above. In this case, clicking the jog-wheel would open the *Preset Submenu window* (shown below). To exit a submenu and move back to the main menu, highlight the "**H**" Home icon in the lower left corner, and click the jog-wheel.

In all submenus with adjustable parameters, rotating the jog-wheel sequentially highlights each control or selection choice, along with the Home icon and the Headphone level button. In the Process submenu, the parameter adjustment windows have an "**X**" Close Window icon in the upper right corner (as shown in the AGC Mixer window below). Highlighting this icon and clicking closes the window, returning the user to the Process submenu, one level above.

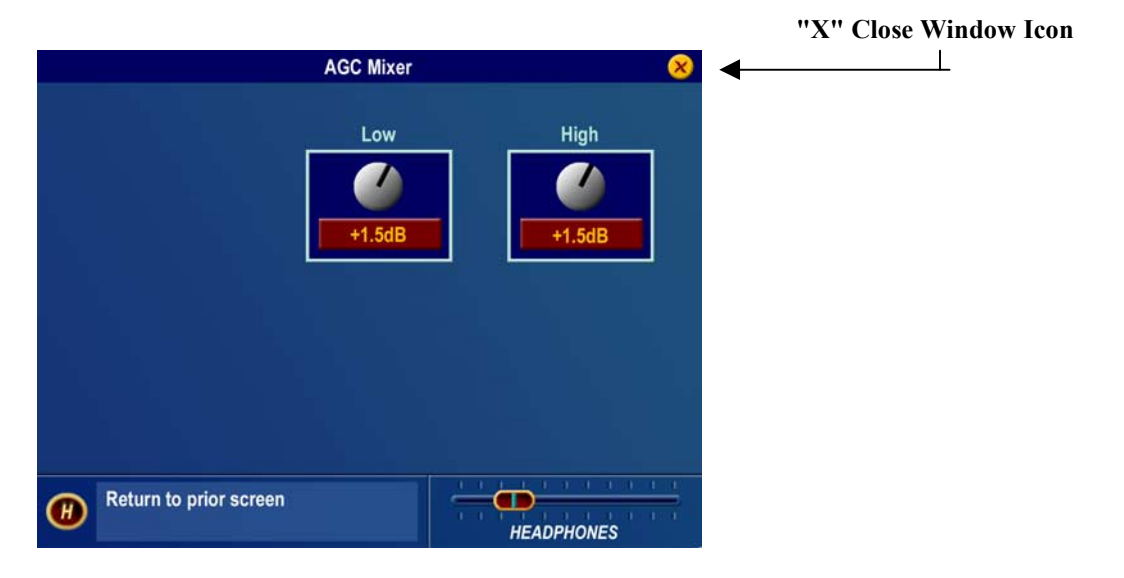

**AGC Mixer Screen shown as example**

To change the selection in a multiple-choice parameter, highlight the desired choice with the jog-wheel and click. A filled box serves to indicate that a parameter choice is selected.

To adjust a "rotary" knob control, like those shown in the AGC Mixer Parameter Window, highlight the control and click. The jog-wheel now functions as a rotary control. Rotating it clockwise adjusts the control up; counter-clockwise adjusts the control down. The adjusted value is shown below the control. The original value is retained in a different color until the jog-wheel is clicked to make the new value permanent.

To cancel a control change, return the jog-wheel to the control's original value. To apply a new level or value and return to Highlight Mode, just click the jog-wheel.

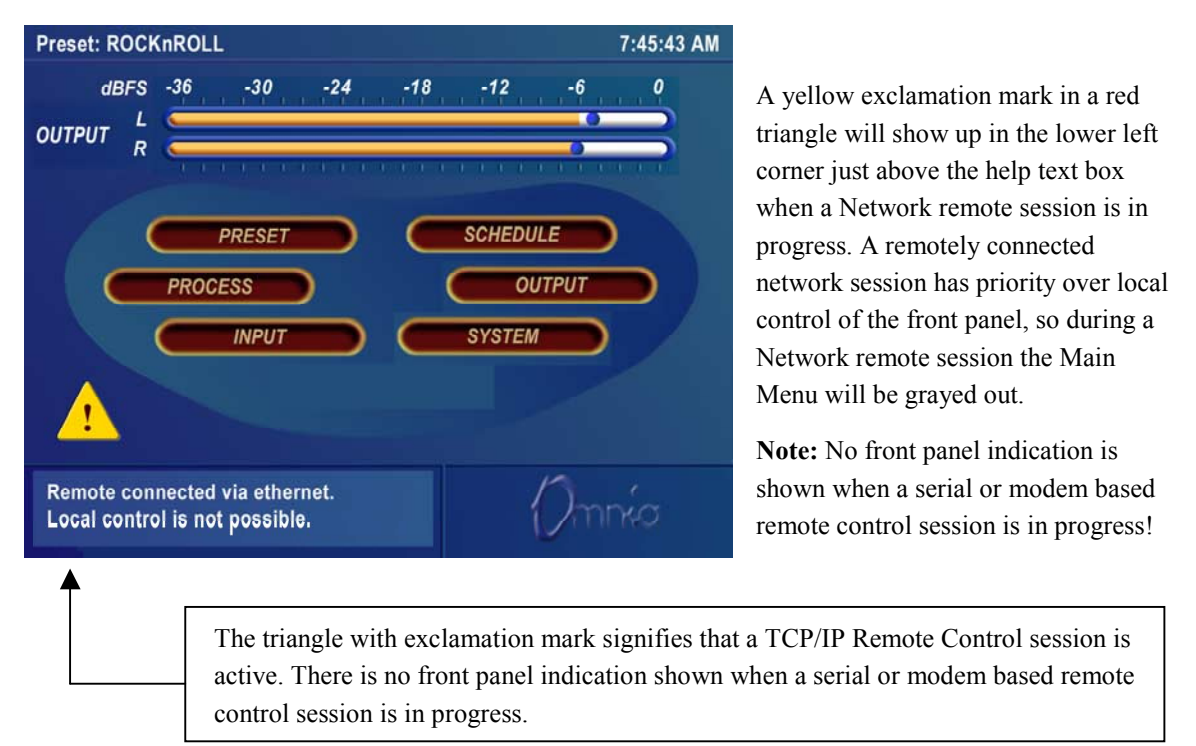

# Remote Control Session via Network Indicator

# Headphone Level Control

A front-panel stereo headphone jack allows the processed signal to be monitored, and a Headphone volume level control is available in each submenu. When the headphone volume control slider is highlighted, clicking changes the jog-wheel into a headphone volume control. Once the headphone volume is adjusted to your liking, clicking the jog-wheel exits the volume adjustment mode, returning the jog-wheel back to Highlight Mode.

**Note:** The headphone amplifiers are fed from the same high quality D to A converter as the analog outputs. Therefore, the overall Headphone volume will also be affected by the setting of the *Peak Output Level* controls in the Output Menu.

#### User Interface Tutorial – Input Source Selection and Peak Level Setting

The following two exercises are a useful introduction to the user interface. Start from the Main Menu (as displayed when the unit is first turned on).

The first exercise changes a parameter selection (the *Input Source* selection):

- 1. If the Menu Display is not showing, press and hold the jog-wheel for two seconds to display it.
- 2. Rotate the jog-wheel to highlight *Input*.

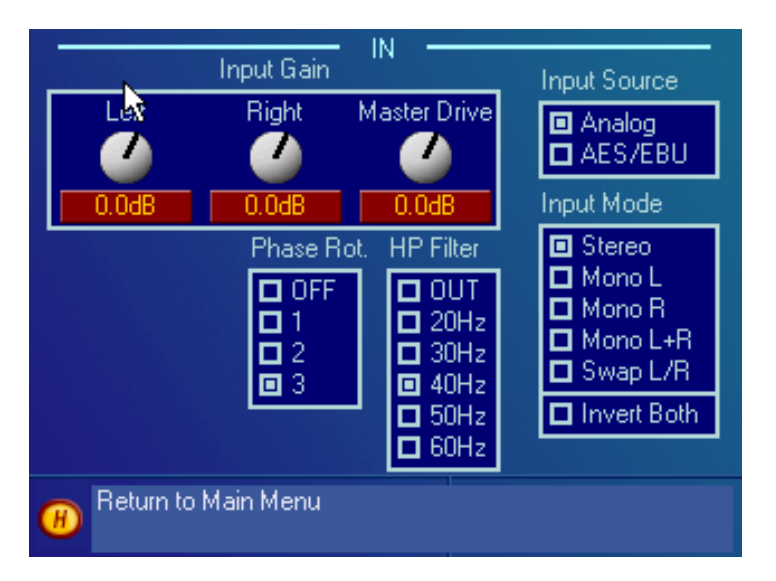

#### **Input Menu**

- 3. Click the jog-wheel (push on the wheel once and release) to bring up the *Input* window (shown below).
- 4. Rotate the jog-wheel until one of the *Input Source* choices: *Analog* or *AES/EBU* is highlighted. The filled box next to the selection name identifies the current selection. The factory default selection for Input Source is *Analog*. To change the selection to *AES/EBU*, highlight *AES/EBU* and click. The *AES/EBU* box will now be filled and the digital input is now active. If you are using the analog inputs, highlight *Analog* and click to reselect the Analog inputs.
- 5. Rotate the jog-wheel until the *Home icon "H"* is highlighted in the lower left corner of the window. Click to return to the Main Menu.

The next exercise adjusts a parameter that uses a value (the L / R *Input Gain* setting):

1. The Menu Display should still be showing. If not, press and hold the jog-wheel for two seconds to display it.

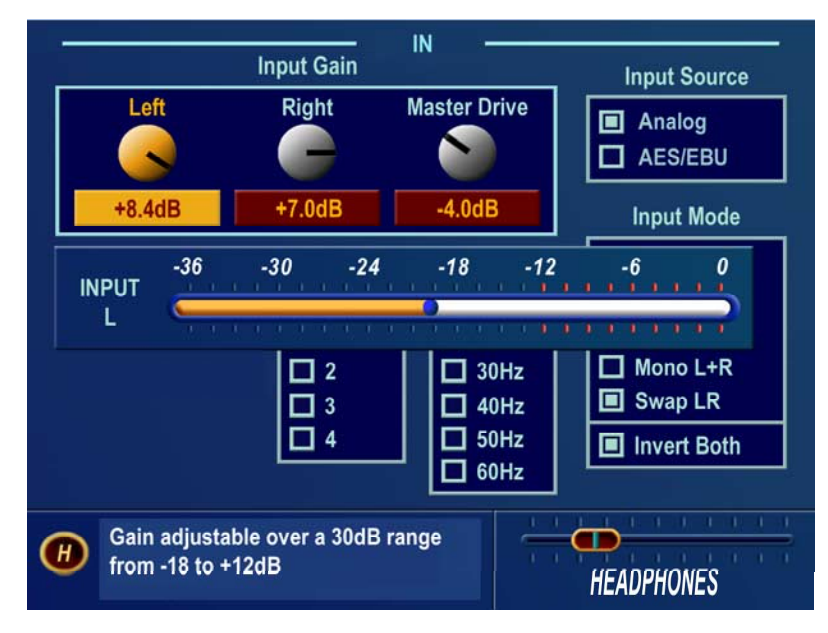

2. Highlight *Input* and click to open the Input window.

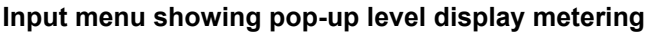

- 3. Rotate the jog-wheel to highlight *Input Gain Left,* and then click the jog-wheel to select the control. The left channel input bargraph meter automatically pops up on the screen.
- 4. Rotate the jog-wheel CW to increase the input gain. Rotate the jog-wheel CCW to decrease the input gain. The gain in dB is shown below the "control." Note that the original setting is always shown in a different color when the control is adjusted. To cancel level changes, move the control back to the original setting and click.

Using normal program audio, a correct gain setting results in **peak** indications (the "bouncing balls") hitting -12 dBFS (where the level meters turn red) or a little higher. This corresponds to system headroom of 12 dB. You may adjust for more headroom if you wish (lower indications), but setting the input level for less headroom (higher meter indications) is strongly discouraged.

- 4. Once the desired gain is reached, click the jog-wheel to accept and use that value. This returns the jog-wheel to Highlight Mode.
- 5. Highlight and click *Input Gain Right* and adjust it as in steps 3 and 4. Unless the input source is not balanced, both Input Gain controls should be adjusted to the same value.
- 6. Rotate the jog-wheel until the *Home icon* is highlighted. Click to return to the main menu.

All of the Omnia-4.5AM's software parameters are set in a similar fashion using the jog-wheel in Highlight Mode to scroll through menu items and parameters. Clicking a highlighted item selects it; when that item is a control, the jog-wheel adjusts the value or level. Clicking accepts the value or level and returns the jogwheel to Highlight Mode. **Note:** Changing any parameter value changes the Omnia-4.5AM's audio output

characteristics in real time so that all adjustments can be auditioned as they occur.

# The Menu Tree

The menu tree for the Omnia-4.5AM is shown below. The seven submenu items are shown bolded, with their branching parameter choices shown in the order in which they are encountered in the menu system.

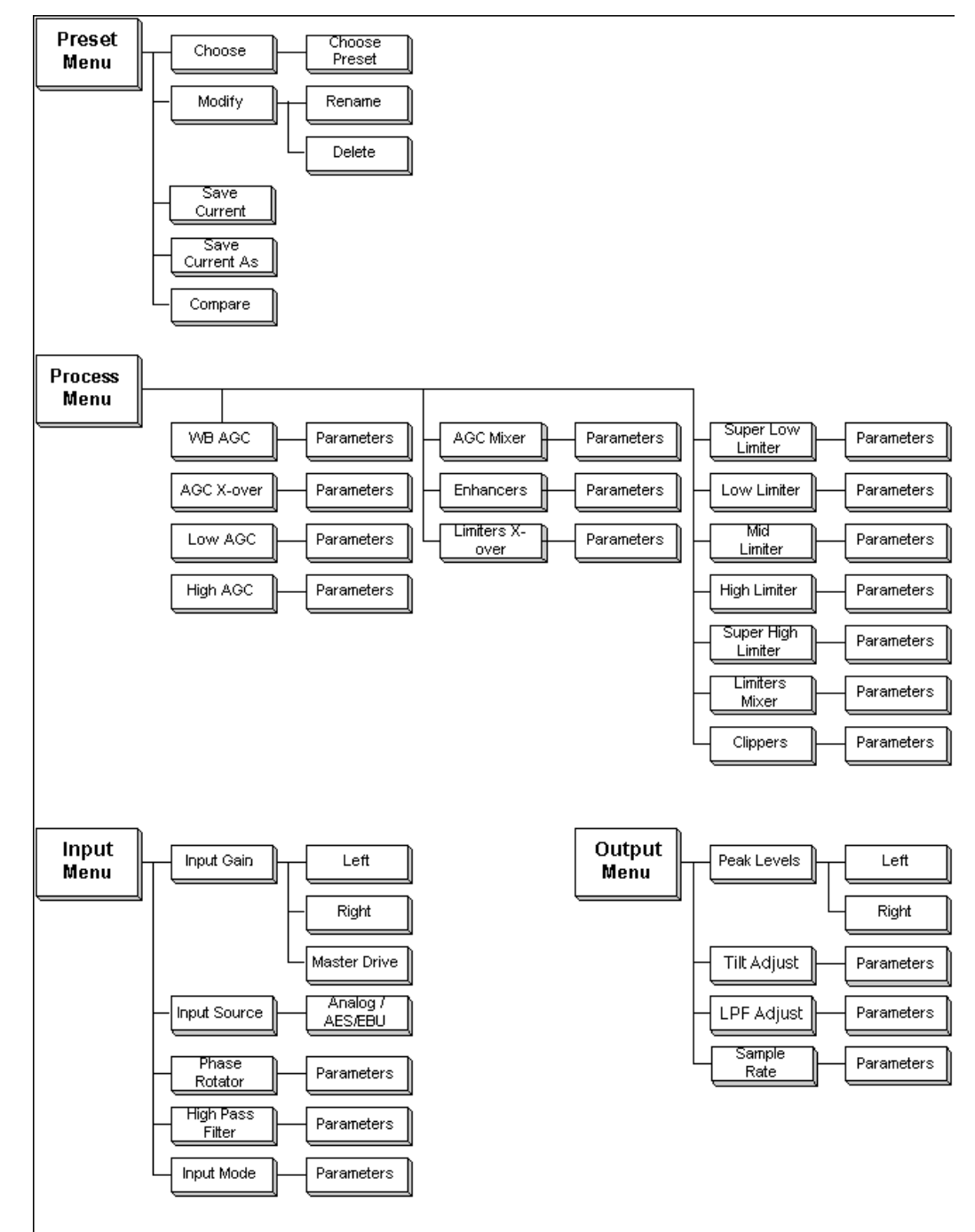

The next two Menu Options are shown below along with their associated branches:

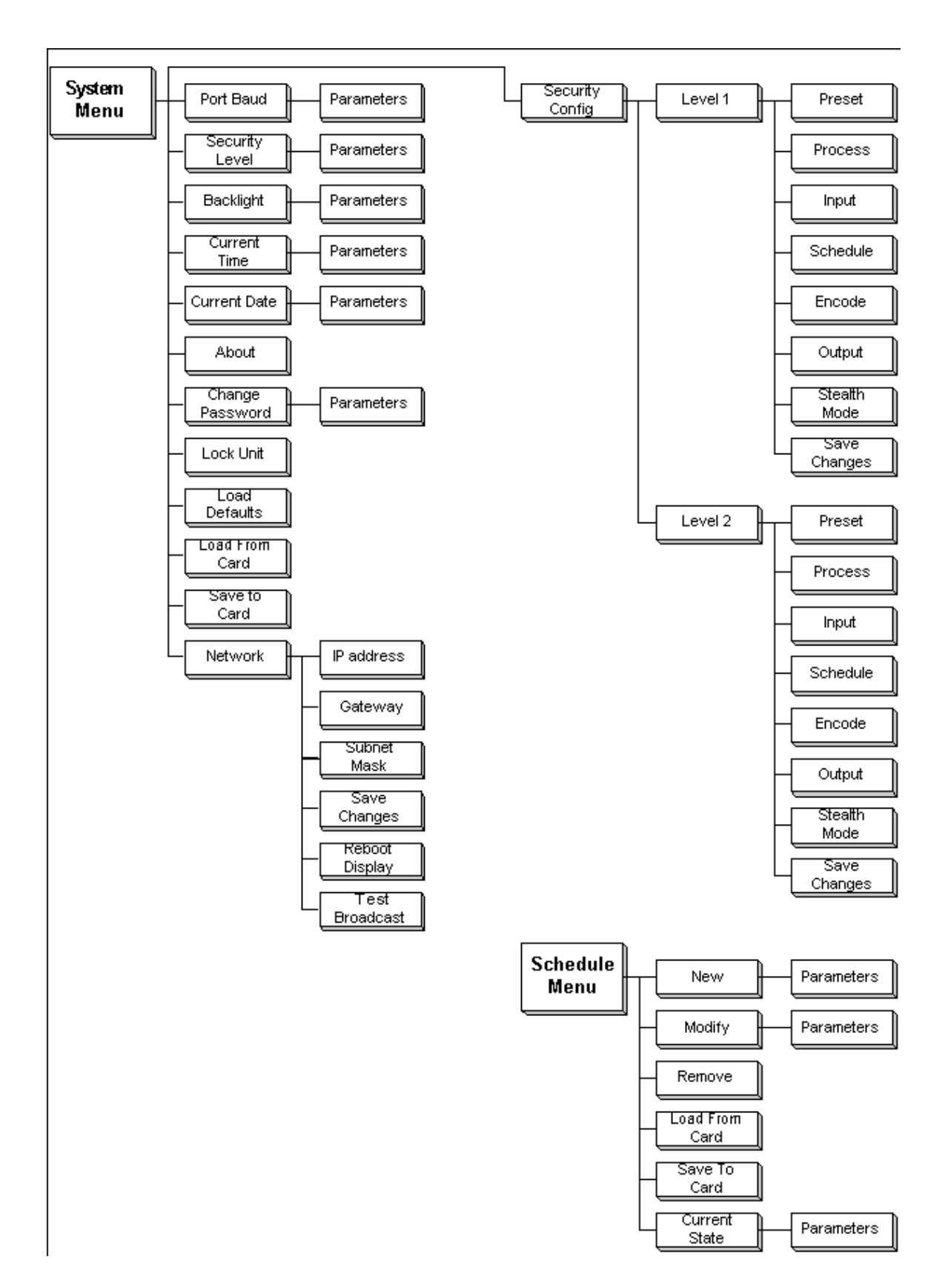

#### Menu Items

This section presents an overview of the six submenus (*Preset, Process, Input, Output, Schedule* and *System*) and their parameters. The *Menu Selections* section, starting on page 2-6, gives in-depth descriptions and usage instructions for each submenu item and parameter selection.

#### Preset

Omnia-4.5AM is equipped with numerous factory presets that can be used to instantly configure the processing for common applications. Highlighting *Preset* and clicking the jog wheel will open the Preset submenu. Appearing here is a list of all of the presets stored on the Omnia PC Card. Highlighting a Preset and clicking "Choose" allows that preset to be loaded into the Omnia-4.5AM, instantly setting the various processing parameters. You may also compare and modify settings between presets, save the current processor settings to an existing or new user preset, and rename or delete user presets using options found on this submenu.

#### Process

Highlighting and clicking *Process* opens up the Process submenu, shown below:

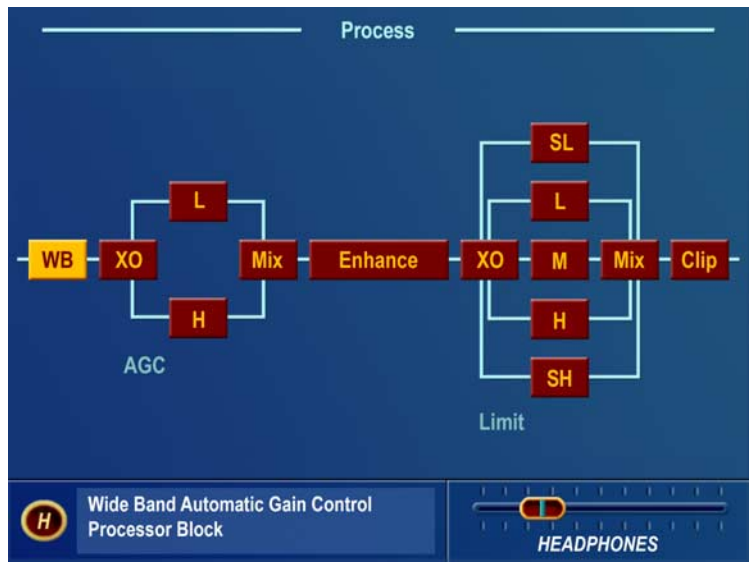

**Process Menu showing Processing Signal Chain**

This is where the processing power of the Omnia-4.5AM can be fine-tuned, and your station's individual sound customized. Each processing subsection in the Omnia-4.5AM (shown in block diagram format) can be highlighted and clicked to open a parameter window with all of the available controls assigned to that function.

Since you cannot build a preset from scratch, a factory preset must be used as a starting point for creating your "signature sound." Each signal processor section (from the Wideband AGC to the Clippers) can be individually selected, and its parameters adjusted as required. Once the processing is adjusted, the *Preset* menu "Save As" function is used to save your newly edited factory preset to the PC Card as a new user

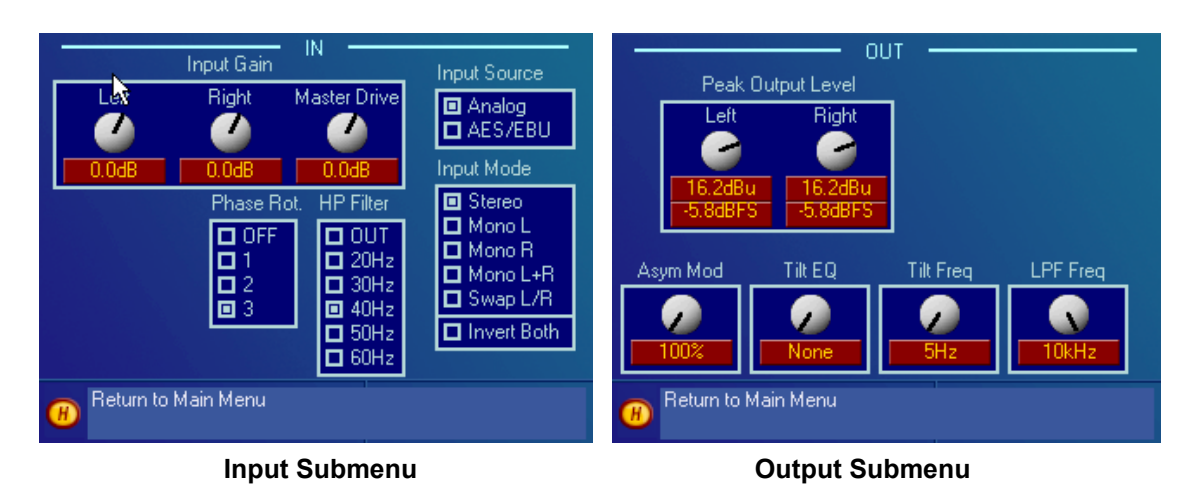

preset. See Chapter 5 for an in-depth discussion of using this submenu to edit presets.

#### Input & Output Submenus

20

These two submenus provide level adjustments for the left and right inputs and the absolute peak operating level of the outputs. Note that the analog and digital Input and Output levels are affected equally by the settings of the Input and Output Gain controls respectively. Choices governing the selection of the input audio source (Analog or AES-3), signal mode (stereo or mono) is also found in these submenus. These are generally "set once and forget" selections or parameters, usually adjusted during installation and then left alone. In fact, they are called "System" parameters, and are not saved with a Preset. Therefore, you must save them as a System Configuration using the "Save To Card" option in the System submenu.
# **Schedule**

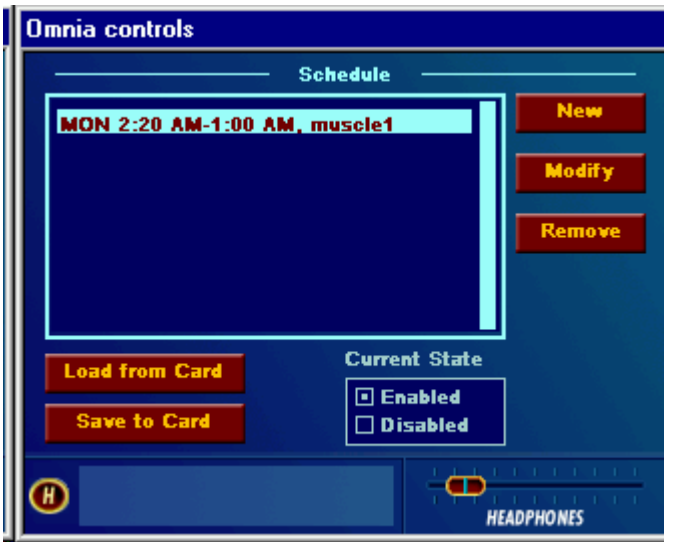

The Omnia-4.5 can automatically load presets from the PC Card by date and/or time. This submenu allows the user to enable or disable the Daypart Scheduler function, as well as to create, modify, save and recall user created preset changing schedules.

Schedule Submenu

22

## System

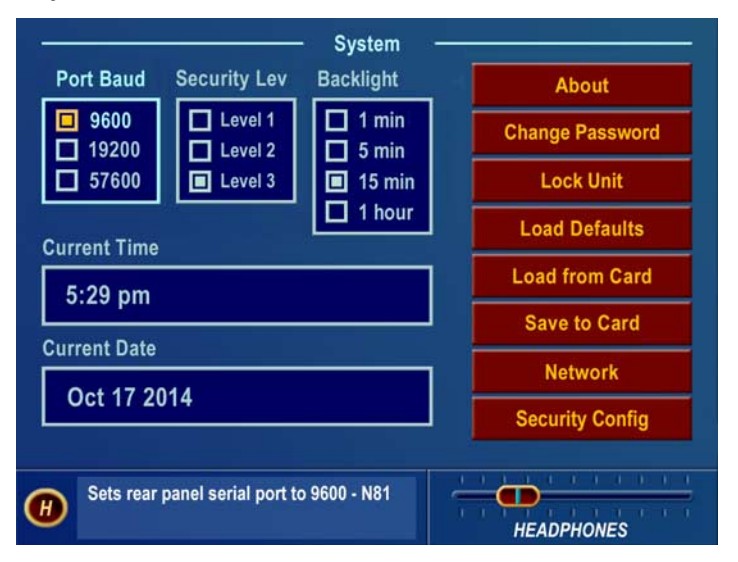

Numerous maintenance and utility functions are found in this submenu. *System* data is saved here, and various *Security* options are available to prevent tampering by unauthorized personnel. There are also controls for setting the serial RS-232 communications baud rate, TCP/IP networking parameters, the date, time, and the Screen Saver backlight off timeout interval.

**System Submenu**

An important selection under this submenu, *Save to Card*, makes a copy of the Omnia-4.5AM system configuration, and stores it on the rear-panel PC Card. If a power failure should occur, the unit restarts using the last saved operational settings. This means all Input, Output, and System Menu settings are restored, as well as the previously running processing settings. If the system is not backed up and saved to the PC Card, then the system restores itself to the last known saved set of parameters (which will be the factory defaults if you don't use *Save to Card*!). For this reason, Omnia suggests that you backup the system using the System/Save to Card function after any custom parameter editing has been completed.

# Menu Selections

This section presents more information on each submenu window item and the parameter choices or value settings that may be available within them. See Chapter 5 for detailed information on editing processing preset parameters to achieve your custom on-air sound.

This procedure is used for all parameter selection and editing:

- 1. **Rotate** the jog-wheel to highlight a menu item or submenu item.
- 2. **Click** the jog-wheel to select that choice or item.
- 3. If the parameter requires a value, **rotate** the jog-wheel to adjust the value.
- 5. **Click** to accept the value and return the jog-wheel to Highlight Mode.

## Preset

This submenu is active under Level-3 password access, or at Security Levels 1 or 2, as defined in the Security Config screen. In addition to the *Preset* name list, there are five functions available in this submenu: *Choose, Modify*, *Save Preset*, *Save Preset As* and *Compare*.

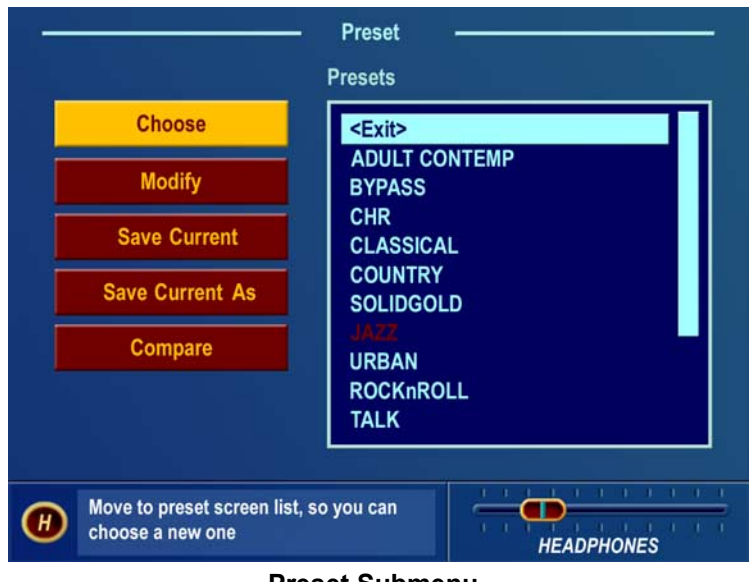

**Preset Submenu**

#### Preset List

Lists all of the presets, factory and user, that are on the PC Card inserted into the memory card slot on the rear panel of the Omnia-4.5AM.

#### Choose

To load a preset, highlight the Choose option to move the highlighting to the Preset List, then rotate the jog wheel to highlight the desired preset name and click. The processing algorithms will be updated to the new values almost instantly.

#### Modify

Opens the Preset List window so a user preset can be renamed or even deleted.

#### Save Current

Saves the current parameter settings to the PC Card, overwriting any previous settings saved under the currently running user preset. If the current preset started out as a factory preset but you changed some values, the system will warn you that you cannot save your settings directly over a factory preset name. Instead, you must select the **Save Current As** option, and assign your work a new Preset Name. After doing so, your new Preset will appear in the Preset list.

#### Save Current As

Opens up a window so a new preset name can be entered. Preset names can be up to 12 characters in length. Rotating the jog wheel clockwise scrolls through the capital letters of the English alphabet first. Rotating it counter-clockwise scrolls through the numeric characters first, and then through the lower case English alphabet. Click the jog-wheel to select a highlighted character to change. Then rotate the jog-wheel to step through all the possible characters. Once the desired character is displayed, click the jog-wheel to select that character. Rotate the jog wheel to select the next character and edit that as appropriate. When the last character is reached, click to accept the character and then rotate the jog-wheel to highlight the  $\sqrt{ }$ (checkmark) to save your preset. Highlight the X to cancel naming.

Note: While scrolling through the character list, you will see "Ins", "Del", and a blank space. "Ins" stands for "Insert", and is used when you wish to add an extra character within a preset name. The "Del" option allows you to remove a character or space from a preset name. The blank space is just that. It allows you to add a space within a preset name.

#### Compare

Allows two different presets to be compared. Note that preset changes can occur very quickly, but depending on the number of internal parameters being updated, the Compare process may take a second or two to fully transition from one preset to another.

# Process

This submenu is a graphical block-diagram representation of the signal flow through the Omnia-4.5AM. Each block-diagram icon, when highlighted and clicked, opens up a parameter window that pertains to that part of the Omnia-4.5AM processing circuitry. See Chapter 5 for an in-depth discussion of using this submenu to edit presets.

# Input

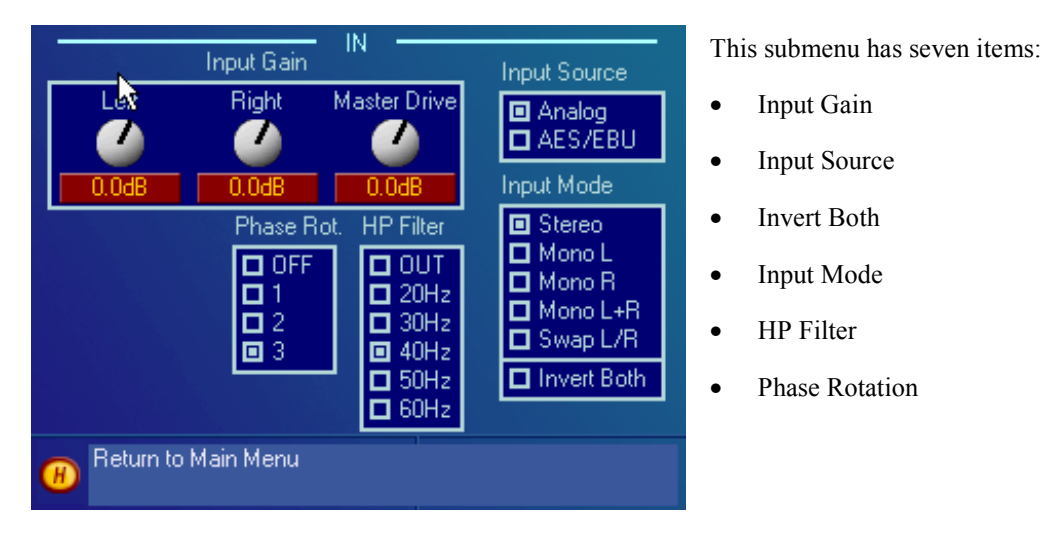

 **Input Submenu**

#### Input Gain Left / Right

These controls set both the analog and digital input **peak** levels. For an analog signal, the control range is from -18 to +12. For digital signals, the range is from -30 dBFS (deciBels below digital Full Scale) to 0 dBFS. The factory default control setting of 0.0dB corresponds to a nominal input level of +4 dBu (-12 dBFS).

To change the input sensitivity, highlight the control and click, then use the jog-wheel to adjust the level in 0.2 dB steps. –18.0 dB has the least amount of gain; +12.0 dB is the maximum gain. Compare the setting of this control with the input bargraph meters so that signal **peaks** (the "bouncing balls") read at -12 dBFS but no higher.

#### Master Drive

This control, located **after** the input bargraph meters, calibrates the nominal internal level of the Omnia-4.5AM to match the reference level of your air chain. This control may need to be adjusted if your station's audio reference level is something other than +4dBu. It also may need adjusting if the input audio feeding the Omnia-4.5AM is pre-processed to reduce the peak-to-average ratio, or if you wish to bypass the *WB AGC* and have too little gain. The range of this control is –9dB to +6dB.

Note: Normally there should be 10-12 dB of nominal gain reduction in the *WB AGC* section. This will occur when a +4dBu average input level is present, the *Left / Right* gain controls are adjusted for **peak** input levels just reaching –12dBFS, and when the *Input Gain*, *Master Drive*, and *AGC Drive* controls are set at 0.0. If not, you may adjust the Master Drive control to achieve the desired WB AGC gain reduction value.

# Input Source

Selects between the discrete Left/Right Analog input or the AES/EBU Digital input.

# Input Mode

Selects how input audio is routed and processed by the Omnia-4.5AM. Highlight and click on the parameter selection to set the mode. The selected Mode is shown with a dot in the box next to the name. The factory default selection is Stereo. The other available modes are:

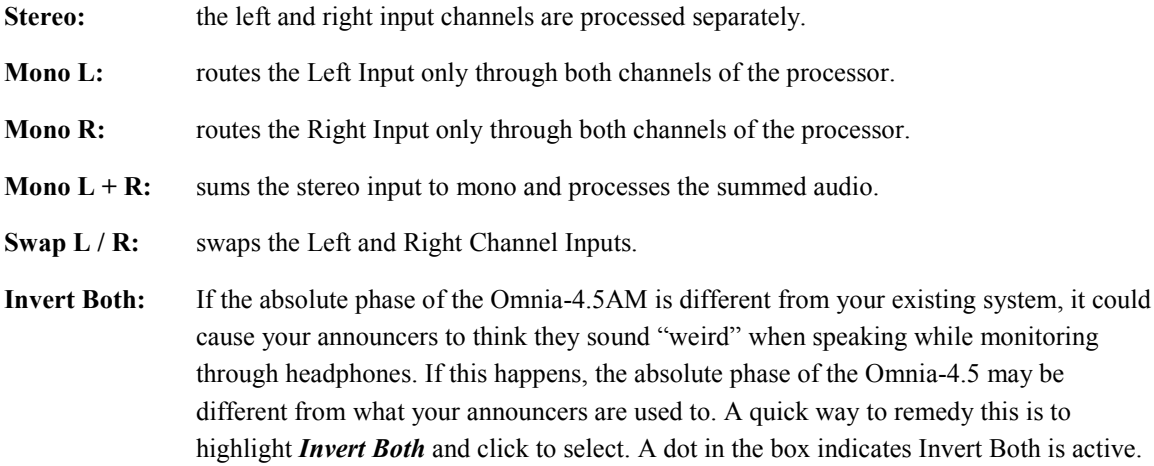

#### High-Pass Filter

In most systems, subsonic frequencies should usually be rolled off to prevent difficulties with certain exciters and STL systems. The Omnia-4.5AM has a third-order (18dB/Octave) high pass filter with five selectable cutoff frequencies from 60 Hz down to 20 Hz. The factory default is "Out", which means that frequencies down to around 2Hz are passed through the system without attenuation. You may select one of the other values that may be more appropriate for your system.

#### Phase Rotator

This section consists of three cascaded second order 200 Hz allpass filter sections. Phase Rotators (also known as Phase Scramblers) are commonly utilized to make asymmetrical waveforms (such as voice) more symmetrical. This ensures that clipping occurs equally on positive and negative peaks, making better use of symmetrical modulation. Phase rotation can make talent voice sound cleaner, but since it disturbs the phase integrity of musical signals, music might sound more faithful to the original source if phase rotation is reduced or not used at all. The four available settings (*Off, 1, 2, 3*) allow you to select how many sections (if any) are active. Selecting higher numbers will result in a steeper phase shift slope at the design frequency of 200Hz. You should always choose the Phase Rotator setting that sounds best in your system. *Off* can be chosen if previous phase rotation has been performed in your system (in a mic processor for example) or to preserve the phase integrity of the original program as described above.

# **Output**

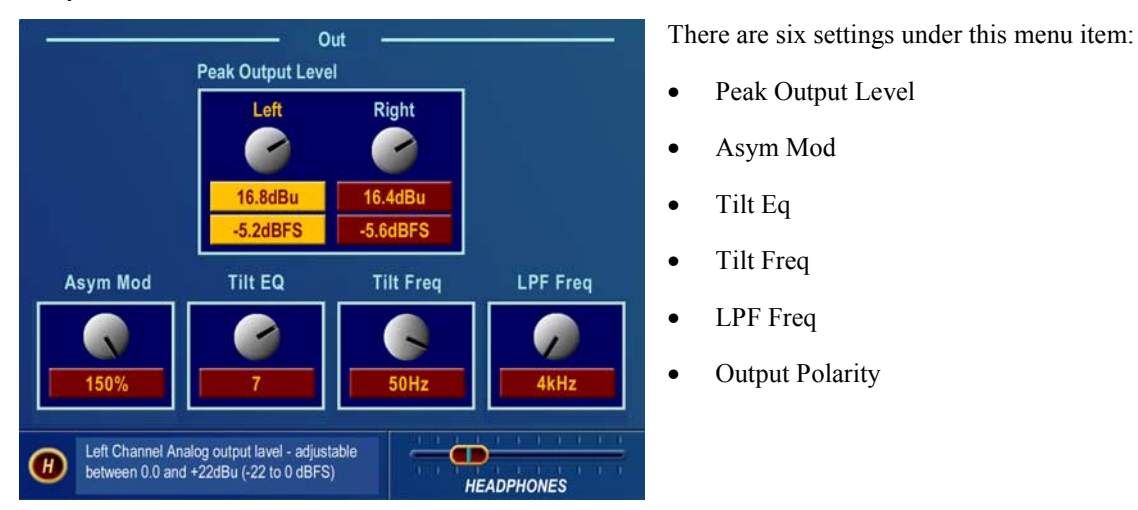

#### **Output Submenu**

#### Peak Output Level

The left/right peak output level adjustment is done in a similar manner as the setting of the input levels. These level settings take place in the digital domain and before any D/A converters. Therefore, the output level settings affect the digital (AES/EBU) output, and the analog outputs including the headphones. The control range is from 0 dBu (-22 dBFS) to +22 dBu (0dBFS) **peak** output level. This level is normally set to the maximum modulation level. The output level is adjustable in 0.10dB steps for fine adjustment of modulation levels.

#### Asymmetrical Modulation

Asymmetrical positive modulation is possible by adjusting the *Asym Mod* parameter to some value other than 100%. The range of adjustment allows asymmetry up to 150% of the negative modulation value.

#### Tilt EQ and Frequency

Low frequency tilt and equalization controls have been provided after the Omnia 4.5AM clipper section in order to compensate for certain design deficiencies in older transmitters. Particularly in plate modulated AM transmitters, interstage audio coupling transformers, interstage coupling capacitors, the modulation transformer and reactor, and the type of coupling between them, all contribute to low frequency tilt performance. Since transmitter-induced low frequency tilt appears as overshoot on the station's modulation monitor, minimizing it will improve station loudness. In order to perform the Tilt Compensation alignment procedure, a sine wave audio oscillator and an oscilloscope are required.

**Note:** The Omnia 4.5AM output level must be reduced before starting this procedure. Raise it only after instructed to do so in order to produce no more than 50% to 75% modulation. Failure to follow this advice may overstress or even damage older transmitters. Omnia assumes no responsibility for such damage.

#### Tilt Equalization Adjustment Procedure

Since the purpose of Low Frequency Tilt Equalization of an AM transmitter is to optimize its performance on low frequency, clipped audio waveforms, proper adjustment of the Tilt Equalizer is mandatory if optimum modulation performance (maximum loudness) is the goal. Overcompensation, by using too much tilt equalization, is actually worse than no tilt equalization at all because it further taxes the transmitter's

modulator and power supply. In fact, on some transmitters, it may be preferable to not completely cancel low frequency tilt because of power supply and modulator headroom issues. Only field experience with the

subject transmitter (or experimentation) will reveal whether or not low frequency tilt can, or should be applied to the transmitter. Note also that by nature of its operation, Low Frequency Tilt Equalization puts additional demands on the transmitter which are beyond that created by the Omnia's competitive audio processing alone. In fact, the combination of these two stresses, especially when applied to older, plate modulated transmitters, may cause damage. The reader is therefore forewarned to use care, caution, and common sense when adjusting the Omnia's Tilt Equalizer when it is being used on older, less adequate transmitters!

- 1. Navigate to the Omnia 4.5AM's Output Menu, and reduce the output levels to 0dBU on both Left and Right channels.
- 2. Connect a sine wave Audio Oscillator to the Omnia 4.5 AM audio inputs. Set the oscillator to provide a 50 Hz, 0dBu output.
- 3. Adjust the Omnia's input level controls so that at least 10 dB of gain reduction is seen on the Wideband AGC bargraph meter.
- 4. In the Limiter Mixer menu, increase the output of the LF Limiter to its +6dB maximum value.
- 5. In the Clipper Menu, increase the Clipper Drive to the +6 dB setting. This will produce sufficient clipping on the 50 Hz tone to allow the following adjustments to be performed.
- 6. In the Output Menu, increase the Omnia 4.5AM's output level to produce no more than 50% to 75% modulation as shown on the station's modulation monitor
- 7. Connect a RF sample to the oscilloscope input and observe the signal envelope. The modulated carrier should appear similar to Figure 1. The clipped 50 Hz waveform should have a *flat-top* if there is no low frequency tilt in the transmitter. If Tilt is visible, as in Figure 2, then adjustment of the Tilt Equalization control is required.
- 8. Use a mixture of the Tilt EQ and Tilt Freq parameters to change the appearance of the tilt in the waveform so that the top becomes as flat as possible. A properly compensated transmitter's modulation envelope should appear similar to Figure 1. If too much Tilt Correction is applied, the modulated envelope will appear similar to Figure 3.
- 9. After optimizing the Tilt controls for your particular transmitter, the Tilt adjustment is complete. Normal programming may be applied and the Omnia 4.5AM's output levels adjusted for the desired negative and positive modulation. Please see the following page for oscilloscope photographs of three examples of tilt equalization.

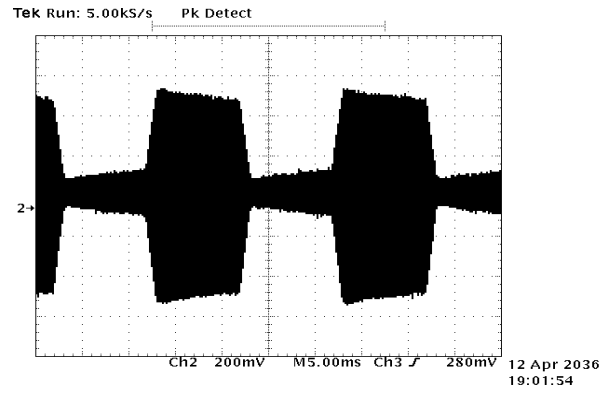

## Low Frequency Tilt Equalization Adjustment Examples

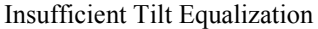

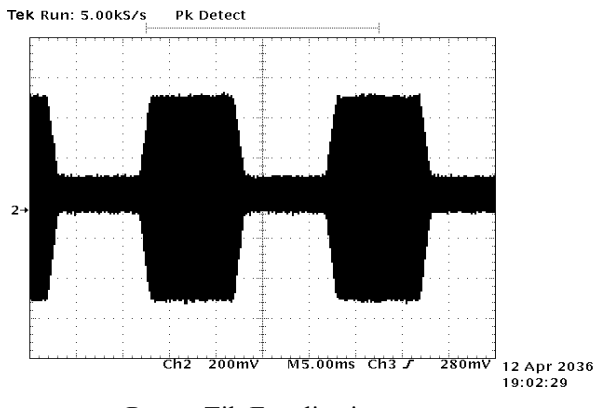

Proper Tilt Equalization

(or a transmitter that does not require it)

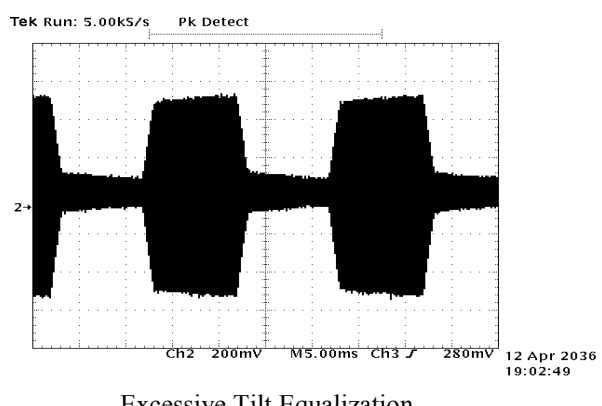

Excessive Tilt Equalization

# LPF Frequency

This parameter adjusts the cutoff frequency of the Omnia-4.5AM post clipper low pass filter to match that of the regulatory agency requirements. Cutoff frequencies of 4 kHz, 6 kHz and 10 kHz have been provided. The following spectrograph displays the performance of the 10kHz NRSC compliant low pass filter:

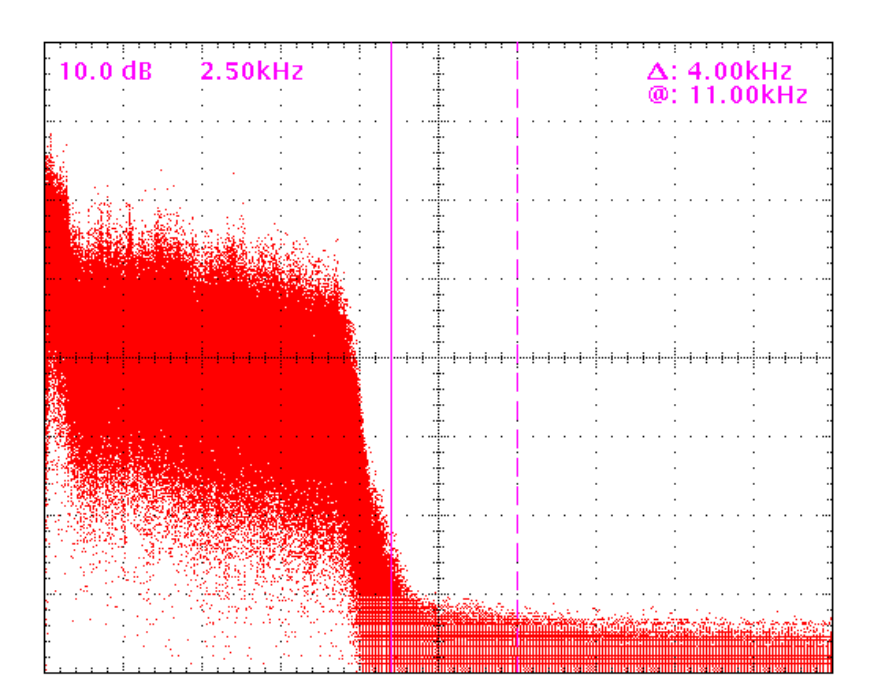

#### Digital Output Sample Rate

The digital output of the Omnia 4.5AM can be adjusted for sample rates of 32, 44.1, 48, and 96 kHz. There are also options to allow the digital output to be synchronized to either the digital input (if present) or to an externally applied AES3 digital signal. Note that the Omnia 4.5AM expects any type of standard AES3 audio (including no audio, or "AES3 Black"). The unit does not accept a Word Clock input as a synchronizing source.

### Output Polarity Selection

The Output menu contains a two-position selection for the output polarity of the Omnia 4.5AM. This control is necessary to compensate for transmission systems having different standards for which pin of the output XLR connector corresponds to positive modulation. If the modulation polarity seems incorrect after connecting the Omnia 4.5AM to your transmitter, you can invert it using this control instead of re-wiring the connector.

# **Schedule**

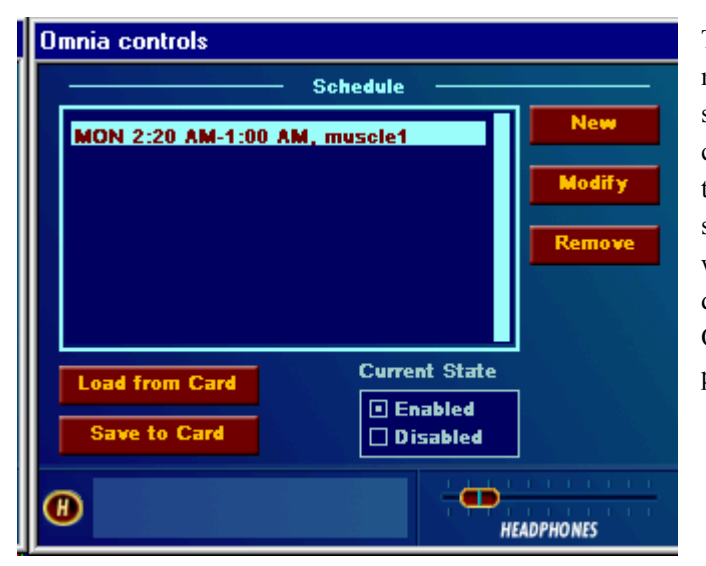

**Schedule Submenu**

This submenu allows you to create and maintain Schedules (Daypart Tables). A schedule is used to automatically load or change presets according to the day and/or time of day. The start day can be any specific day of the week, weekdays (M-F), weekends (S-S), or every day (All). All dayparts must end within a 24-hour period. Over 450 individual events can be programmed within a 7-day interval.

#### Schedule List

Previously saved Schedule files are listed in the window. To select a schedule, highlight and click on the schedule name.

#### New

Used to create a new Schedule. Highlight and click on *New* to open the Modify Schedule window and create a new Daypart Schedule.

#### Modify and Remove

Used to modify or remove an existing schedule. Highlight and click on the Schedule List, then highlight and click on the Daypart Schedule you wish to modify. Highlight and click on *Modify* or *Remove*. *Modify* will open up the Modify Schedule window and allow you to modify the settings of the selected daypart. *Remove* will bring up a confirmation dialog asking if you want to delete the selected daypart. Answering *Yes* to the prompt permanently deletes that Schedule from the system memory.

#### Load from Card

Retrieves Schedule/daypart data stored on the Omnia PC Card. This operation will restore any dayparts that were previously saved to the card with the *Save to Card* operation, described next.

#### Save to Card

Stores the Schedule and daypart information on the Omnia PC Card. You might do this for safety or even for sharing the data with other Omnia-4.5 processors. It saves all of the currently defined dayparts and the daypart state to the Omnia PC card. These settings can be loaded later by selecting *Load from Card*.

#### Current State

Turns the Schedule function on and off. When Disabled, the Scheduler runs but does not load presets. When Enabled the Scheduler automatically loads presets following the daypart schedule that is set up in the current Schedule.

## System

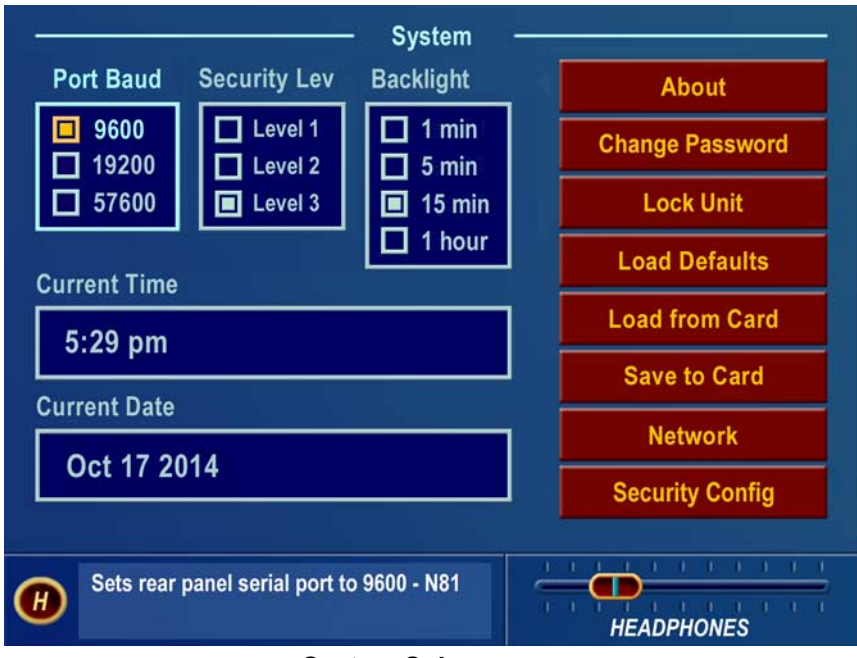

This submenu allows you to perform housekeeping on the Omnia-4.5 operating system. Many items on this menu are available only to those having Level 3 security access. There are fourteen selections: About, Change Password, Lock Unit, Load Defaults, Load from Card, Save to Card, Network, Security Config, Current Time, Current Date, Port Baud, Security Level, Backlight, and Reboot System.

**System Submenu**

#### Port Baud

This option sets the rear panel RS-232 communications port parameters between 9,600 baud, 19,200 baud and 57,600 baud. The factory default is 19,200 baud.

#### Security Lev(el)

It is advisable for the user interface to be password-protected for controlled access. There are three levels of password protection:

In levels 1 and 2, the visibility of each submenu (except System) can be set in the Security Config screen in the System Menu.

Level 1, User, allows access only to the Menus selected in the Security Config window, parts of the System Menu and the headphone level control. The default password for this level is "user" (all lower case).

 Level 2, Advanced User, allows access only to the Menus selected in the Security Config window, parts of the System Menu and the headphone level control. The default password for this level is "advuser" (all lower case).

Level 3, Master or Engineer level, allows access to all submenus. The default password for this level is "engineer" (all lower case).

There is also a "Stealth Mode" option available, which when selected, suppressed the gain reduction metering and the current Preset Name when the Omnia-4.5AM has been locked. The I/O metering continues to function normally, and the currently running Preset Name is replaced by the text "System is Locked".

It is advisable to change the passwords once the Omnia-4.5AM is installed. Passwords are case sensitive and can contain up to ten characters.

#### **Backlight**

This setting determines the time it takes for the LCD screens to turn off after the last time the jog wheel has been used. The selections are 1 min, 5 min, 15 min or 1 hour. To preserve the life of the LCD backlight, there is no option available for continuous operation.

#### Set Time

Sets the current time for the unit, which must be set before dayparts can be used. The time is set using the familiar "turn and push" action of the jog-wheel.

**Note:** The time can be synchronized to ":00" seconds by pressing the jog wheel in synchronization with the seconds indicator of an external clock. To maintain accurate dayparting, you should periodically reset the internal clock to your external reference. The Real Time Clock IC used in the Omnia-4.5AM typically has an accuracy of better than  $+/- 0.5$  minutes per month.

**Note:** An additional menu will prompt you to set the unit to Daylight Saving or Standard time.

#### Set Date

Sets the current date, which needs to be done before daypart scheduling can be used. The date is set using the familiar "turn and push" action of the jog wheel.

#### About

Displays a window listing the system software versions that are currently loaded and running.

34

#### Change Password

Opens up a window so that the selected Security Level password can be changed.

#### **The factory default front panel passwords are:**

Level 1 – **user** (all lower case)

Level 2 – **advuser** (all lower case)

Level 3 – **engineer** (all lower case)

To change a password, use the standard click and turn of the jog-wheel to select the character position you wish to change and to select the new character for that position.

After entering a new password, highlight the **checkmark** and click the jog-wheel to save the password. If you wish to cancel the operation, highlight the "**X**" and click the jog-wheel.

#### Lock Unit

Highlight and click to immediately lock the unit. A dialog box is presented for password entry to unlock the unit.

**Note:** You can only unlock the Omnia-4.5AM at the same or higher access level than it was at when it was locked. In other words, if the unit was locked while at Level 3, then only the Level 3 password will unlock the unit. If the unit was at Level 2 when it was locked, then either the Level 2 or the Level 3 passwords will unlock it. When the unit is locked at Level 1, then any password will unlock the unit.

**Caution:** Do **not** assign the same password to multiple security levels! You will lock yourself out of the unit!

# Resetting the Omnia 4.5 Passwords to their Factory Defaults

**Note:** If you do manage to lock yourself out or you have simply by forgetting your password, Omnia Technical Support can assist you in unlocking your Omnia-4.5AM. You will need to contact the Telos / Omnia Customer Focus Team to obtain a special code which will be entered into the Login Password dialog box. You will need to have your Omnia-4.5AM's MAC address (found on the rear panel barcode sticker starting with 0050C) and the currently displayed Date (visible just below the Login Password dialog box. Once presented with this information, Omnia Customer Support will give you a special code to type into the password dialog box, which will unlock your unit and restore all of the factory default passwords. Note that this special password is unique to your unit and is effective for the day on which you call Omnia Customer Support to obtain it.

#### Load Defaults

Reloads all of the factory default parameters into the system. This is the same as a warm boot command on a computer. All Input & Output levels and other System parameters are reset back to their factory default settings.

#### Load From Card

Allows the system settings (essentially all of the internal parameters except those in the Process Menu), to be loaded into the system from the PC Card. When this option has been selected, carefully follow the instructions presented on the LCD screen to perform this function.

#### Save To Card

This option creates an external file-based backup of your system settings. All parameters except those in the Process Menu are included in the System settings. Occasionally doing this is a good safety practice that creates a backup of your data; data that is also stored in the nonvolatile RAM within the Omnia-4.5AM. When selected, a naming dialog box appears, allowing you to name files according to the Omnia-4.5AM they originated from.

#### Reboot System

You may reboot the entire Omnia and all of its subsystems with a single control. When this button is selected, you will be warned first that there will be a short interruption in audio as the DSP code is reloaded. You will see this warning message:

#### **Reboot Entire System? Audio will be interrupted!!**

If you answer "Yes" to the warning prompt, the motherboard will be rebooted first, followed next by the front panel controller. Note that this "Reboot" function is NOT the same as the "Reboot Display" control in the Network Submenu, as that control only reboots the front panel controller, which does not interrupt audio.

#### **Network**

Opens up a window to set the Ethernet communications protocols (IP address, default Gateway and Subnet Mask info). Make sure to click the Save Changes button before exiting this window. There are also options to allow you to Reboot the Display (front panel only), and send a Test Broadcast packet out to the connected network.

Note #1: Omnia supports all standard TCP/IP configurations except DHCP. Communication over a CIDR (Classless Inter-domain Routing), or Supernetted, network is possible as long as the proper table entries have been made in all routers along the path between the Omnia and the PC running Omnia Remote Control. See RFC 1519 (and others) for more information on Classless Routing.

Note #2: If you require connecting to your networked Omnia from **outside** your organization, you must not use non-routable (private) IP addresses in the Omnia. Therefore, avoid assigning IP addresses in the following private IP spaces: 10.0.0.0 through 10.255.255.255, 172.16.0.0 through 172.31.255.255, and 192.168.0.0 through 192.168.255.255. See RFC 1597 for more information on Non-routable IP.

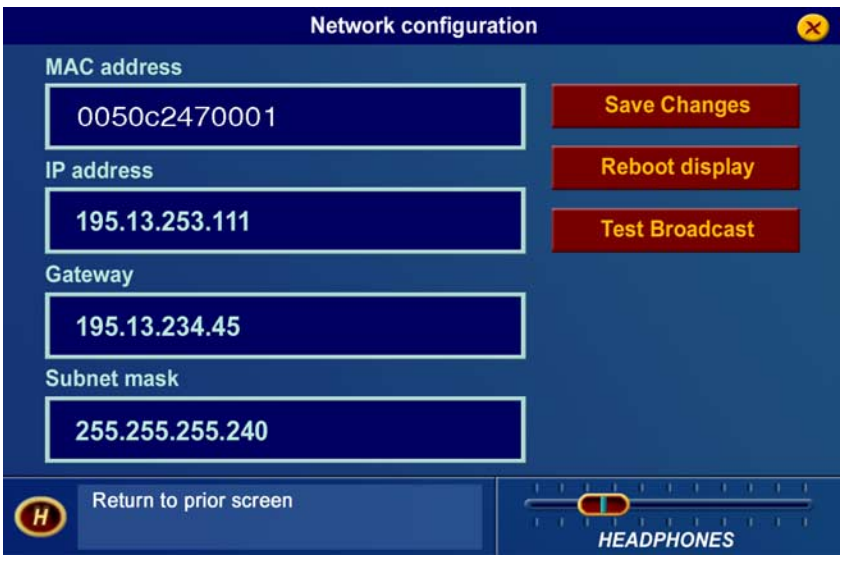

 **Network Submenu**

#### MAC Address

The factory-assigned, twelve-digit, hexadecimal address of the Omnia 6's network interface. This is also known as the units Ethernet, or Hardware Address.

#### IP Address

The customer assigned TCP/IP address of the Omnia 6 Ethernet interface. See your IT department if you aren't certain how to configure this parameter.

**NOTE: Omnia 4.5AM does not support DHCP because the unit must be able to be found at a known IP address on your network each time the remote control program is initialized, particularly from an off-site location.**

#### **Gateway**

The gateway setting must match your network gateway. See your IT department if you aren't certain how to configure this parameter.

#### Subnet Mask

The subnet mask setting must match your network gateway. See your IT department if you aren't certain how to configure this parameter.

#### Save Changes

After changes have been made to the network configuration, they must be saved in order to be able to be recalled at next power up.

#### Reboot Display

After network changes have been saved in the above step, the front panel must be rebooted in order to make the changes active in the network hardware.

#### Test Broadcast

The Test Broadcast button sends a series of UDP packets out over the network interface. The message contained in the packets is "An Omnia Broadcast Datagram". These test packets may be used to troubleshoot routing and other issues on the customer's network.

# Security Config

Under the Security Configuration screen you can assign what submenus may be accessed at password Levels 1 and 2, the lesser security levels. The Level 3 security level is the Master security level, and ALL submenus and functions may be accessed at that level.

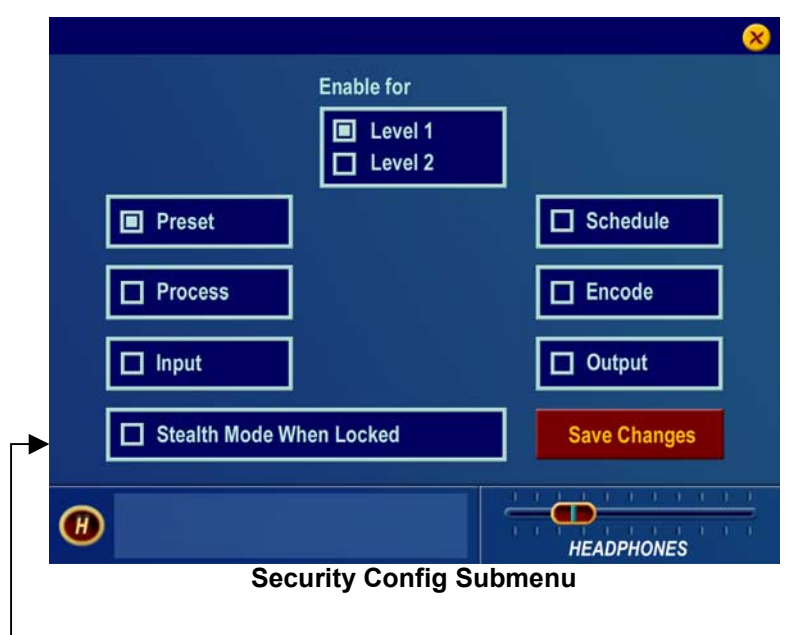

The **"Stealth Mode When Locked"** option causes the front panel processing bargraph metering to stop showing processing activity, and the selected preset name to be hidden from view when the Omnia is locked. Note that the Input and Output meters are still active in "Stealth Mode".

This page intentionally left blank to maintain pagination

# Chapter 3 The Omnia 4.5AM and Audio Processing

This section presents an overview of the Omnia-4.5AM processor. Refer to the block diagram shown on the Process submenu to provide a functional order to the various processing sections. **Note**: More detailed technical information about the audio processing employed in Omnia-4.5 can be found in the Technical Papers section on the Omnia web site (www.omniaaudio.com).

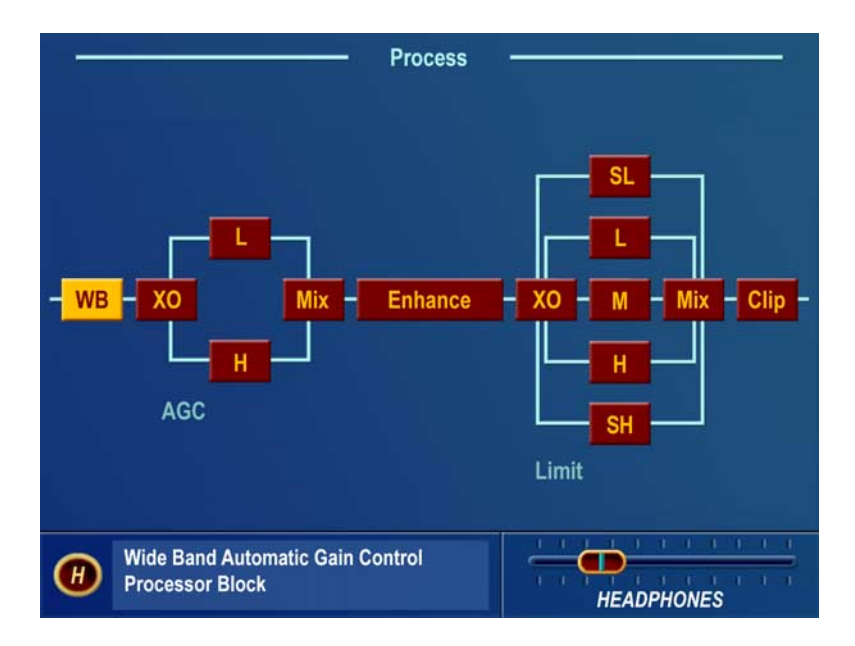

Your Omnia-4.5AM comprises nine general processing sections shown below:

Following is a list of these sections, followed by an explanation of their functions. The name of the process block as displayed on the Omnia 4.5 menu is shown in parenthesis.

- 1. An input Wideband AGC circuit for initial level control (WB),
- 2. A two-band, fixed cross-over (XO) ,
- 3. A two-band AGC (L and H),
- 4. A mixer circuit (Mix) to combine the signals from the two-band AGC,
- 5. A bass and stereo enhancement section (Enhance),
- 6. A five-band, fixed crossover (XO) section for the following limiters,
- 7. Five limiters (SL, L, M, H, SH),
- 8. A final summing mixer (Mix), and
- 9. Distortion Controlled Clipper (Clip) at the output.

*Wideband AGC*: A very flexible wideband leveler section provides smooth, transparent control of the input program. This is achieved through two significant Omnia innovations, a dual referenced release gate and a hidden, intelligent "makeup" gain algorithm. The dual gate reference is a unique process that correlates the dynamics of the audio input signal to a "rolling" reference level, and from that information makes conditional decisions affecting the character of the release function.

A user-adjustable Make-Up Gain feature incorporates a hidden control signal that determines when the amplitude of the input program suddenly falls to a reduced level. It then adjusts the side chain gain in order to "fill in" the softer program passages so that the average level is increased. This allows the AGC function to operate with slower time constants, while significantly increasing the average audio level. These slower overall time constants yield lower intermodulation distortion, contributing to Omnia's trademark sound.

Using Classical music for an example, the orchestra often plays *forte*, and then enters abruptly into a quiet passage. Conventional AGC algorithms would hold the softer passage down until it was able to slowly recover at the static release time setting, making such passages nearly inaudible at normal listening levels. Omnia-4.5's *makeup gain* function allows a hidden, faster time constant to provide quick recovery, but *only during the softer passage.* As soon as the orchestra starts to play louder, the "makeup" time constant yields control back to the primary AGC circuit, returning gain to the previous platform level. This sophistication preserves the dynamic integrity of the signal while greatly enhancing the listenability of the program.

A built-in, multi-stage phase rotator ensures symmetrical clipping of positive and negative peaks. This feature may be defeated for a more musically transparent sound at the expense of possibly increased distortion on certain voice material.

*Phase Linear, Time Aligned Crossovers:* Most multiband audio processors make a compromise in the crossover area in order to provide a flat dynamic frequency response. This is done to avoid audible peaks or dips in the recombined frequency response as the individual band gains change during processing. In an effort to minimize this problem, most processors use a fixed phase-offset in the crossovers. While such treatment helps to minimize frequency response peaks and dips, it also results in a loss of phase linearity, increasing "smearing', and reducing musical clarity.

In Omnia-4.5's DSP implementation, the crossover networks are carefully time-aligned so that the recombined spectrum remains flat, regardless of the amount of gain control being applied within any band. This true phase linear response assures that harmonic overtones are not displaced in time. The result: the truer, more natural, and much more musical **"Omnia"** sound.

*Two-Band AGC:* Similar in character to the wideband AGC described above, but expanded to two bands, this section has the ability to significantly add power and loudness to the audio while tailoring and preprocessing it for delivery to the enhancement and multiband limiter sections. The multi-band AGC crossover has a  $4<sup>th</sup>$  order slope (24 dB per octave) and a fixed frequency of 330 Hz.

*Enhance:* This section contains the Bass EQ and Stereo Enhancement controls. In the Omnia-4.5AM's unique signal processing architecture, these controls are placed in their optimal position — between the two-band AGC and Multi-band Limiter sections.

*Deep Bass EQ:* For those who demand *thunderous* bass. Up to 12 dB of "thunder" can be added to shake your listeners' walls! This is not merely a simple bass EQ, but a sophisticated concept, which considers the time alignment of low frequencies as they pass through the entire system. This allows loud, clean,

thunderous low end, with no sacrifice to the overall loudness of your signal. Deep Bass is a shelf boost at 85 Hz that utilizes a phase linear 12 dB per octave slope to produce the shelving EQ function.

*Phat Bass EQ:* Phat Bass is a unique enhancement that adds filtered harmonics to the bass frequencies, carefully weighted to deliver its effect during the initial rise time of the low frequencies. Low frequency texture is emphasized with this control; the resulting effect is that older recorded materials sound fuller (or "phatter") with the illusion of added loudness. The pleasing low frequency harmonics generated by the Omnia's Phat Bass algorithm helps your station sound bigger and fuller on radios with smaller speakers, such as portable or desktop radios. This gives your listeners the illusion of deeper bass response from their radios than they're actually capable of.

*Warmth EQ:* The Warm Bass parameter is a second order shelf boost with a corner frequency of 150 Hz. Warm Bass compensates for program material that is naturally lacking in upper-bass punch. The parameter is adjustable over a 6 dB range.

*Stereo EXP***:** This is an optional DSP stereo enhancement effect that enhances the stereo soundfield without unwanted side effects such as unnatural imaging or exaggerated multipath. Program audio previously lacking in stereo width will have noticeably increased ambiance and dimension when Stereo EXP is active. Vocals stay up-front and the sonic details of musical instruments are heard with an apparent slight loudness increase when listening in stereo. The stereo width is automatically controlled to avoid over-enhancement.

*Multiband Dynamic Peak Limiter:* Not just simple limiter sections using single time constants, but rather a sophisticated series of processes, which make adjustments based upon the "peak weight" of the signal. These advanced algorithms rely upon *peak-weighted* calculations to determine the strength of a transient peak, which then determines if very fast dynamic control is required. Faster time constants are used only when necessary, and then only under certain conditions that are dictated by the density of the signal. A built-in release *Hold* algorithm allows the limiter to rest momentarily in order to reduce IM distortion.

For maximum clarity and punch, the system uses different algorithms for each of the bands: The super low, low and mid bands use a *feedback* limiter configuration, producing a larger, warmer sound on the lower frequencies. The high and super high bands utilize a *feedforward* limiter design that maintains a more open, natural and musical texture on higher frequencies. The user may adjust the individual limiter thresholds, their hold threshold values, as well as each band's attack and release times. The limiter behavior has been optimized by fixed crossover frequencies of 120Hz, 480Hz, 1.6kHz and 4.8kHz.

*Non-Aliasing, Distortion Controlled Final Limiter/Clipper:* Typically, the clipper section is where previous attempts at DSP-based clippers have failed. The term "digital grunge" and "that digital sound" came from early DSP based attempts at simple peak clippers. Omnia-4.5's proprietary DSP-based clipper algorithm generates no in-band aliasing artifacts, and reduced audible processing distortion while producing a clean and very loud signal. Users have reported that this implementation exceeds the "smoothness" of a well-designed analog limiter! Parameter adjustments include *Clipper Drive*, and *Bass Clip Threshold*.

*This page intentionally left blank to maintain pagination*

# Chapter 4

This chapter presents installation and operation information specific to the Omnia-4.5AM. A Parameters Worksheet, located in the back of this manual, may be photocopied to record the parameter settings used for specific processing presets.

#### **Analog STL Use**

• Is the STL path a clean shot? If the path is noisy, or is plagued by fades, multipath, or other types of interference (especially if a composite STL is used), unwanted noise will be added to your signal, robbing you of loudness.

#### **Digital STL Use**

 • If the Digital STL employs a data reduction codec (compression), we strongly recommend that the Omnia-4.5AM be located at the transmitter site. If the Digital STL is a linear system without data compression, we still recommend placing the processor at the transmitter site.

# Monitoring Point

Once Omnia-4.5AM is on the air, you should select a good acoustical location for monitoring and adjusting it. We feel that a good tuner with strong reception feeding a good set of studio monitor speakers is probably sufficient. While car radio and other "typical listener situations" are important in judging the sound of Omnia-4.5AM, they should not be your main reference points. In addition, there should be known-accurate modulation monitor available. If the mod monitor is not reliable, then an oscilloscope setup to observe the trapezoidal waveform is suitable.

# Good, Clean Source Material

A well-respected processing colleague once said, "Garbage in produces more garbage out!" He was not wrong. If your source material is poor, or poorly performing playback equipment, you will not get maximum sonic benefit from your processor. Modern audio processors magnify, good or bad, whatever is present in the source material. Anomalies that you may perceive to be processing problems may in fact be source material problems that are being exaggerated by the processing. Make sure that you start out with a good first step—good source material.

# Studio Microphone Processing

This may appear trivial, but the perceived sound of "live" voices over the air can change dramatically with different microphone processing systems. There is a high probability that the sound of your on-air microphones will change when you change on-air processors. If you utilize microphone processing, you may have to readjust it to suit the operation of your new processing system. Most announcers develop a

"comfort zone" with respect to how they perceive their voice on the air, especially in their headphones. When that "comfort zone" is changed or modified, a common response is that "something is wrong" with the on-air sound. Microphone processing can be a very important part of your overall station sound, but it must always work in harmony with the main on-air processing. There are many good microphone processors available, including Omnia's own ToolVox. More information on the Omnia ToolVox Mic Processor can be found on the Omnia website at www.omniaaudio.com .

# An Important Word About Time Delay

A question commonly asked about Omnia-4.5AM is "How much time delay does it have?" The answer: "Not enough to drive your DJ's crazy!"

Certainly, there is reason for concern about the propagation delay through any digital transmission device, audio processors included. We have measured the propagation time delay, the amount of time it takes for the audio signal to travel from the input of Omnia-4.5AM to the output at approximately 8ms at 1khz. This is enough for a slight voice-character coloration to be audible to the person speaking, but usually not enough to be a problem for talent monitoring off the air. If there is additional delay added to the system, such as a Digital STL, the cumulative delay may become excessive and cause discomfort for the on-air talent. Real-world tests conducted by Jeff Goode in Indianapolis determined that a slight echo may begin to be heard at 10-15ms, and that anything above 20-30 ms is usually too annoying to talent for monitoring offair.

# Operating Levels

Proper system audio operating levels are a must! It is important to make certain that the input and output levels of the Omnia-4.5AM are set appropriately. If they are set too low, you will compromise the signal to noise ratio of the system. If they are set too high, you may run out of headroom and encounter clipping on signal peaks. In addition, operating a processor with insufficient level into an STL system can cause loss of modulation and loudness. If you are comparing the Omnia-4.5AM with another processor, be sure they are both operating at the same levels. Your modulation monitor is an important tool in any processing comparison, and for getting the most out of your processor.

# Output Connections

For proper modulation control, Omnia-4.5AM should be connected directly to the transmitter. Mono broadcasting can be accomplished by using one of the dedicated Left/Right XLR outputs. Common practice is to use the Left connection. **NOTE:** Pin #3 should be connected to the "+" input of the transmitter to insure correct modulation polarity. This is extremely important when asymmetrical modulation is desired. We know that in some older AM plants that wiring to the transmitter might be difficult to determine what correct polarity is and we planned for this.

If you determine that your polarity is reversed when attempting asymmetrical modulation, you can flip the polarity in the **OUTPUT** sub-menu by selecting the polarity reversal button. This will reverse the audio polarity in the DSP software to insure proper modulation.

# Chapter 5

# Fine Tuning Your Sound

Many broadcasters will be amazed at the dramatic sonic improvements Omnia-4.5AM delivers right out of the box and using one of the included factory presets. Some will want to tailor one or more of the presets slightly to create a more "custom" sound for their station. Still others will wish to really delve in and significantly modify the parameter settings to create their own unique "signature sound."

## About Loudness and Listener Fatigue

If you're an audio processing expert, you'll find what we've included within the Omnia-4.5AM to be the most powerful tools ever. If you're new to audio processing, we recommend proceeding with caution and with knowledge of your goals.

Getting the most out of your Omnia-4.5AM processor (or any other processor for that matter) starts with knowing your objectives beforehand, and knowing where you can make tradeoffs. If your goal is to be the loudest station on the dial *and* obtain extreme amounts of detail and quality, keep in mind that there *are* limits. Reaching one goal is usually at the expense of the other. Thus far, we are not aware of any research or ratings information that proves that being the moment-to-moment loudest station on the dial is of any benefit to the listener. There will always be those individuals who feel that louder at any cost, is better. The added distortion from the endless and pointless pursuit of raw loudness may generate negative effects on your listeners. Be careful.

Having said all of this, we firmly believe that Omnia-4.5AM will get you closer to your ideal sound than any other processor or combination of processors available today. It is definitely capable of generating moment-to-moment loudness; it has the *muscle.* It also maintains that famous Omnia *clarity* sought after by top programmers all over the world. We encourage broadcasters to utilize the power of the Omnia-4.5AM to create good, *competitive* loudness while maintaining a higher degree of quality.

# Clarify Your Processing Objectives

Whether one is seeking better overall quality or specific spectral improvements, try to articulate and write down your goals. Do you want a little more loudness or "presence" on the dial? Are there certain characteristics of the sound of other stations in your market that you like, want to emulate, or just surpass? Are there any you want to avoid? When adjusting processing, please give thought—real thought, to how you'd like your station to sound. What do we mean by that? Well, if your desire is to add loudness, and in most cases it probably will be, decide on the *degree* of loudness that you want. Is the goal to be *competitively* loud with respect to other stations on the dial, or must you be the *kingpin*, the moment-tomoment loudest thing known to God and Man? This will impact how you set up the processing.

Engineering, programming, and management should all participate in the development of these objectives. After all, processing can have a direct effect on the bottom line of your station. A little bit of agreement and cooperation on the goals before installation can save you a whole lot of disagreement afterwards.

#### Set Aside Some Time

It can take some time, a good deal of serious time to optimize the audio processing for your station. We realize that in our business today, time is a precious commodity. But please don't try to install the Omnia-4.5AM in between other major projects or during the week your boss or your assistant is on vacation. Make certain in advance that the staff members who helped you set your objectives will be available to consult with you when you adjust the processing parameters.

How much is enough time? We feel that working with a system for at least a week is a good starting point. We don't suggest that you drop everything for a solid week. What we do recommend is that you install the Omnia-4.5AM during a week when you can spend a few hours per day on the project.

#### The Adjustment Procedure

- **1.** Review your objectives.
- **2.** Once on the air, start with a degree of processing that is similar to that currently used by your station and then, if desired, become more aggressive. A careful approach is less likely to draw hasty, or even negative, opinions.
- **3.** Listen for a while, then adjust, and listen for a while again. Try to avoid the temptation to continuously "fiddle" with adjustments, just moments after getting the system on the air. Remember that you should evaluate the operation over time, not moment to moment! When it is time to adjust, the Worksheet provided in chapter 4 can assist in tracking your progress and establishing improved settings of operation unique to your stations.
- **4.** While making changes to the system, we recommend that you do not make hasty or radical changes. Also, do not make too many different adjustments all at once. If too many parameters are changed at one time, it is hard to determine which change made the difference you may hear. That can be frustrating, whether the change made your station sound better or worse. Take your time. In order for you to become comfortable with your new sound, you should learn the limits of each control. We suggest making changes in increments of no more than  $+0.5$  dB or - 1 dB, or in 1 or 2 step increments. Try turning different functions on and off. Working this way, you will be able to get a better feel for the sound that the Omnia-4.5AM is capable of producing on your station and with your programming.
- **5.** Use the "sleep on it method:" Spend time adjusting and then listening, and when the system gets to a point where it sounds good, stop! While making changes to processing, there does come a time when the ears become less and less sensitive to the adjustments you're performing. Ears tire, and that's why spreading the adjustment period over a number of days is recommended. If what you've done still sounds good after you have "slept on it," stop adjusting. If you're not quite there yet, continue with small iterations until you're satisfied. If you are homing in on your goals, you'll find that each day the discrepancies become smaller and you're making fewer adjustments.
- **6.** When you get it where you like it, **stop and enjoy!**

# The Meter Display

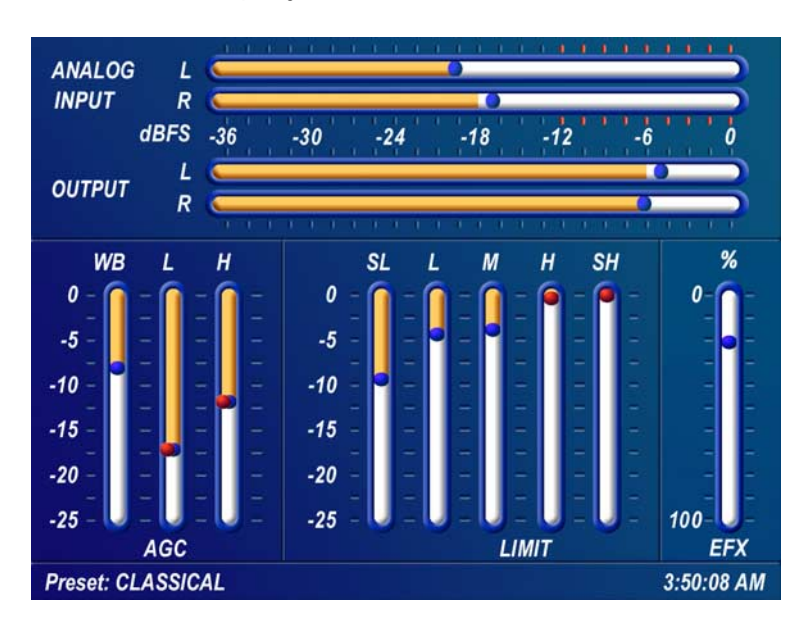

In addition to the Input and Output Levels display, the Meter Display also provides processing information in the form of vertical bargraphs, which indicate both AGC and Limiter Processing activity.

#### **Omnia 4.5 metering Display**

Note: To view the Meter Display from the Main Menu (or from anywhere in the Menu Display) simply press and hold the jog-wheel button for two seconds. The display will switch to the Meter display. To go back to where you left off in the Menu Display just press and hold the jog-wheel again for two seconds. You will be returned to the Menu Display screen right where you left it.

#### AGC Metering

The bargraphs for the AGC sections can indicate up to 25 dB of gain reduction. When the "bouncing ball" indicators on each bargraph change to RED, the *Gate* function is active for that band.

#### Limiter Metering

The bargraphs for the Limiter section provide a wealth of information about the peak control in Omnia-4.5AM. The limiter algorithms automatically adapt the style of peak control being employed on a momentby-moment basis. This can be deduced if the metering is studied over time. During normal operation, the limiter indicators will have a dynamic "bounce" that you will be able to get a feel for. Every now and then, you will see the limiter react quickly and show a larger amount of gain reduction. Notice that the response is very fast. This action will recover very slowly, and return to "rest" with the main bargraph. This meter action will be easily noticed on material that is very dynamic in texture. It is partly due to this very special behavior that the Omnia-4.5AM has the musicality and clarity that other processors lack.

Another feature unique to Omnia-4.5AM is limiter "*Hold"*. During brief pauses in audio, the limiter bargraphs will "freeze" and the "bouncing ball" changes from blue to red to show the limiter has entered the *Hold* mode of the algorithm; akin to the *Gate* function in the AGCs. This is most easily noticed when there is a "dry" voice being processed. The Limiter bargraphs, like the AGC section, can indicate up to 25 dB of gain reduction.

#### Interpreting the Gain Reduction Meter Displays

Through careful observation of the processing bargraphs, significant information can be acquired and analyzed about the audio signal on a moment-by-moment basis. The yellow bar shows the average value of the gain reduction, while the floating ball indicates the peak value of gain reduction.

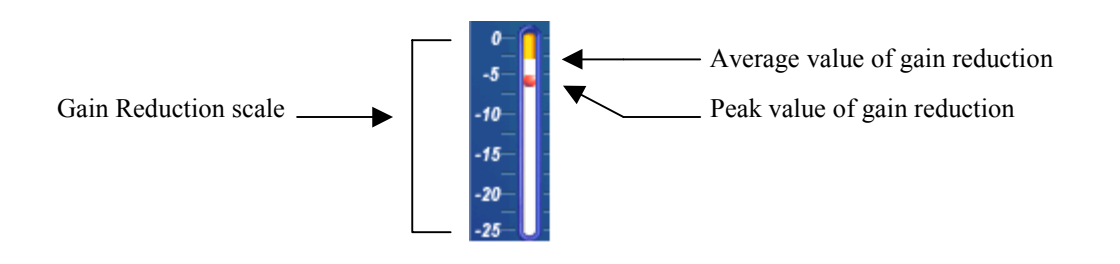

 **Gain reduction meter (typical)**

Since the processing algorithms in Omnia-4.5AM 'adapt' to the audio, it is capable of performing many different processing functions at different times. The processing display bargraphs may appear to indicate different kinds of operation with different program material. This behavior is primarily based on dynamic range differences in the applied program material. For program material that is already processed or lacking dynamic range, the bargraphs will indicate differently than with material that possesses a high degree of dynamic range. This is because audio signals that lack dynamic range, naturally or by previous processing, will possess a lower peak to average ratio. Conversely, audio signals with a wide dynamic range possess a higher peak to average ratio. The Omnia-4.5AM adapts differently to each case.

For program material that has low dynamic range (or high RMS and low peak levels), there will be more activity in the AGC sections and less activity in the Limiters. This behavior is due to the AGC sections response to high RMS energy, while the Limiters are reacting to lower peak energy. Sometimes the Limiter section may not indicate any action at all, especially on the top three bands. For Omnia6-fm, this is completely normal! Examples of this behavior might be seen with heavily processed commercials or music, or with music passages of sustained level. A good example is the Aerosmith CD "Pump." This recording has very little dynamic range. Try any up-tempo selection from this disk and you will see the Wideband-AGC section make initial adjustments along with small amounts of limiting. Once adjusted, the Wideband-AGC section will stay deep in gain reduction, although with little movement, and action within the limiters will be minimal.

When the programming has wide dynamic range (low RMS and high peak levels), the opposite will occur. The Limiter section becomes active, while the AGC section will appear not to respond as much. During these events, the Limiter sections could be working aggressively, while the AGC sections indicate little activity. Good examples of programming able to cause this behavior: vocal passages, live voice, classical music, and passages with high transient levels. Good test examples: almost anything classical, as well as almost anything by Steely Dan!

Also keep in mind that the AGC sections are designed to operate much more slowly than the Limiter sections, primarily because of the nature of each function. Remember that the AGC sections operate on the program's RMS energy. During gain calculations, the incoming program's "average" level is established, and gain adjustments, if needed, are made based on those calculations. This is why the AGC sections will

appear to move slower than the limiters ... they are making changes, as needed, over relatively long time periods.

The intent of the Limiter sections is to control the peak levels. This is accomplished by finding and controlling the highest peak of the audio waveform. The Limiter section's job is to quickly grab the signal, reduce the gain to the proper operating range, and then return the gain to normal until the next peak signal comes along. Peak energy must be detected and adjusted in a quick and accurate manner while, at the same time, not interfering with the sonic integrity of the audio signal. For this reason, the Limiter sections operate very quickly, with special background instructions to govern their behavior, and strictly on an asneeded basis.

Since the processing displays are capable of providing a wide range of information, we do not recommend setting up the system based on any specified meter indications. Instead, we recommend setting up the processing by using your ears to judge the sound. We've provided the meters only to analyze the signals and aid you in adjusting the specific parameters needed to achieve your desired sonic results. Like a speedometer, the meters are a guide, not the road!

# Our Factory Presets Are Only Starting Points!

Numerous factory presets have been provided for you to use as starting points for customizing your stations' sound. A "preset" is simply a large table of values representing all of the control values for every control listed in the menu tree. When you *Choose* a preset, the control values are loaded into the DSP structure, reconfiguring the Omnia-4.5AM's processing.

Omnia/Telos does not warrant in any way that these presets are *de facto standards* for the format names that we used when we designed them. The factory presets were created as starting points, typical of the onair sound that might be typical with such format names, but they are not engraved in stone! For instance, the sound of CHR stations can vary from market to market, even though the overall playlist doesn't. You should not assume that because we have a preset name that matches your format, that it is the best preset for your format in your market.

For example, if your station is running an Oldies format, you may want to start with the ROCKnROLL preset instead of the SOLIDGOLD preset. That's OK! Start with the preset that's closest to the sound you are looking for. In some markets, our presets may sound too strong or aggressive. In other markets, they might not be aggressive enough. As a point of reference, the factory presets in our previous Omnia were judged by our customers to be about in the middle of the playing field with respect to where they needed to be to be good starting points.

Always rely on our factory presets to get you started. Then, once you find the preset that most closely matches the sound you're after, you can customize more to your liking. All Omnia-4.5AM's leave the factory with the same presets. They can be used as-is, or be excellent starting points for tailoring the sound of your Omnia for a specific requirement. All of the parameters belonging to a preset can be edited using the Process Menu to obtain the sound you desire. Your edited preset is then saved to the PC Card under a name you choose, and can be reselected at any time just like the factory presets. Editing presets is covered in detail in Parameter Editing below.

Always remember that when "crafting" that special sonic personality for your station, Omnia-4.5AM gives

you the power to create a sound that can be totally different from, and far better than that of your competitors. We've enjoyed giving you that power, and we hope that you enjoy using it!

A special preset, "PROOF OF PERF" can be loaded in order to stop all audio processing in the Omnia-4.5AM, while still passing signal through all of the processing sections. When this preset is recalled, the AGC, Limiter and Clipper thresholds are raised so that no signal processing takes place. The purpose of this preset is to allow the input/output characteristics of the unit to be measured, and the slopes of the input high pass filter and output low pass filters to be measured and/or verified. Note that this preset is only meant to stop processing activity so that filter slopes can be verified. It does not necessarily configure the unit for the widest possible dynamic range, optimized signal to noise ratio, etc.

# Loading A Preset

**Preset: ROCKnROLL** 7:45:43 AM dBFS  $-36$  $-18$  $-12$  $-30$  $-24$ ٠ĥ  $\boldsymbol{0}$ **OUTPUT SCHEDULE PRESET OUTPUT PROCESS INPUT SYSTEM**  $\mathcal{O}$ mnía $-$ 

From the *Main Menu*, highlight *Preset* and click the jog-wheel.

 **Main Menu**

The Preset window is then displayed.

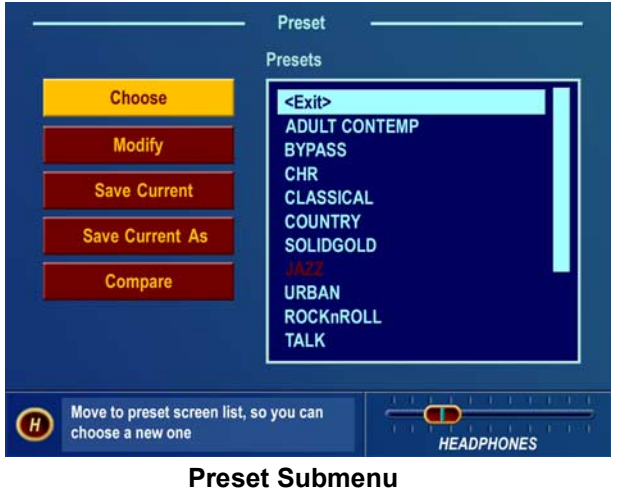

 Rotate the jog wheel two clicks clockwise to highlight the *Choose* option. Clicking the jog-wheel once will move the highlighting to the <Exit> selection in the preset name list. Rotate the jog-wheel clockwise to

scroll down the list, highlighting each preset as it goes. Once you have highlighted the desired preset name, just click once to load that preset into the Omnia-4.5AM. To exit the preset selection list, rotate the jog wheel counter-clockwise until the  $\leq$  Exit> option is highlighted. Then click once.

The name of the preset that is currently loaded is always displayed in the lower left corner of the metering display screen.

# Parameter Editing

The Omnia-4.5 system architecture has a great number of audio processing functions and features. The following sections detail the adjustments one can make.

Before tackling this section you must be familiar with navigating through the menu system and be comfortable with how the Omnia-4.5 jog wheel and click functions work. If so, you're ready to tackle Omnia-4.5's more sophisticated adjustments. To edit a preset it must first be loaded into the Omnia-4.5. Once loaded, it can be modified as required to suite your tastes and processing goals. The changes can then be temporarily used, or they can be saved to the PC Card so they won't be lost.

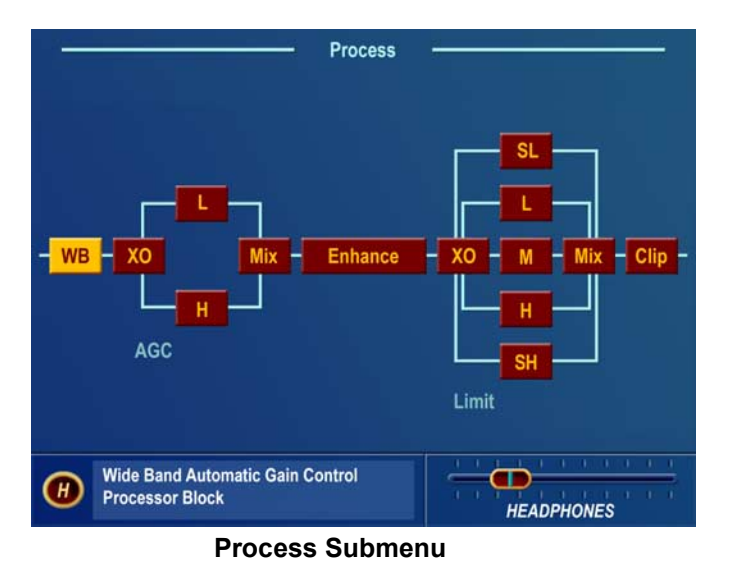

The *Process* submenu accesses the soul of Omnia-4.5. This is where comprehensive adjustments to the audio processing can be made. We suggest that if you are somewhat inexperienced with audio processing adjustments, you should use care and patience while in this section. Unlike other processors, the Omnia-4.5AM does not limit the range of adjustments that you can make. It is essential that you know what your

goals are before and during adjustments! This section of the manual will help you do just that.

Upon selecting the Process menu, a functional block diagram of the processing system appears on screen. This block diagram not only indicates the architecture of the processing system, but also provides direct access to the adjustments for each processing section. As the jog-wheel is rotated the different processing blocks are highlighted. Clicking the jog-wheel opens up the parameter window for that processing block.

Parameter adjustment is accomplished using the previously described method—clicking the parameter to select it, turning the jog wheel to adjust it, and then clicking to save the selection and change the jog-wheel back to Highlight Mode. The following sections provide insight into each of the processing blocks and their associated adjustments.

# Wideband AGC (WB)

This is the first processing section within the Omnia, so the controls in this section affect the overall signal, its density, and hence affect every other processing section following it. The job of the Wideband AGC is to erase long-term audio level fluctuations, while doing so in an unobtrusive manner.

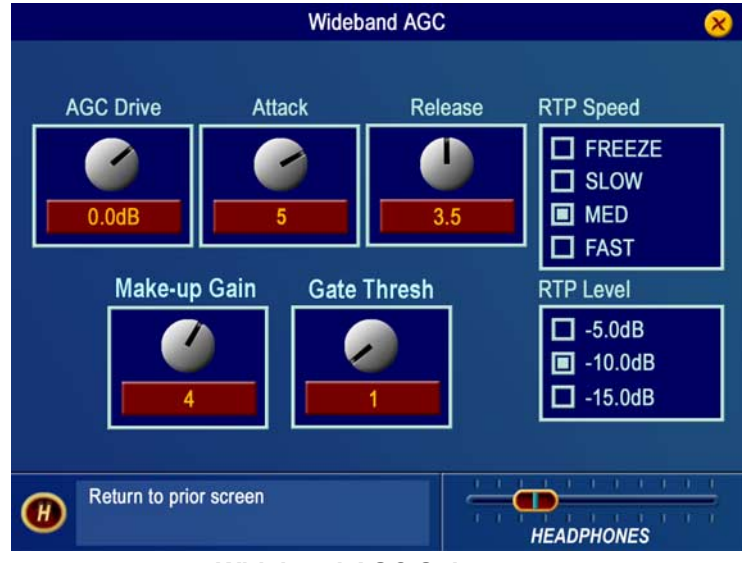

 **Wideband AGC Submenu**

The *AGC Drive* control is calibrated between –12dB and +6dB, and adjusts the signal level into the Wideband AGC. This control should be adjusted to net approximately 12dB of gain reduction with typical programming. Too little gain reduction can defeat the "leveling" function of the Wideband AGC. Too much gain reduction has little additional benefit. Nominal gain reduction values for the Wideband AGC are between 10 and 15dB.

The *Attack* and *Release* controls set the Wideband AGC time constants in relative terms using the numbers 0 - 7. Lower numbers are slower time constants, while higher numbers are faster time constants. Because the time constants are program-dependent, calibrating these controls in absolute time values (ms/dB) would be useless—therefore we use relative numbers. Use a *higher* number if you want "faster" attack and release, and a *lower* number for "slower" attack and release. A special algorithm within the Wideband AGC Attack time circuit prevents the loss of Wideband AGC gain reduction when the Attack time control is operated at extremely slow values.

The *Make-Up Gain* control sets the amount of gain to be filled in during quieter, softer program passages. The range is *OFF* to *7*. This function is also program dependent, and it interacts somewhat with the main Attack and Release time constants. As the attack/release times are modified, the system also scales the *Make-Up Gain* time constants. Use *less* makeup gain for processing more faithful to the source material; use *more* makeup gain for greater loudness and "density."

The *Gate Thresh*old control sets the level at which gating of the AGC occurs, which "freezes" the gain during short pauses. Correct adjustment of this control helps to minimize "pumping", and the increase of background noise during pauses in programming. The control range is *OFF* to *7*.

There are two RTP (Return to Platform) parameters, *RTP Speed* and *RTP Level,* that determine what happens to the AGC gain when the *Gate Thresh*old is reached and audio is gated. With the *RTP Level* set to *5*, *10* or *15* dB of gain reduction, the gain will return to that pre-defined level when gated. How quickly the target gain reduction level is reached, is set by the remaining *RTP Speed* settings (Slow, Medium or Fast). If no RTP gain reduction is desired, use the *RTP Speed* setting *Freeze*. The *Freeze* setting means that when the audio falls below the gating threshold and the audio is gated, the gain reduction freezes at whatever gain reduction value there was at the instant the audio dropped below the gating threshold. This gain is held until the audio level again reaches and exceeds the gating threshold. Note that due to the way in which the RTP 'circuit' works, the RTP Speed settings are somewhat affected by the setting of the Attack time control.

If you wish to bypass the Wideband AGC stage, you may do so by selecting the *Bypass* option. When the AGC is bypassed, the static gain remains the same as if 12dB of gain reduction was in effect and the *Master Drive* control was set at 0.0dB.

# AGC Crossover (XO)

The audio signal from the WB AGC section is divided into two frequency bands within the AGC XO section. The crossover frequency point is fixed at 330 Hz with a 12 dB per octave slope.

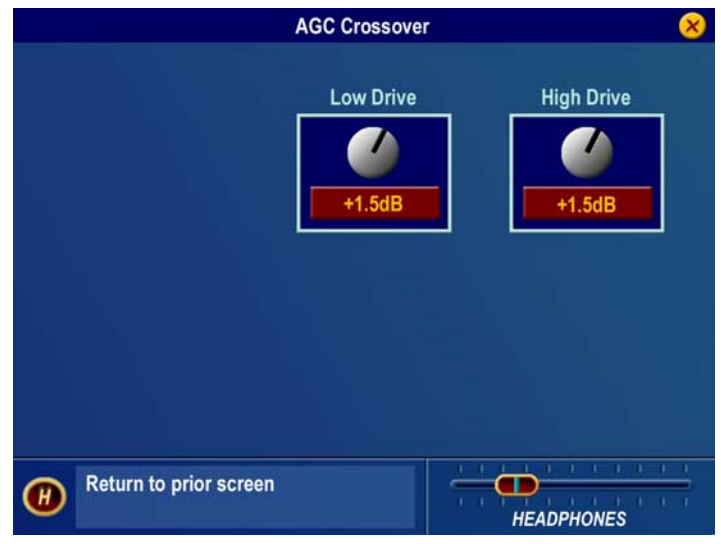

 **AGC Crossover Submenu**

The drive level to each AGC band can be set by the controls at the top of the window. There is  $+/-6$  dB of gain adjustment available for each band.

# L(ow) and H(igh) Band AGC Windows

Each of the AGC's has its own set of controls similar to those in the Wideband AGC section. The four controls in these windows, *Attack*, *Release*, *Make-Up Gain* and *Gate Thresh*old, and the two parameter selections, *RTP Speed* and *RTP Level,* function like those in the Wideband AGC window. Adjustment strategies are similar, however in the two-band AGC sections adjustments are on a "per-frequency band" basis.

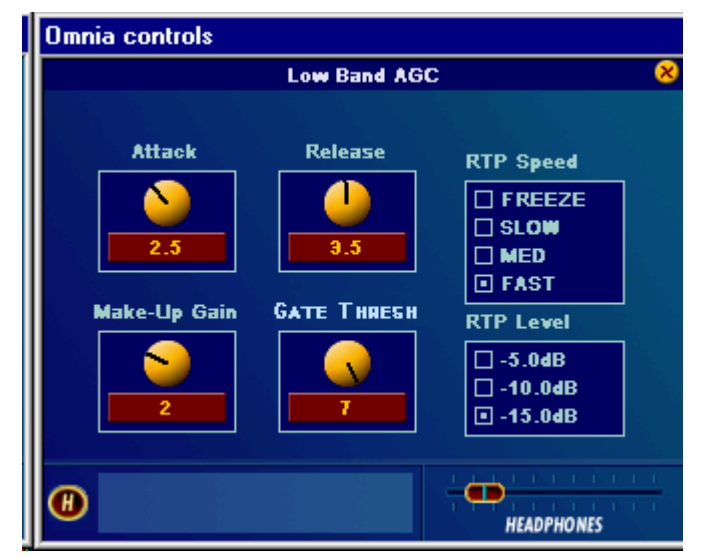

**Low Band AGC shown as example – high band is identical**

As with any multiband processor, improper adjustment can exaggerate one band of frequencies over another. In this case the low frequencies vs. the midrange and high frequencies. Both bands incorporate a Return To Platform (RTP) feature similar to that available within the Wideband AGC process block. When the RTP function is set to a value other than *Freeze,* the band gain will be forced to recover its gain to a static value higher than might be achieved if the control was set to *Freeze*. This will reduce hiss and other noise that might be heard if the bands had recovered to low values of gain reduction when the gate function kicked in. The RTP levels can be tailored for each of the two AGC bands as desired.

Use the *RTP Speed* to set the amount of time it will take the AGC to return to the set platform level. There are four choices: *Freeze, Slow, Med, and Fast.* The default setting is *Freeze*, which freezes the gain whenever gating occurs. Therefore, to activate the RTP for that band, just select a speed. As mentioned previously, the RTP speed is slightly affected by the value of the attack time that is set for that band. The opposite is not true: *RTP Speed* does not affect the operation of the attack/release functions. *Freeze* can be considered the "off " mode for the RTP function.

Use **RTP Level** to set the platform level. There are three choices: -5dB, -10dB and -15dB. The default value is –10dB. Keep in mind that the RTP function must be activated for this parameter to be relevant. Note also that for some presets, small changes we made to the compression ratios will affect the displayed value of the RTP. For instance, if you set the RTP gain value to "10" but notice that the band gain recovers to –12 when gated, it is because we have set a slightly higher ratio for that band. Note that the exact compression ratios for each band are critical to the open and musical sound of the Omnia-4.5AM. They

were derived empirically through thousands of hours of listening tests involving all sorts of program material. Because of their critical nature, we do not offer them as user adjustments.

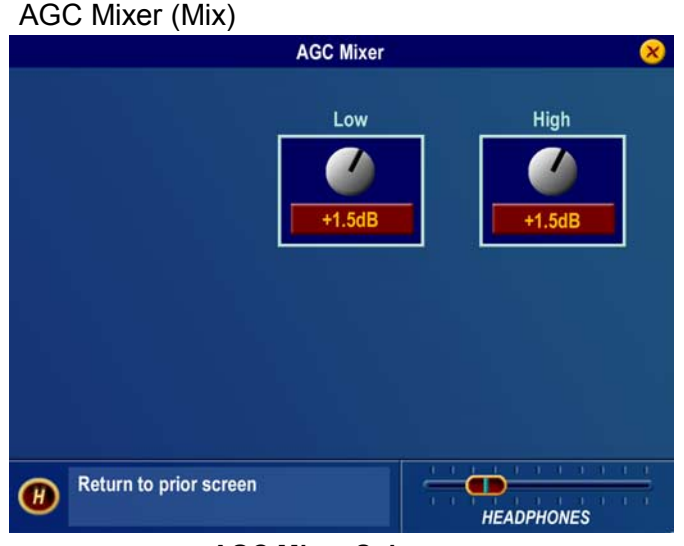

**AGC Mixer Submenu**

This is where the output of the two AGC's are mixed together. Use care in adjusting this section, as too much level from one particular band may cause an excessive amount of emphasis to that range of frequencies. Such adjustment may also drive the limiter bands in that range of frequencies too hard, causing the sound to become unnatural, dense, and squashed. If your desire is to "EQ" the sound, you should perform that function using the drive levels in the *AGC or Limiter XO Parameter Windows.* The AGC mixer is primarily intended for minor "EQ" changes to the overall sound.
#### **Enhance**

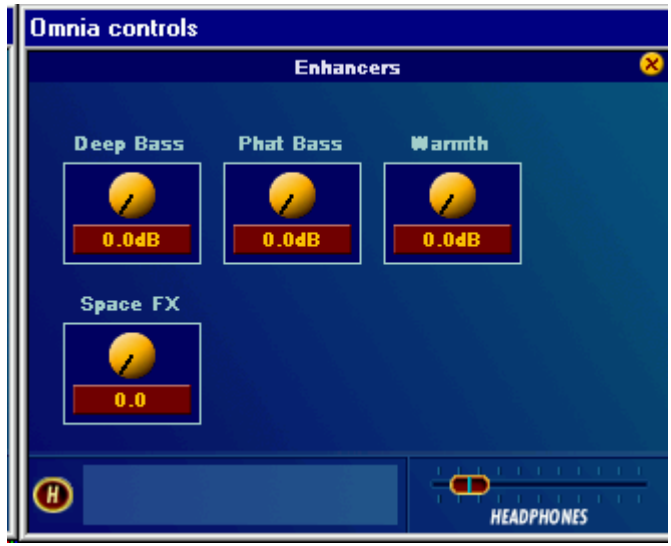

 **Enhancers Submenu**

Each of the *Deep Bass*, *Phat Bass* and *Warmth* controls can boost the level up to 12 dB. Be careful here not to overdrive the following limiter sections or over emphasize these lower frequency ranges. When used properly this specialized low frequency enhancement tools can deliver the thunderous bass and warmth that the Omnia is known for, and it can do so without making the sound muddy. It serves to greatly complement the Omnia-4.5AM's clear and open high end to provide a well-balanced, competitive, CD-like sound that is both powerful on the dial, as well as pleasing to the ear.

*Deep Bass EQ:* For those who demand *thunderous* bass, the Omnia-4.5 has it! Up to 12 dB of "thunder" can be added to shake your listener's walls! This is not a simple bass boost, but a rather sophisticated concept that takes into consideration the time alignment of the low frequencies as they pass through the entire Omnia system. It allows a loud, clean low end, with absolutely no sacrifice to the overall loudness of your signal. We won't tell you where the control is in the signal chain. But we *will* tell you that *Deep Bass* function is a shelf boost at 85 Hz, utilizing a phase compensated 12dB/octave slope to emulate the EQ function.

*Phat Bass EQ:* Phat Bass is a unique enhancement that adds filtered harmonics of the lower registers to the upper bass frequencies. The algorithm extracts information contained in the initial attack to do its work, and low frequency texture is therefore emphasized. Older recordings sound fuller (or phatter) with the added illusion of loudness. *Phat Bass EQ* also helps radios with small speakers sound like they have more bass than they actually do. A little of this effect goes a long way so be careful not to apply too much boost. Be sure to listen on several different types of radios to arrive at a setting that works best for all of them.

*Warmth EO*: The Warm Bass parameter in the Enhance section of the Process submenu is a shelf boost at 150 Hz. *Warmth EQ* compensates for program material that is naturally lacking in upper-bass punch. Be judicious about applying too much, as the resonant frequency of most automobile interiors lies in this frequency range!

*Stereo EXP:* The Omnia-4.5AM contains an **optional** intelligent DSP-based stereo enhancement tool that enhances the stereo soundfield without causing unnatural "hole in the middle" imaging or exaggerated

multipath when activated. Program audio previously lacking in stereo width will have noticeably increased ambiance and dimension when the *Stereo EXP* is active. Vocals will stay up-front and the sonic details of musical instruments are heard with an apparent slight loudness increase when listening in stereo.

The *Stereo EXP* control, when enabled has a range of 0 (*off*) to 16 and the amount of dynamic width expansion can be observed on the rightmost vertical bargraph on the Meter Display screen. The system should be initially auditioned using light amounts of *Stereo EXP,* with an initial setting of 4 to 6 as a starting point. The overall stereo soundfield will appear wider and be much more consistent sounding between program sources. The smart Stereo EXP algorithm turns off when a mono program source is present. If you find that your mono programming sounds a bit thin, you can add a small amount (2 dB) of *Phat Bass* boost to restore warmth to the overall air sound.

Contact Telos Omnia or your Dealer to purchase the access code that activates this feature. You will need to have your unit serial number (starts with 4700) and MAC address (found on the rear panel barcode sticker starting with 0050C) and the currently displayed Date. (Visible in the System Menu) Once presented with this information, Omnia Customer Support will give you a special code to activate this feature.

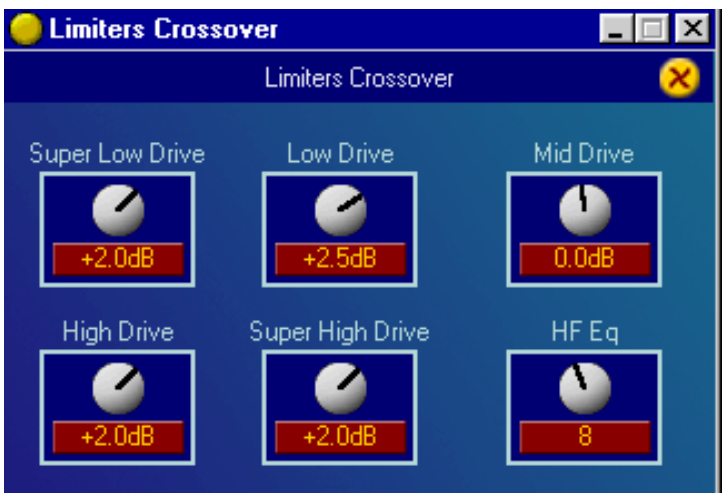

## Limiters Crossover (XO)

 **Limiters Crossover (XO)**

The audio signal from the Enhance section is split into five bands to drive the multiband limiter section. The limiter crossovers frequencies are fixed at 120, 480, 1600 and 4800 Hz. Factory drive settings are initially recommended, but the overall density can be adjusted by changing all 5 drive controls up or down an equal amount. More drive to the limiters will increase the density of the audio providing a louder but more squashed sound. Less drive will reduce the density and provide a more open, more dynamic sound. Reducing the overall limiter drive too much can rob you of loudness. Note also that the upper two limiter bands (4 and 5) will generally not show as much average gain reduction (little or none at times) as the lower three bands. This is normal and accounts partially for the improved clarity in the Omnia-4.5AM. You will notice brief, fast bursts of significant gain reduction on these bands especially on bright dynamic program material and vocal sibilants.

If you are familiar with the limiter section in the Omnia Classic, you'll remember that significant gain reduction was necessary in order to achieve extreme loudness. That is NOT the case with Omnia-4.5AM! The limiters are true limiters, and therefore don't need to do much work after the multiband AGC section to create a huge signal on the dial. A little goes a long way. In fact, it may help to think of them not as limiters, but as "Clipper Resource Allocators". The secret to being "screamingly loud" on the dial but without squashing the life and dynamics out of the audio is to carefully balance the amount of work being shared by the limiters and clippers. The limiters should only do just enough work to keep the audio in each frequency band from driving the final clippers too hard, and no more.

**HF Eq:** This parameter adds high-frequency boost that conforms to the NRSC emphasis recommendation for AM broadcasting. Increasing **HF Eq** will add boost to the presence and treble range that follows a high frequency shelf network that is inserted *before* the multiband limiter section. When the control is advanced all the way clockwise, the full, recommended NRSC equalization is being applied to the signal.

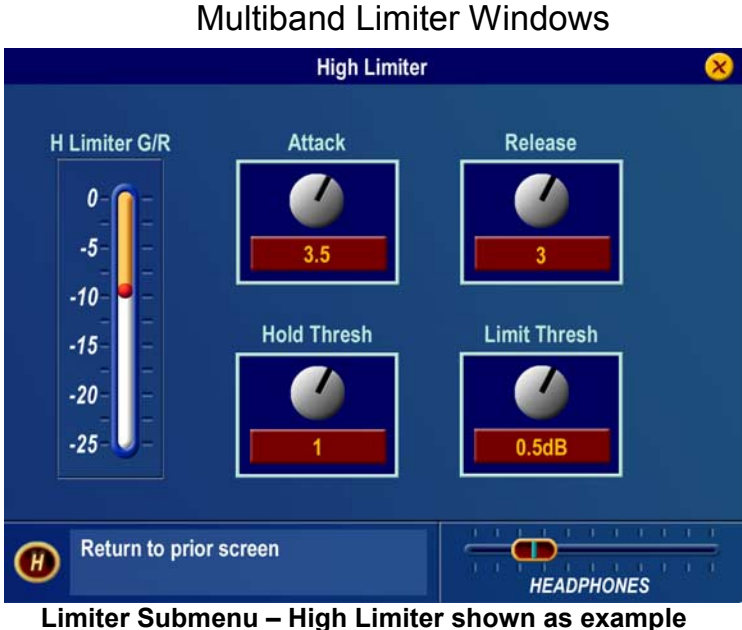

(the Limiting G/R meter is displayed in the page along with the controls)

The controls in these adjustment windows are similar in function to the previously described AGC stages. However, there are only four controls for the limiters. The Attack and Release controls work similarly to the AGC sections, but are of course much faster on overall action. There are also two new parameters as well. The first is the *Hold Thresh*old. This control sets the threshold where the limiter's *Hold* algorithm begins when it detects pauses in the audio. When it's in the *OFF* position, the limiters will attack, and then release completely, just as you would expect them to. With *Hold Thresh*old enabled, the limiters will momentarily stop and rest during very short pauses, especially during live speech. Functionally, this is similar to how the *Gate* function works in the preceding AGCs. The other control is *Limit Thresh*old*.* This control sets the threshold where audio peak limiting begins. Care is needed when adjusting this control because *raising* the threshold (counter-clockwise) causes less limiting to occur, and the resulting

uncontrolled peak energy will go to the clipper instead. Thus, with this control you can artistically trade off the dynamic limiting against brick wall clipping, as each has its own "sound."

As the limiter threshold is lowered by turning the Limit Thresh clockwise, the peak output level of the limiter is reduced. The signal in that band won't hit the clipper as hard, and you'll notice more action on the limiter bargraph for that band. In fact, instead of reducing the output of one of the audio bands in the Final Mixer section, you could instead "dynamically reduce" the level in that band (which also increases density in that band) by lowering the limiter threshold.

When adjustments are made to limiter thresholds, start by making adjustments in 0.5dB steps. Reducing the threshold too much can cause the system to create an effect that "sucks out" the frequencies in that band. Conversely, the opposite (raising the threshold) will create an exaggerated effect by over-enhancing certain frequency ranges, as well as causing increased distortion, since excessive levels from that band will reach the following clipper stage. Usually, the limiter thresholds are adjusted as a "fine polish" on the final sound. If you are unsure about how to use the *Limiter Thresh*olds, then we recommend that they be left at their well-researched factory settings.

#### Final Mixer (Mix)

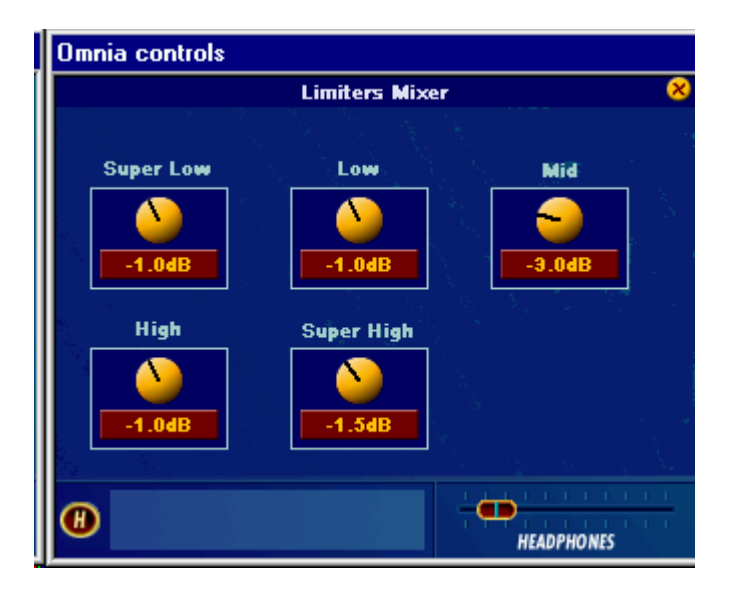

**Final Limiter (final mixer)**

This is the final summing point for each of the multiband limiter sections before the signal reaches the final clipper. Care should be used when adjusting this section, as too much level from any particular band could cause an excessive amount of clipping distortion to that range of frequencies. Adjusting all 5 controls an equal amount is virtually the same as adjusting the *Clipper Drive* control in the Clippers Window. If your desire is to provide some custom "EQ" to the sound, it is better to perform that function using the drive levels in the *AGC or Limiter X-Over* menus instead of the limiter mixer controls. Like the limiter threshold controls, the final limiter mixer is mainly for minor "fine polish" to the overall sound. Adjustments in this

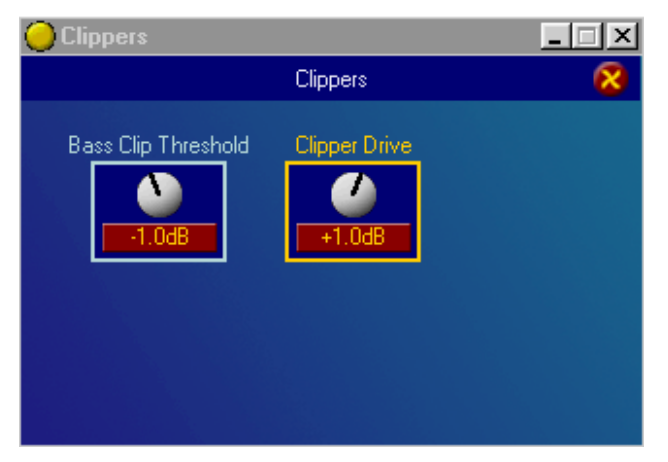

## Clippers (Clip)

#### **Clippers Submenu**

*Bass Clip Threshold:* Limiter bands 1 & 2 have their own clipper and time-aligned low-pass filter in order to reduce IM distortion in the main clipper. The *Bass Clip Thresh*old control sets the threshold of the bass clipper referred to the clip level of the main clipper. A higher threshold (counter-clockwise) will reduce the amount of bass clipped by the bass clipper but cause a corresponding increase in the amount of bass clipped by the main clipper. Conversely, a lower threshold (clockwise) will reduce the amount of bass sent to the main clipper but increase the amount of activity in the bass clipper. Too much clipping by the bass clipper can soften bass 'punch'. It may also be heard as a "rattling" sound in the bass. Fine tuning of the bass clipper drive level is also possible by adjusting the band 1&2 controls in the *Final Mixer* as these feed the input of the bass clipper.

*Clipper Drive:* Here is where the Omnia-4.5AM's loudness versus quality advantage is most evident! The main clipper is a very powerful algorithm, is highly oversampled, and is fully anti-aliased. This clipper control's adjustment range is +/-6 dB, in 0.1dB steps. It is advisable to make minor changes, primarily as the 'loudness fine tuner'. Be careful; there is a lot of available power here!

## Saving, Renaming and Deleting Presets

## Saving Presets

Upon completing a preset editing session, the processing changes should be stored. This way they can be recalled later, or even transferred to another Omnia-4.5AM. Storing the settings writes them to the PC memory Card, either by overwriting an existing preset, or by creating a new preset. It is also possible to delete presets that are no longer needed, and deleting unused presets frees up memory space and makes it available for saving newer ones. The Omnia-4.5AM PC Card has the capacity to store up to 75 User Presets.

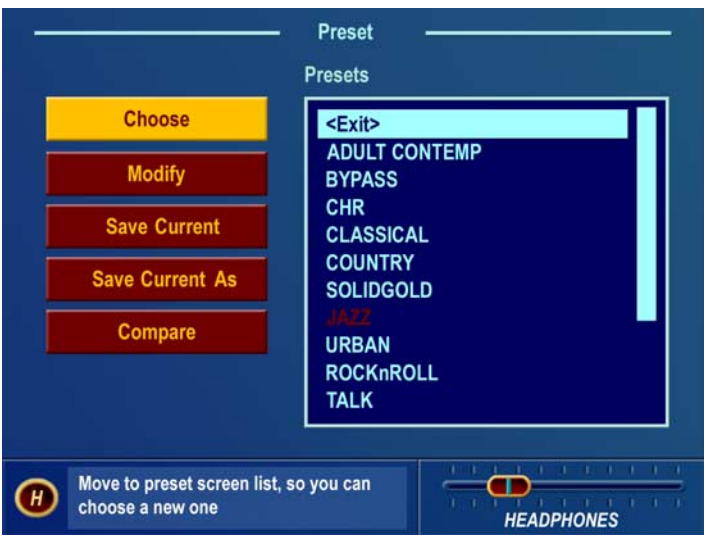

 **Preset Menu with Save Options**

When processing adjustments are completed, a choice should be made to either save the changes over the existing preset (if it's not a factory preset) or create a new User Preset. This is done from the *Preset* menu. If you want to save the changes using the current preset name, highlight *Save Current* and click. After prompting you to verify that you wish to save the settings over the currently selected preset, the system will save the latest changes made to the current preset name.

To save the preset under a new name, thus keeping the original preset and creating a **new** preset that will be added to the bottom of the preset list, highlight *Save Current As* and click. A "Save Preset As" dialog box appears on screen so the characters in the new user preset name can be entered.

The first character in the current preset name will be highlighted and flashing. To change this character, click the jog-wheel. This stops the cursor from flashing, indicating that the character may now be changed. Rotate the jog-wheel to step through the available characters. With the desired character shown, click the jog-wheel to select that character. This jumps the flashing highlight to the next character position in the name. If the next character does not need to be changed, rotate the jog-wheel and the flashing highlight will step past each character in the name. Up to 12 characters can be used in a Preset name. After entering the

preset name's last character, rotate the jog-wheel until the "√<sup>\*\*</sup> *Checkmark* is highlighted. Click the jogwheel to save the new preset. If you wish to cancel the operation, highlight the *X* instead and click the jogwheel. The operation is canceled and the *Preset* list and menu is again displayed.

**Note:** You cannot save a preset using any of the factory-supplied preset names. A different preset name *must* be used, using the *Save As* menu option. This prevents accidentally overwriting the factory presets.

### Renaming and Deleting Presets

To rename or delete a preset, highlight and click the *Modify* choice in the *Preset* menu. Rotate the jog wheel to highlight the *Preset List* and click. Now highlight and Click to select the preset to be modified. To rename the selected preset, highlight and click on *Rename*. The Rename Preset dialog will appear and a new name for it can be entered. (See Saving Presets above) After entering the preset name's last character, rotate the jog-wheel until the  $\sqrt{\textit{Checkmark}}$  is highlighted. Click the jog wheel to save the new preset. If you wish to cancel the operation, highlight the *X* and click. The operation will be canceled and the Preset Menu again displayed. To *Delete* the selected preset, highlight and click on *Delete*. You will be asked to confirm the destruction of the selected preset. Highlight and click on *Yes* to go ahead and delete the preset or *No* to cancel and return to the Rename and Delete screen.

## Getting the Sound You Want

If you believe that you're in a loudness war and you need to react aggressively, here are some suggestions that should help you achieve that goal. Conversely, if you have the rare luxury to strive for increased sound quality, we have suggestions for you too! Omnia-4.5AM is designed to minimize the impact of the quality vs. loudness trade-off.

We recommend that before starting the process of *cranking it up* just for the sake of raw loudness, try to decide what sonic characteristics you feel are lacking in your station's sound. In many instances, it's not just about increasing the drive to the limiters, or the clipper. It can be as simple as creating an *illusion* of added loudness by changing a single time-constant parameter. There are even known instances where the use of *stereo enhancement* created the necessary apparent loudness. Please don't bite at the first temptation to *crank* the system. Sometimes the old adage of *less is more* really applies!

Before delving into alternative processing possibilities, please give the next brief section some thought. It may help provide you with some needed direction in your overall processing plan.

### A Word about Loudness

Making this confession is a little like telling your parents you dented the car. But here it goes: It's OK for your station to be loud. *Very, very loud.*

In the past, loudness was a problem due to the limitations of the processors of the day. In the quest for ultimate loudness, you probably either adjusted (or modified) your old processor well outside of its "safe" range, or used multiple boxes in the signal chain and accepted the byproducts of the interactions and conflicts among them.

Omnia-4.5AM has changed all of that! It's been designed to look at the incoming audio, and *know* how to make your station consistently loud on the dial, and without the artifacts or grunge created by your current processor. Omnia-4.5 makes loudness an effortless exercise for *all* formats.

One more confession. It's also OK for your station to *not* sound as loud, yet sound incredibly musical and grunge-free, because the Omnia-4.5 has given you the choice. Omnia-4.5AM is a system that maximizes the audio quality of your signal, yet at the same time satisfies your competitive requirements.

#### Quality versus Loudness

The trade-off between quality and loudness is primarily determined by how you choose to use the limiting and clipping sections. While each function alone will generate "dial presence," they each have different advantages, as well as side effects.

When excessive limiting is used, intermodulation distortion is increased, making the audio sound "mushy", and "smeared." The added short term density can also cause the audio to be "tight", "squashed", or "dense." The "dynamics" artifacts caused by excessive limiting might sound like "pumping," "breathing." The rule for limiting is "a little goes a long way!"

When excessive clipping is used, harmonic distortion is increased. The audio level is in effect "running into the brick wall." Too much clipping can cause the audio to sound "broken-up," "torn," "rough," or "edgy." As you might imagine, the harder the limiters and clippers are driven, the louder the audio perception. However, you are also much more likely to encounter increased intermodulation and/or harmonic distortion.

The following sections are provided to assist you in designing the personality of your station's sound. As we said earlier, there is no precise recipe for setting up audio processing. While there are some basic fundamentals that you can use to get started toward the sound that you desire, it may require a concerted effort with extended listening and subtle processing changes over time to achieve your ultimate goal. Just remember to know your competition, know your goals, take your time, and adjust methodically.

#### Increasing Loudness

Try to resist the temptation to just *crank up* the aggressive processing sections, like the limiters. Those will add loudness of course, but usually at the cost of quality. Many times, building a little more RMS level in the AGC sections will do the trick instead, and with no obvious sonic penalties. The following are some suggestions on where to begin to make changes. We suggest that you them in the order described.

Increasing loudness can be accomplished in four ways:

- **1.** Alter the following parameters in the AGC sections:
	- Increase the *AGC Drive* to the **WB** (wideband) AGC section.

 • Increase the *Drive* to both bands of the two-band AGC in the AGC **XO** (crossover) screen *or* reduce (set to lower numbers) the *attack time* of the **WB** AGC section, causing an increase in activity in the two-band AGC sections.

- Increase the *Release* time settings to make it operate faster.
- Increase the amount of *Make-Up Gain*.
- **2.** Modify the Multiband Limiter sections:
- Increase the *Drive* to each section using the controls in the Limiter XO screen.
- Increase the *Release* time settings in each band so that they operate faster.
- Set the *Hold* threshold to a lower value.
- **3.** Drive the Clipper harder.
- **4.** A combination of the above steps, but in small increments! It might sound crazy, but it's true! In this situation, resist the temptation to make too many changes at once. When that occurs, it becomes difficult to determine why the result of an adjustment did or did not make sense. Focus on one specific area of your sound at a time. Once that area is satisfactory, then move the focus to the next area, as needed.

Based upon the above suggestions, you can experiment with different styles of processing. Some broadcasters prefer to have their processing be perceptibly loud, but dynamic. This may not result in the loudest station on the dial, but it still gives the illusion of loudness, retaining detail and clarity, and reducing listener fatigue. This can be done by centering your efforts in the Limiter sections, and avoiding heavy use of the clipper. One trick that works well is to use very fast attack and release times in the multiband limiters, but do not let them produce more than 5 dB - 7 dB of gain reduction. This keeps the IM distortion of the limiters to a minimum, and doesn't "over-squash" your sound. Adjusted in this manner, the Limiter sections are relied upon to generate higher long-term RMS levels, which translates into increases in perceived loudness.

If the quest is to produce the "loud and proud" appearance of the "big boys" in town, then the limiters and clippers should both be leaned upon a bit more. *Loudness at all costs* is usually the reason for moving the processing in a direction like this. Using larger amounts of drive to the multiband limiters, along with faster release times will generate a signal of high short-term density. Also, an increase in clipping will further aid this. The effect of the processing set in this manner is that the audio is consistently loud at all times . . . a wall of sound. The drawback is that the *density* can cause listener fatigue and have a negative effect on time spent listening. While Omnia-4.5 is designed to minimize listener fatigue, it is capable of generating large amounts of density that could eventually lead to fatigue. Be careful!

#### Adding More Detail—When Loudness Isn't the Last Word

Now that we've "squashed the grape," lets look at what it takes to undo a heavily processed signal. Basically, just reversing the procedures listed above will do the trick:

- **1.** Reduce the drive to the Clipper.
- **2.** Back off on the influence of the Limiter stages:
	- Reduce the amount of *Drive* to each band in the Limiter XO screen.
	- Reduce the *Release* times to slow down recovery.
	- Raise the threshold of the *Hold* function.
- **3.** Ease up on the Wideband-AGC sections:
	- Reduce the *Drive* to the WB AGC and the Multiband AGC in the WB and AGC XO screens.
	- Reduce the *Release* time to operate slower.

• Reduce the amount of *Make-Up Gain*.

Backing off the clipper first will allow the processing to retain a level of competitive loudness while enhancing quality, and the overall dynamic texture will be affected less. Start with reducing the *Clipper* amount in 0.5 dB steps. It's surprising how much detail can be restored from just a small change of 0.5 dB. Generally, changes in the *Clipper* drives will have the most noticeable effect on quality, but it will also affect the relative loudness level, too. You'll need to find a "happy medium" that's right for you.

### Making Air-Sound Equalization Changes

Tailoring the shape of the overall audio spectrum can be done in three different sections:

- **1.** The relative *drive* settings in the two-band AGC *XO* menu. These controls set the drive levels of the L and H AGC sections.
- **2.** The relative *drive* settings in the multiband Limiter *XO* menu. These controls set the drive levels of the multiband limiters.
- **3.** The settings of the multiband limiter *Mix*er controls.

All three options will provide noticeable change in EQ. We suggest you use the first two listed options. In either case, an EQ change is still followed by a *dynamically* controlled stage. Therefore any excessive EQ change can be 'undone' by the subsequent AGC or Limiter.

The last option, adjusting the *Mixer*, is designed to provide a final *minor* trim to the spectrum. If you've noticed that we calibrated these controls in 0.1 dB steps, then you know what we mean when we say these controls are for fine trim! Since this stage is *after* all of the dynamic AGC and Limiting, a radical change in level in the *Mixer* will result in additional and possibly excessive clipping of audio in that band. We suggest that changes implemented here be limited to no more than about 1.0 dB. Naturally, the decrease in mix level can be done to any desired amount.

#### Thunder Bass

Omnia-4.5AM has the bass power to shake the walls with low end! If your source material has it, Omnia-4.5 will put it on the air, and with muscle! Making changes to this characteristic is done using the following parameters, and for maximum effectiveness, in the order listed:

- **1.** In the Enhance Menu, increase the amount of *Deep Bass or Phat Bass* boost.
- **2.** Increase the drive to the LF Limiters with the appropriate controls in the Limiter *XO* screen.
- **3.** Speed up the *Release* times of the LF *Limiter* sections.

When it comes to processing, moderation is the key! If all of the above steps are utilized in the pursuit of more bass, then severe low frequency over-enhancement can occur. Excessive bass boost can produce the illusion that the presence and high frequencies have been lost. They are still there, but are being acoustically masked by the lower frequencies.

Another concern is the creation of bass-induced intermodulation distortion in the clipper. This artifact might be noticed on midrange/presence frequencies whenever a sustained bass note is present. An example of this would be a strong bass signal "underneath" a sustained vocal passage. The vocal passage will begin

to sound as if it "warbles" a little bit. This is a sign that the over-processed bass energy is pushing the vocal frequencies in and out of the clipper unnecessarily.

Generally, an increase in the Enhance Menu's *Bass* boost functions alone will provide more than sufficient enhancement to the low end.

# Chapter 6

## Remote Control Software

The Omnia Remote Control software is a Windows (Windows 95, NT 4.0, or higher) software program that allows remote access to the Omnia-4.5AM processor adjustment using any PC running the aforementioned versions of Microsoft Windows©. Note that remote software for the Omnia-4.5AM is unique to that product, and versions of Omnia Remote Control for our other audio processors will not work with Omnia-4.5AM. The latest version of Omnia-4.5AM Remote Control Software is always available free of charge by pointing your web browser to the "Support" page of our web site: **www.omniaaudio.com.**

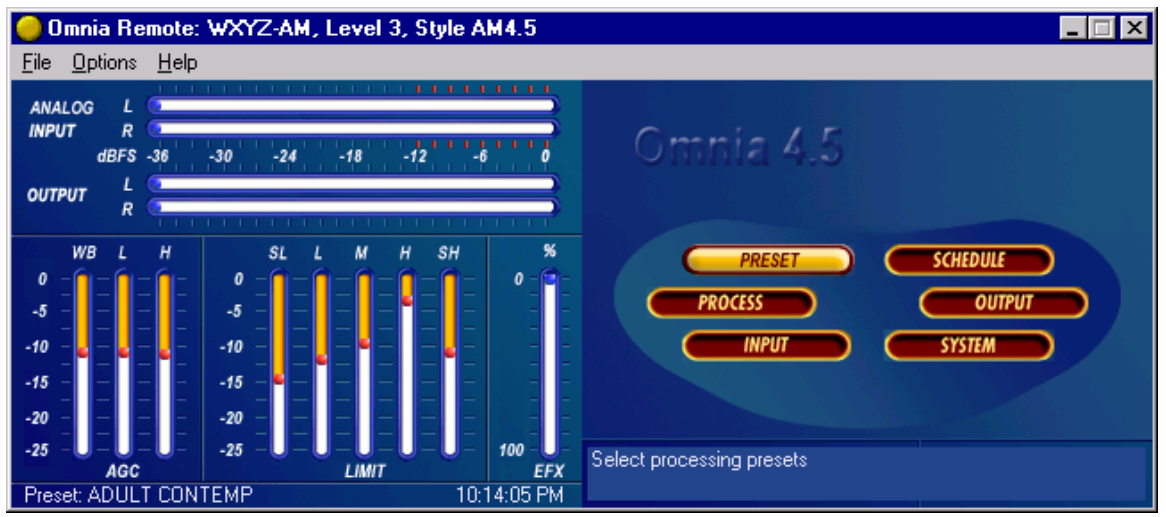

 **Omnia 4.5 Remote Control as it appears on your computer screen**

## Software Installation Options

There are two different options for installing Omnia-4.5AM Remote Control. Neither makes permanent changes to your computer system or to your Windows registry, so you may freely choose the one with which you are most comfortable. The first (recommended) is to use the self-installer version, Omnia45.exe. The other is simply putting a copy of Omnia45remote.exe into the folder name of your choosing, and running it from that location.

### Using the Self Installer

If you elect to use the self-installer program (Omnia45.exe), by default it will place the executable file "Omnia45 remote1.exe" into the folder "C:\program files\Telos\_omnia\omnia45", and place a shortcut to the program on your desktop.

Using standard Windows procedures, run the **Omnia45.exe** program. The install program installs **Omnia45\_remote.exe** onto the computer's hard disk and places the program name *Omnia Remote Control* in the Start Menu. The default location for the copied files is "C:\program files\Telos\_omnia\omnia45".

68

When the program is freshly installed but has not yet been run, "**Omnia45** remote.exe" is the only file in the specified folder. However, the first time that the program is run, it will create a small new file called "connect.dat", which contains your connection type information. When you first run the Omnia 4.5 Remote Control program, there is no "connect.dat" file yet, so you will receive the error message "No connection database. Creating new database". This is normal and is no cause for concern.

#### Using the raw Executable

Using standard Windows procedures, create a new folder by the name you wish to use, and place a copy of "Omnia45 remote1.exe" in that folder. You can then also create a desktop shortcut to that executable if desired.

**Note:** When you install Omnia Remote Control software updates, you should move the old version and its associated connect.dat file to a new folder. This way, conflicts with different versions of the *connect.dat* database will be avoided. If you wish, the old version's folder can be safely deleted once the update is complete. You will also want to use unique folder names for each copy of other Omnia remote control programs if you have those installed. Please note that the remote control programs themselves, as well as their associated *connect.dat* files are unique for each version of the Omnia Classic, Omnia-3, Omnia-4.5, Omnia-6fm, and Omnia Toolvox.

#### Setting Up and Configuring Omnia Remote Control

The Remote Control Program for the Omnia-4.5AM is specific to the Omnia-4.5AM. As stated earlier, Omnia Remote Control programs designed for our other Omnia family of products will not work with Omnia 4.5. The latest versions of all Omnia remote control programs are always available free of charge through the "Support" page of our web site: [www.omniaaudio.com](http://www.omniaaudio.com/)

## Checking the Version Number of your Omnia 4.5 Remote Control Program

You can check the version of your Omnia Remote Control program by clicking on the "About" option under the "Help" menu option.

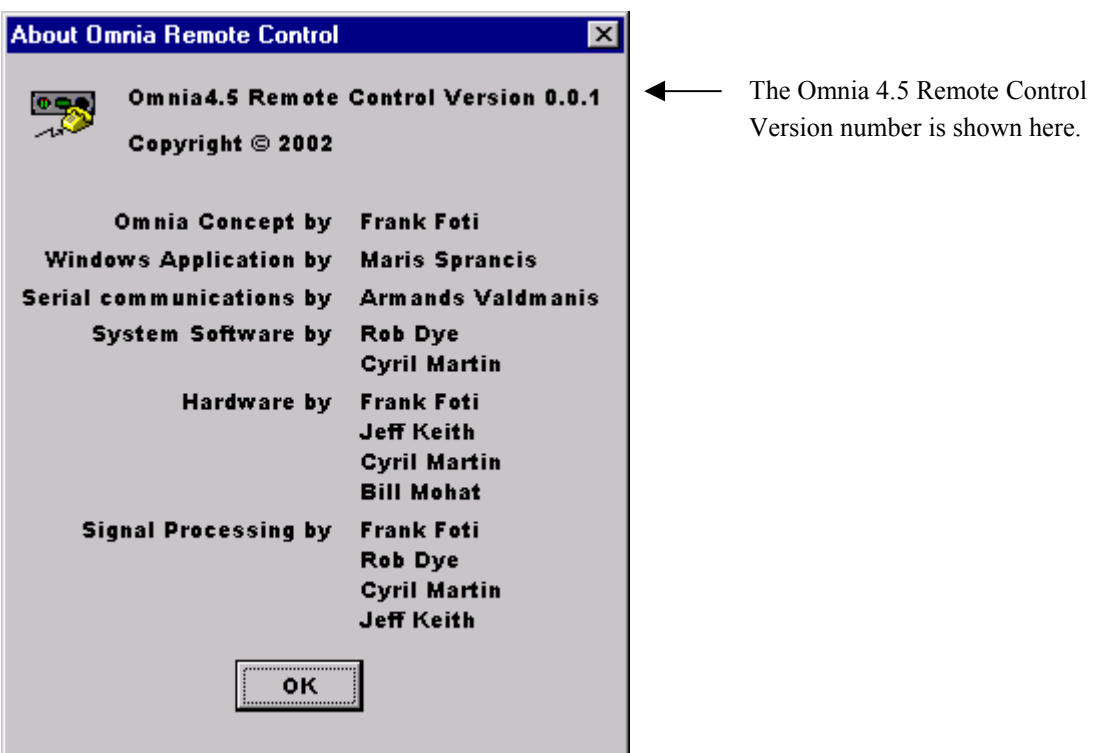

 **The Omnia Remote Control "About" screen**

While you are configuring the data for the various connection types, the Omnia Remote Control software can be run without having to connect it to the Omnia-4.5AM.

Start the Omnia45\_remote.exe program. As mentioned earlier, when the program is run for the first time, you will get an error message saying: "No connection database, creating new database." This is normal.

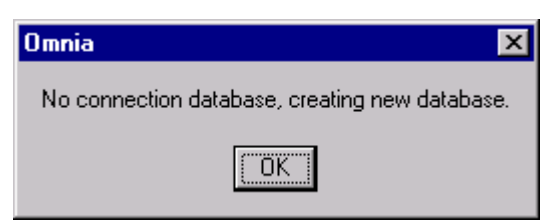

**This message is normal the first time the program is started!**

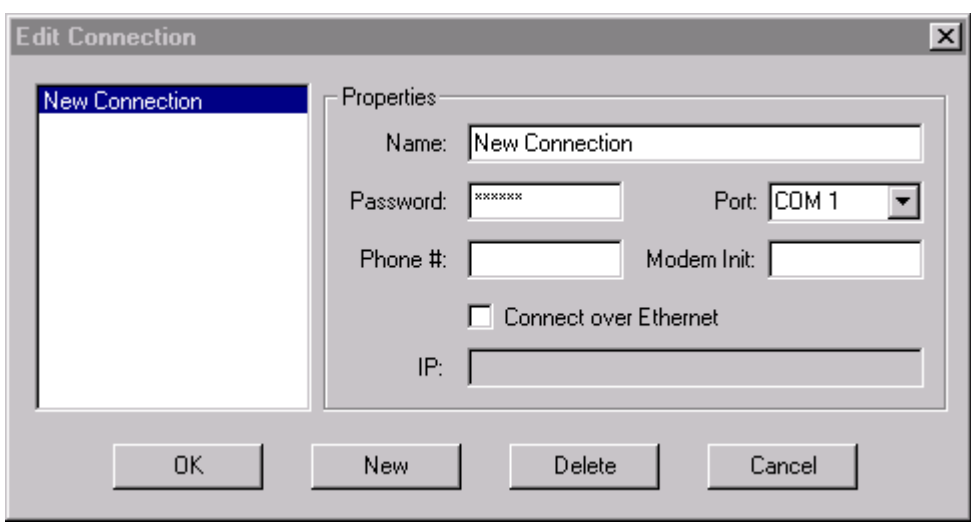

Under the Options Menu, select "Edit Connection". A new window will open, and a default "New Connection" option will be displayed. Enter required information into each of the configuration boxes.

 **Edit Connection Menu in Omnia 4.5 Remote Control**

In the left side of the "Edit Connection" window will be the list of any connections that are currently contained in the 'connect.dat' configuration file. The specific names in the list are derived from the information that was entered into the "Name:" box when each connection was first set up. In the Properties Window of the dialog box, it's a good idea to edit the connection name to match the type of connection you wish to configure. The three available connection types are:

- via Direct Serial
- via Modem
- via TCP/IP Ethernet

Connection names such as "Serial" if using the RS-232 port, "Network" if using the Ethernet port or "Dialup" if using a modem may be used. This naming convention is not mandatory, but it will help keep things tidy if you decide to use Omnia 4.5 Remote Control to connect to several Omnia-4.5AM units.

(Note: Use **New** to create any additional connection entries. Use **Delete** to remove any unused entries. Select any entry in the connection list to edit its fields. Use **Cancel** to exit without making changes.)

To set up a connection, do the following:

- 1. Enter the name of the connection in the "Name" box. It is helpful to name the connections you create according to the Omnia they connect to, or even by the method of connection. For instance, the name box could contain entries like "WXXX Omnia", "WYYY Omnia", "WXXX Omnia by Modem", WYYY Omnia by Network", etc.
- 2. In the Password box, enter the login password for the Omnia that you wish to make a connection to. Remember that the factory default password for Omnia Remote Control is 'tomtom' (all lower case).
- 3. If you wish to connect over a network, you must check the box "Connect over Ethernet". When

you do this, the parameters required for direct serial or dial-in via modem will be grayed out. Then, only the TCP/IP address of the Omnia that you wish to connect to must be entered. Note: If you are connecting via Direct Serial or Modem, you should not check the "Connect over Ethernet" box!

- 4. If connecting via Direct Serial or Modem, then select the COM port that you wish to use on your PC. This COM port should be configured in Windows for the highest baud rate that your PC will support, but in any case, should be set to at least 57,600 bps.
- 5. If connecting via Direct Serial, no other information is required.
- 6. If connecting via Modem, in the "Phone #" box, enter the telephone number of the modem that is connected to the Omnia at the remote site. Any characters present in the "Phone #" box signal the Omnia Remote program to attempt a connection via modem!

If you need to use a Modem Initialization string, you may enter it into the "Modem Init" string box. If you require a modem initialization string and feel more comfortable building the entire connect string within the "Phone #" box you may do this. See "Using Custom Modem Initialization Strings" for more information.

Omnia Remote Control supports a wide variety of Hayes command set compatible modems. If you have difficulty using your modem, you may call Omnia Customer Focus for assistance, but please gather as much information about your modem as possible before doing so.

#### **On the Omnia Side...**

#### Remote Control Using the Optional PCMCIA Modem

A PCMCIA type modem card is optionally available for your Omnia-4.5AM and you must have the modem installed in order to use Omnia remote control over a dial-up connection. Before use, ensure that the Omnia-approved PCMCIA modem card is fully inserted into the lower PC Card slot on the back of the Omnia. Press on the modem card's "XJACK" connector to extend the modular telephone jack. Using a standard RJ-11cable, connect your telephone line to the Omnia modem. Make a note of the telephone number corresponding to this line, as you will need it later when you configure the Omnia Remote Control program.

**Note:** The modem card can be safely installed and removed when the Omnia's power is *off*. Only the PCMCIA modem card supplied by Telos Omnia has been tested and approved by Telos Omnia. We cannot ensure correct operation of any other modem card with the Omnia-4.5AM, nor can we provide support for such non-approved cards.

#### Remote Control Using a External Hayes Compatible Modem

The Omnia supports nearly every Hayes command set compatible modem available. Please note that in order to support the widest possible variety of externally connected serial devices the Omnia-4.5AM's RS-232 port does not support hardware or software handshaking. This is of no concern, and we are aware of no instances where this has prevented an externally connected modem from operating properly. The externally connected modem will need to auto-detect one of the Omnia's three rear panel serial port's baud rates (9,600, 19200, and 57,600). Because the Omnia and the modem are both DCE devices, you will need to use a crossover (null modem) cable between them.

Remote Control Using a Direct Serial Connection

In the Edit Connection window, create a New Connection and name it. Then fill in the Password box (the default password is 'tomtom'-lower case only!). The password may be changed at any time using the File Menu "Change Password" option. Note that you must be connected to the Omnia in order to change the password, and that the password change becomes valid the next time you attempt to log in with Omnia Remote control.

Select the COM port that your computer will use under the drop down list box labeled "Port". If the Omnia and computer are connected by a straight through serial cable, you should be able to connect and control the Omnia-4.5AM locally using the remote control program.

The Omnia is designed a DCE device, and has a DB-25 female RS-232 port connector. Your computer will typically be a DTE device, and will usually have either a DB-9 or DB-25 male connector. Since only connections between the same type of equipment require a null modem cable (DCE to DCE, or DTE to DTE), the Omnia to PC cable should be a straight-through type! A null modem cable will not work!

#### Connecting via Modem

Configure a new connection, also entering the telephone number to which the Omnia-4.5AM's Modem Card is connected. If your computer needs to dial an access code (such as "9") to get an outside line, that must be entered as well. Sometimes if the outgoing connection passes through a PBX, it might require a short pause between the outside line access code and the telephone number you're dialing. In this case, the telephone number will need to have a comma inserted into it after the '9'. (In the standard Hayes command set, a comma is a "pause" character).

**Example:** suppose you need to connect to a remotely located Omnia and it is connected to telephone number 555-1234 in Area code 717. To make things more interesting, your local PBX system requires you to dial a "9" to get an outside line. In this case, you'll need to dial "9" to get an outside line, as well as a "1" because it is a long distance call. In this situation, the correct entry for the "Phone #" box would be:

#### **9,17175551234**

To enhance 'human readability', you could parse the telephone number entry with hyphens. Doing this has no effect on the ability of the program to dial out. The entry in the Phone # box entry would then be:

#### **9,1-717-555-1234**

#### **Using commas as pauses:**

Commas can be inserted anywhere in the dialing string to add additional wait time. This implies that the comma can be inserted AFTER the telephone number in order to force the remote program to extend the time required to negotiate a remote connection.

73

A custom Modem Initialization String is sometimes required in order to control the behavior of the modem in special circumstances. While there are many different initialization string possibilities, the most common one modifies how the modem handles dial tone. Sometimes the modem may be connected to a circuit that does not provide the US standard 350/440 Hz dial tone, and in this case, you need to tell the modem to ignore it.

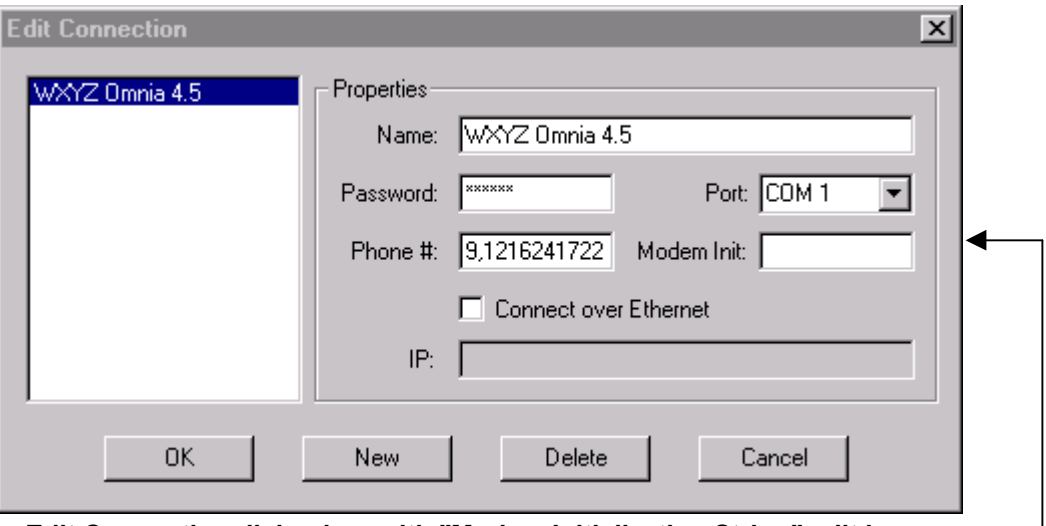

 **Edit Connection dialog box with "Modem Initialization String" edit box**

The extra dialing commands that modify modem behavior should be entered into the "Modem Init:" box in the Edit Connections menu. If you are "modem init string savvy", you could ignore the "Modem Init:" box altogether and place the complete dialing command string into the Phone # box. The choice is yours.

As pointed out earlier, a common customer need is the ability to tell the modem to ignore a non-standard dial tone. For that situation, the most commonly used options are:

- X0 Disables both busy and dial tone detection.
- X1 Disable busy and dial tone detection.
- X2 Disable busy detection, enable dial tone detection.
- X3 Enable busy detection, disable dial tone detection.
- X4 Busy and dial tone detection enabled.

Given this information, a possible initialization string example configured to ignore the dial tone before dialing, would be:

#### **ATX0w,xyyyzzzz**

or

#### **ATX0w-,x-yyy-zzz**

Where "**AT**" is the start of the standard modem command string, and;

Where "**X0**" tells the modem to ignore busy and dial tone detection, and.

Where "**x**" is the number to dial to reach an outside line (if required), and;

Where "**,**" is a pause, and;

Where "**yyy**" is the dialing prefix, and;

Where "**zzzz**" is the dialing suffix.

Note: There are many resources on the World Wide Web pertaining to the possible Hayes command set options. You can locate such resources by using the search text "Hayes Command Set" in your Internet browser. Two such sites with resources that have been helpful are:

http://www.modemhelp.net/basicatcommand.shtml http://www.modemexpress.com/

#### Using a Direct RS-232 Connection for Local Communications

When a computer can be located near the Omnia-4.5AM, it may be convenient to use a direct serial cable connection rather than dial up. Use a standard, straight-through serial cable - null-modem cables will not work! A typical serial cable will need a DB-25 male connector for the Omnia-4.5AM end, and probably a DB-9 female connector on the computer end. You should verify the exact type required by your computer.

#### Using an Ethernet Network Based Connection

For Network connections, check the **Connect over Ethernet** box and enter the IP address of the Omnia-4.5AM in the box provided. The TCP/IP address entry format is: xxx.xxx.xxx.xxx. The default TCP/IP address of the Omnia4.5 is the non-routable IP address 192.168.0.191.

Technical note: the Omnia 4.5 Remote Control communicates with the Omnia 4.5 using a Telnet session. If you are unable to communicate with the Omnia through a network firewall, the first thing to check is whether network traffic on the Telnet port is being permitted.

Enter the password for the unit in the Password box. If nothing is entered, you will be asked for the password at the time you connect to the remote Omnia.

The default password for remote TCP/IP connections is "engineer" (all lower case), which is the same as the factory assigned, front panel master password. The remote password may be changed at any time using the Omnia Remote Control's "File/Change Password" option. Note that you MUST be connected to the Omnia in order to change this password. Note also that the password change becomes valid the NEXT time you attempt to log in with Omnia remote control.

The Remote Control software allows multiple connection profiles to be created so that a mix of connection types (Direct, Serial, TCP/IP) may be used. This allows the program to easily support communicating with different Omnias at different locations, connected by different means.

When all items have been entered, select OK.

Note: These connection settings are stored in a small binary file named *connect.dat* located in the same folder as the remote program.

#### Establishing a Remote Connection

To establish a connection with the remotely located Omnia-4.5AM, return to the Options Menu and select Connect, which brings up a list of connections you have defined. Double-click on the name of the desired connection, or highlight it to select it and press OK. The connection will be established after a short pause, and you should see the bargraph meters become active when a connection has been established.

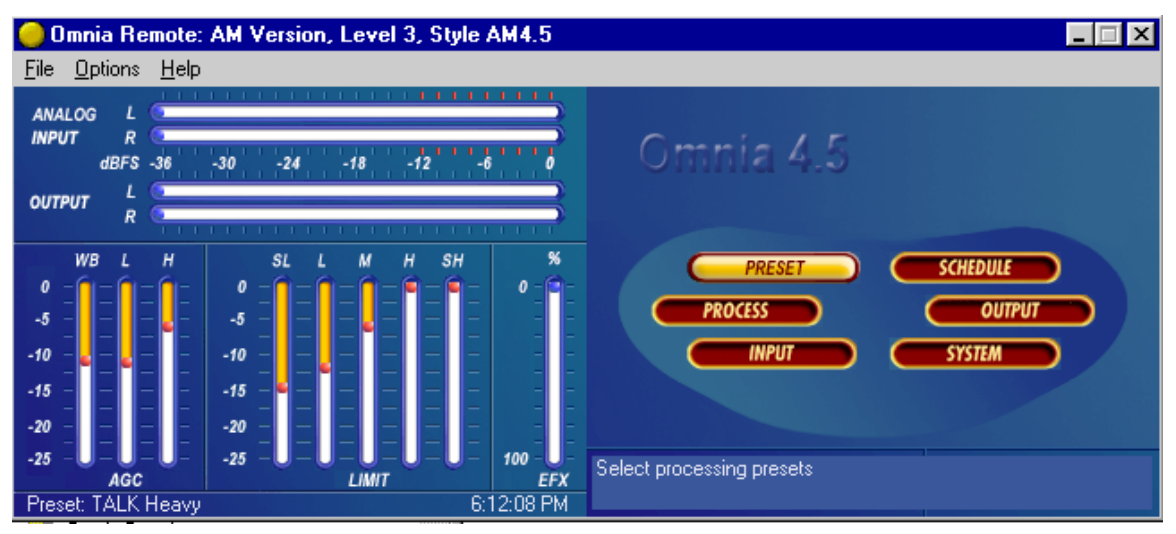

**Omnia 4.5 Remote Control after connection is made. Note that the currently selected Preset and the Omnia's actual system date and time are being displayed.**

Use Cancel to leave the dialog box without making any connection.

You can choose to have the program automatically establish a connection by going to the Options Menu, selecting Auto-Connect to Last. Then the program will always connect to the Omnia-4.5AM using the lastused startup connection entry.

Note that if you have not entered a Password while editing the connection type, you will be prompted for it each time you connect to the Omnia!

#### Terminating a Connection

From the Options Menu, select Disconnect. Closing the program will also terminate any connections.

#### **Operation**

The Remote Control Program for Omnia-4.5AM looks very similar to the actual Front Panel and works similarly with some added enhancements:

- Multiple control windows may be open at the same time.
- The scroll wheel on mice so equipped is supported for fast, easy adjustment of parameters.
- The ability to save, load, and print presets and system parameters to the computer. (in the File Menu) This is very handy for reference and backup purposes.
- The ability to edit and load Trigger Scripts as described below:

#### Using a Terminal Program and Direct Connection

It is sometimes useful to use a Direct Serial Connection and a terminal program such as Windows HyperTerminal to gain access to the Omnia's command line interface. While operating the Omnia in this manner is certainly not for beginners, the information that can be captured from the rear-panel RS-232 port, especially during system boot-up, can be very useful for troubleshooting purposes. Upon occasion, Omnia Customer Focus personnel may ask you to capture such data from the rear port if it seems necessary.

The serial communications parameters of the terminal program should be set to:

 8 Data Bits No Data Parity (None) 1 Stop Bit Flow Control (None)

The Baud rate (bits per second) must be set to match the setting in the Omnia-4.5AM's System Menu. Make sure however that the maximum allowed baud rate (set in the Windows Device Manager) of the serial port being used is set *at least* as high as the desired baud rate. Setting this to the highest available setting is fine.

Once these parameters have been set, one can now log onto the Omnia-4.5AM with the password "tomtomr" (all lower case).

## Trigger Interface and Script Editor

## Overview of the Trigger Script Editor

The Omnia 4.5 Remote Control software contains a special script editor that allows the programming of complicated system parameter changes which can be "triggered" by logic state changes on the rear-panel "Interface" connector.

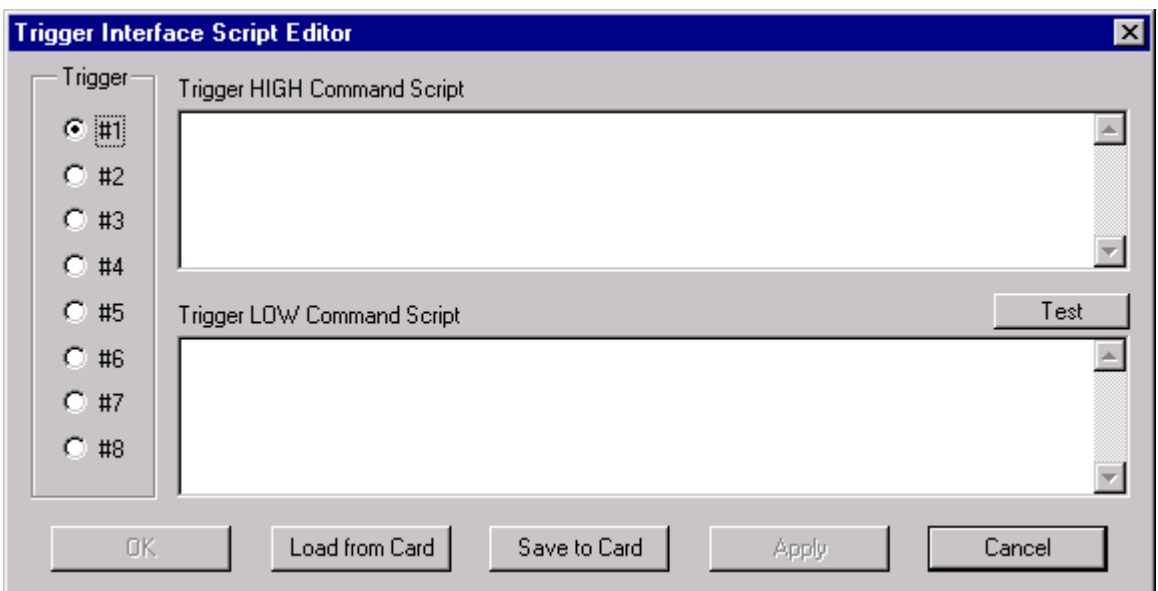

 **"Edit Trigger Scripts" dialog box as opened under "Options", "Edit Trigger Scripts"**

Using Trigger Scripts, you can make the Omnia 4.5 do things with contact closures that would normally need to be done either by manual intervention at the front panel, or via Omnia 4.5 remote control. There are EIGHT Trigger Inputs available, and they respond to voltage levels on the rear-panel "Interface" connector.

## Trigger Control by Dry Contact Closures

The simplest way to manipulate a Trigger Input is through simple contact closures to ground. Connecting a Trigger Input to ground initiates the programmed function associated with the "Trigger LOW" command, and moving the connector pin from a grounded to a floating condition issues the "Trigger HIGH" command.

## Trigger Control by Applied Voltages

The Trigger Inputs are also capable of operating with a DC voltage applied, as long as such voltage does not exceed 25 volts DC. Applied voltages that are more than +1.25 volts DC on the trigger input result in a Trigger HIGH state, while voltages less than +1.25 volts result in a Trigger LOW state. Therefore, if +12 volts DC is applied, a logic "1", or Trigger HIGH is sensed. If –12 volts DC is applied, a logic "0", or Trigger LOW is sensed. When nothing is connected to the Trigger Inputs, the inputs normally sit at approximately 3.5 volts, which is a logic HIGH.

## What Can Be Controlled?

Virtually any aspect of the Omnia 4.5 operation can be controlled using the Trigger Script function. Therefore, we'll explain some of the different types of operations that can be performed, and the different types of commands that are required to perform each one.

#### Some Common Trigger Script Usage

- Switch from Stereo to L+R Mono
- Switch from L+R Mono to Stereo
- Switch the Omnia's audio input source from Analog to Digital
- Switch the Omnia's audio input from Digital to Analog
- Synchronizing the Omnia's internal clock to an external source.
- Turn the Stereo Pilot on and off.
- Remotely rebooting the system motherboard
- Changing processing presets

### The Para, The Syspara, and Command Line Entries

#### What Is A "Para"?

In general\*, a 'para' is a variable that corresponds to one of the adjustable controls available within a Processing Block. For instance, the Wide Band AGC Release Time is a 'para', in fact, it happens to be 'para' 665.

#### What Is A "Syspara"?

In general\*, a 'syspara' is a system parameter assigned to the basic operation of the "System". Controls such as the one for audio source selection, the mono operating mode, and the stereo pilot state and its injection level, each have a "syspara" value associated with it. A complete list of Omnia 4.5 'syspara' values can be found in the Appendix.

\* In the above explanation, we used the disclaimer "in general" because there are certain exceptions.

#### What About Command Line Entries?

Just as 'paras' and 'sysparas' can manipulate the processing controls and system adjustments, there are higher level commands available which do even more special things. Later, we'll discuss how the command line can be used to manipulate the Daypart Scheduler.

### Using The Trigger Script Editor

A Trigger Script is "written" using the Trigger Interface Script Editor which is contained within the Omnia Remote Control software. The Script Editor runs in a separate window from the Remote Control window. The Editor window is opened under the Options menu (Edit Trigger Scripts). To open the Script Editor window, the computer running the Remote Software must be connected to and communicating with the Omnia-4.5AM.

Starting the Script Editor (Options / Edit Trigger Scripts) opens up the Script Editor window. The eight radio buttons along the left side select which trigger script number to display and edit. The top edit box shows the script for the Trigger HIGH Command Script (contact open) for the selected input. The bottom edit box shows the script for the Trigger LOW Command Script (contact closure) for that input.

Once a script has been entered, clicking the Test button checks the script syntax, and if correct, sends the displayed script to the Omnia-4.5AM for immediate execution. Use the command line window and/or any alert dialogs that pop up to view the success or failure of the script. Note that executing the script in this manner does not result in the script being downloaded or saved as a trigger script, it is simply run once to see if the script, as written, actually works.

The buttons along the bottom of the window load, save, or download the current scripts being edited to the PC Card. Click "Save to Card" to permanently store the current scripts on the PC Card in one file. Click "Load from Card" to retrieve previously saved scripts. To download the scripts for use in the processor without saving to the PC Card, click "Apply" if further script editing will be done. Click "OK" to download the current scripts and close the Script Editor window. Click "Cancel" to close the window, discarding any changes made since the last "Apply" or "Save to Card."

Note: If you have created Trigger Scripts and clicked "Apply" but not "Save to Card", the Omnia will only remember your scripts until you power it off.

Once the scripts are downloaded into the processor, they are executed when the appropriate logic transition occurs on their assigned trigger input. Neither the Remote Control application nor the Script Editor need to be connected for the trigger scripts to execute.

**Note:** When a trigger script is actually executed, any problems that may be encountered in the execution of it will not be noted to the user.

## Script Command Definitions

The scripting commands available for use with the Daypart Scheduler are listed in bold lettering (e.g., **parts**). Their definitions **(**e.g., Displays the current daypart table) and usage examples are also listed. The commands have been divided by general functions (Dayparts, Presets, System parameters, etc.). In use, a command is typed in and then the enter or return key is pressed. If the command is executable (e.g., **parts**), then the command is run (e.g., a table of the dayparts is displayed), otherwise the cursor simply moves to the next entry line.

#### **Dayparts**

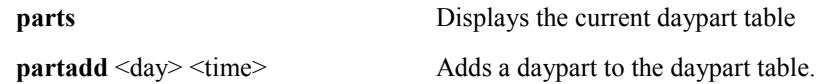

The "day" parameter can be assigned the following days: Sun, Mon, Tue, Wed, Thu, Fri, Sat, M-F, S-S, All. The "time" parameter must be defined using the following format: <hour>:<min>:<sec><am | pm>. As an example, typing **Partadd Mon 5:00:00am <enter>** commands the Omnia-4.5 to add a daypart on Monday at 5:00:00am.

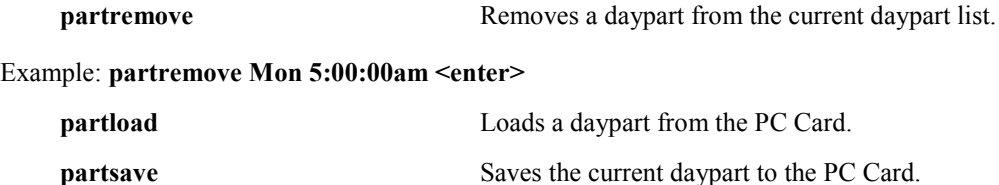

## **Presets**

Note: After a preset is saved to the system, the Omnia knows them by their Index Number, not by their Preset Name. Therefore, when selecting a preset, you use its index number. When saving presets, you use its name!

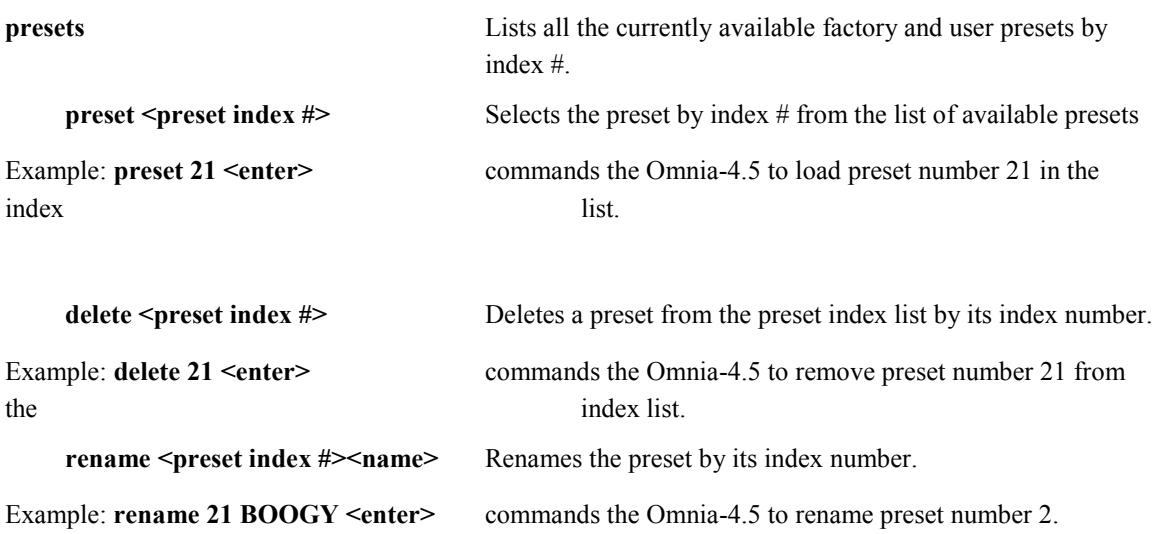

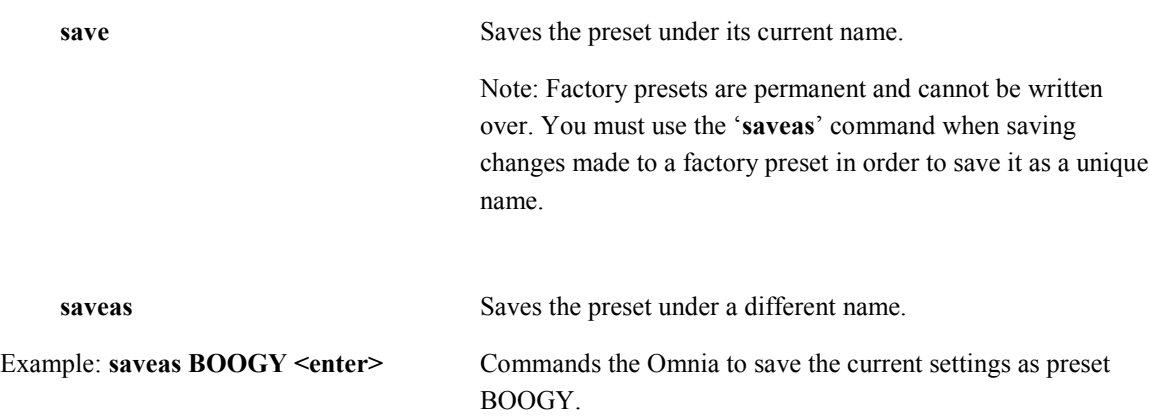

## **Non-System Parameters (paras)**

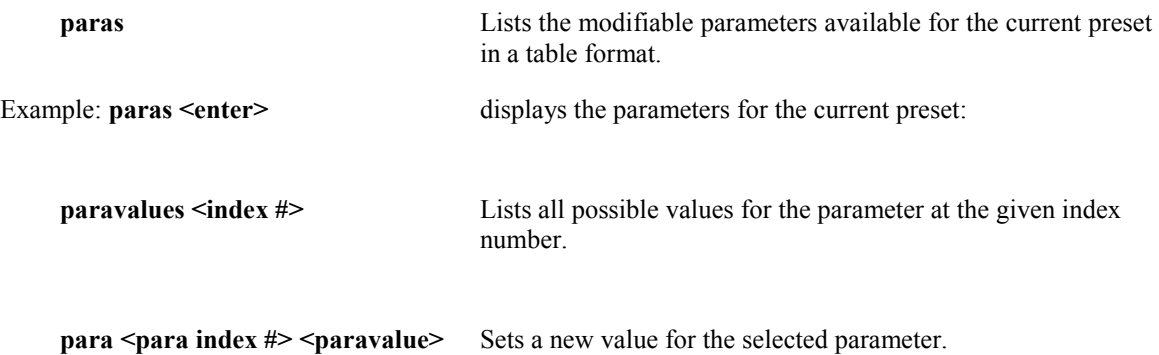

#### **Omnia-4.5AM System Parameters**

A 'syspara' is an Omnia 4.5 System parameter. The System Parameters are assigned to controls which givern overall operation, such as Input and Output Gains, Pre-emphasis/De-emphasis, etc. These parameters would NOT be saved with individual presets, but instead are saved using the Save To Card command on Omnia 4.5 Remote control, or through the Save to Card option in the front panel's System menu.

To obtain a list of all System parameters, you use the command '**sysparas'**, which lists all of the adjustable parameters in a table format. Example: typing **sysparas <enter>** displays the following table:

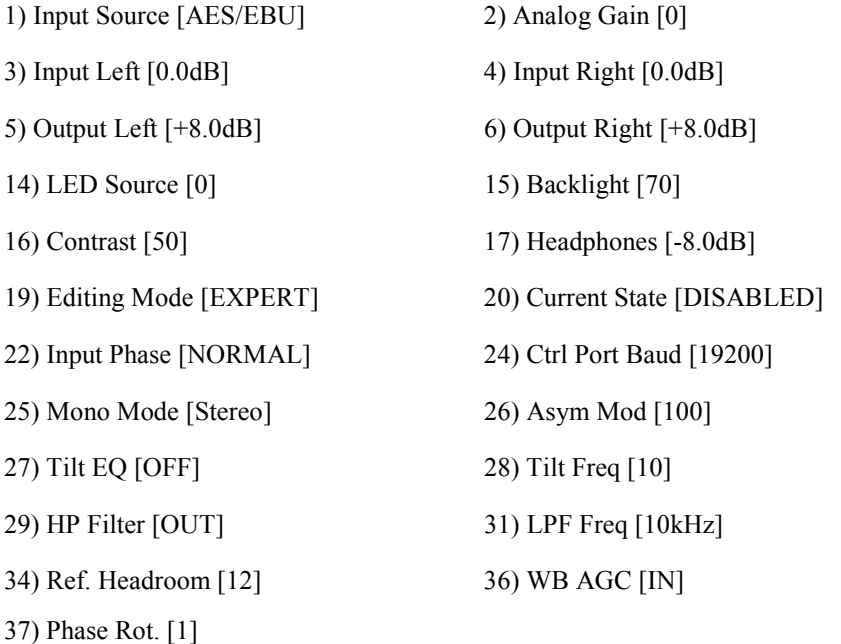

Each 'syspara' is listed along with its currently assigned value, ie, "37) Phase Rot. [1]". Note that Syspara 2, 14, 15, 16, and 19 do not apply to the Omnia 4.5

#### Setting New Syspara Values

To find the new value you wish to use for a particular Syspara:

**sysparavalues**  $\langle$  para index  $\#$   $\rangle$  Lists all the possible values for any parameter.)

Example: **sysparavalues 9** <enter> Displays a table listing the possible Pilot Level values.

To set a new value for a Syspara:

**syspara** <syspara index  $#$  >  $[$  <sysparavalue index  $#$  >  $]$ 

To reset all System parameters back to their factory defaults:

**sysdefaults** Restores the system attributes back to their factory defaults.

To save all System settings to the rear-panel memory card.

**syssave** Saves the system attributes to the Omnia PC Card.

To load the saved setting from the rear-panel memory card:

**sysload** Loads the system attributes from the currently inserted Omnia PC Card.

## Using the Script Editor

Now that the scripting commands have been defined, let's put them to work to create a Trigger Script. We'll use one of the most commonly requested operations that broadcasters want to easily accomplish: switching between mono and stereo operation…

## Different Ways to Use the Script Commands

There are two methods of using the script we just created. One is to use the scripts as Trigger Scripts, responding to contact closures and opens as previously discussed. The other involves integrating the scripts into the Omnia-4.5AM's daypart table. Because the processor is flexible, it allows one to use the same script for both options.

#### Initiating Trigger Scripts via the Interface Connector

As we mentioned, trigger scripts give the user the ability to tie a series of commands to a simple high/low logic change occurring on a pin of the 9-pin D-sub Interface connector on the unit's rear panel. The pins on the Interface connector are assigned as follows:

> PIN 1 - activates Trigger Script 1 PIN 2 - activates Trigger Script 3 PIN 3 - activates Trigger Script 8 PIN 4 - activates Trigger Script 6 PIN 5 - is connected to ground PIN 6 - activates Trigger Script 2 PIN 7 - activates Trigger Script 4 PIN 8 - activates Trigger Script 7 PIN 9 - activates Trigger Script 5

Each pin that is to be used must first be programmed with a trigger script for the desired Go High and Go Low logic. To execute the Go Low script, a trigger input pin is connected via a sustained contact closure to pin 5 (ground). To execute a Go High script, the ground is removed from that pin. Each of the trigger pins  $(1, 2, 3, 4, 6, 7, 8, 9)$  is thus connected through a switch or relay to the Omnia-4.5's ground on Pin 5.

Let's review what we created for the example we showed you under "Using the Script Editor". Whenever pin 1 is held low (the contact or switch is in a closed state), the Omnia-4.5AM will switch to and stay in mono mode (no Pilot and only the left input channel is used). When the pin 1 contact is subsequently opened, the Omnia-4.5AM will switch back to and stay in stereo operation (pilot on and both left and right input channels being used) as long as the contact is open.

#### "One Way Script" Functions

You may also create scripting functions that do NOT return to another value when the remote contacts are opened. To do this, you use the Go LOW script only, and do not put any entries into the Go HIGH script.

Two possible uses for this very useful "Go LOW Only" Trigger Script trick are periodically setting the Omnia's system time to an external standard, and remote re-booting of the Omnia.

To use the Omnia's command line "Time" function to reset the Omnia's System Clock to midnight based on an external contact closure (such as from an automation system or other time reference), the script syntax would be:

**Time 00 00 00** Sets the Omnia time to midnight. Note that colons are not used as delimiters in this entry!

Although time is displayed by the front panel display and its controller, it is actually being kept by the Omnia motherboard. When resetting the System Time using trigger scripts, the change takes effect immediately. However, because the front panel 'fetches' time synchronization from the motherboard every few seconds, the front panel's confirmation of the time change may lag by a few seconds.

Another use of the one way script possibility (although not strongly recommended) is the remote 'rebooting' of the Omnia. In that special case, there would be no Go High script entry. The Go Low script for that function would simply read: **warmboot**

Remote re-booting of the unit carries with it several caveats:

- There will be a loss of audio while the system restarts. Analog and composite audio will continue to run for approximately nine seconds, and then nine seconds of no audio will elapse while the DSP code is reloaded.
- If Omnia Remote Control is connected by a modem or direct serial connection at the time, it will be disconnected. Manual intervention will be required to reconnect.
- If Omnia Remote Control is connected by Ethernet at the time, the meters on Omnia Remote and Omnia front panel will freeze. However, when the Omnia Remote control session is disconnected, normal Omnia front panel operation will be restored. Manual intervention will be required to restart Omnia Remote Control.
- If you have not saved the System or Trigger Script settings, they may be permanently lost.

## **I**nitiating Trigger Scripts via the Daypart Scheduler

The Daypart Scheduler is typically used to change a Preset at a set day and time. But, when a trigger script is added to the Daypart table, the script can dynamically change one or multiple attributes when the Daypart is executed. A trigger script for use by the Daypart functions is written using the script editor built into the Modify Schedule Window in the Remote Software (Only). These commands can be executed using the normal daypart features.

The Scripts editor is accessed from the Modify Schedule Window by highlighting and clicking on the *Scripts* button. There are also test buttons on the page to force the Omnia-4.5AM to immediately run the current Start Script or End Script.

At the bottom of the editor window is a check box to enable or disable the use of the script. A script may be entered and saved, but will not be executed until the enable box is checked. The preset list also has an enable box which can be used to disable the default action of changing the preset in the event the daypart is to only execute the given scripts. A daypart can actually be disabled completely by not enabling either preset change, start script or end script.

Start scripts execute at the beginning of a daypart, before making a preset change (if any). End scripts execute at the end of the daypart, after making any preset changes. The script information is stored and retrieved in the same means as other daypart information.

Dayparts can still be selected, etc. from the Omnia-4.5AM front panel interface. However, dayparts with scripts cannot be modified in any way from the front panel.

**Note:** Remember not to include any commands which may potentially prompt the user since a user may not be at the Omnia-4.5AM when the commands are executed.

**Note:** The remote control application does not have to be connected in order for the scripts to execute.

## Chapter 7 Troubleshooting your Omnia 4.5

Many operational problems with the Omnia 4.5AM can be diagnosed using the rear-panel RS-232 port and a terminal communications program.

Detailed information about the boot progress may be gleaned using the RS-232 port. This chapter explains the various boot up and error messages that may be encountered. We'll cover some basic troubleshooting techniques for isolating problems in the field, and also how to obtain help or repair service from Omnia.

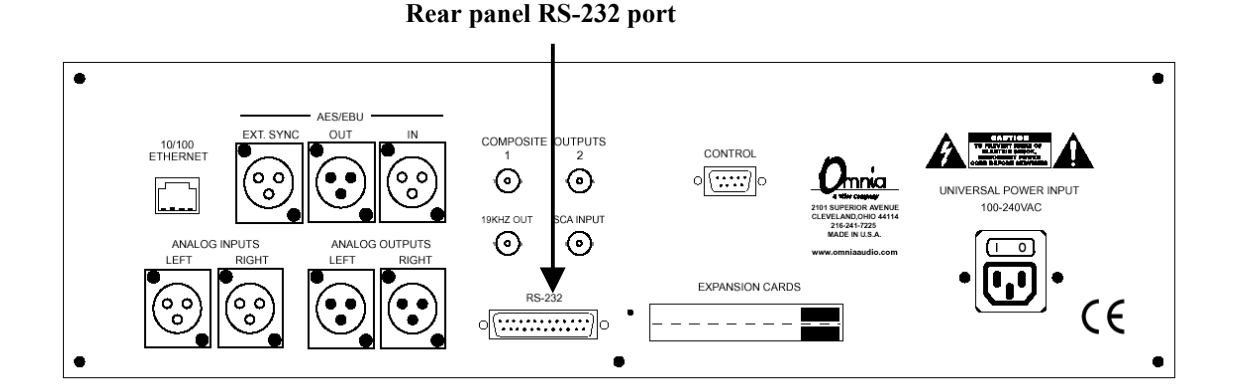

To use this feature you only need a standard terminal program for DOS, Windows, or other operating system. Configure it for a baud rate of 19,200, with no hardware handshaking, and using ANSI terminal emulation. At Omnia, we commonly use the Hyperterminal© program that comes with Microsoft Windows<sup>©</sup>. We've used and tested other terminal programs such as ProComm<sup>©</sup> as well. Therefore, you should use the program with which you are most familiar and comfortable.

If you're using Windows© Hyperterminal©, please see the next page for examples of screen shots showing how we've set up our connection here at Telos/Omnia.

89

## **Omnia 4.5 Use and Installation Guide – Version 1.00a**

## Serial Port Setup for MS Windows Hyperterminal

The following examples illustrate how to configure Windows<sup>©</sup> Hyperterminal<sup>©</sup> for use on the Omnia 4.5AM's RS-232 port.

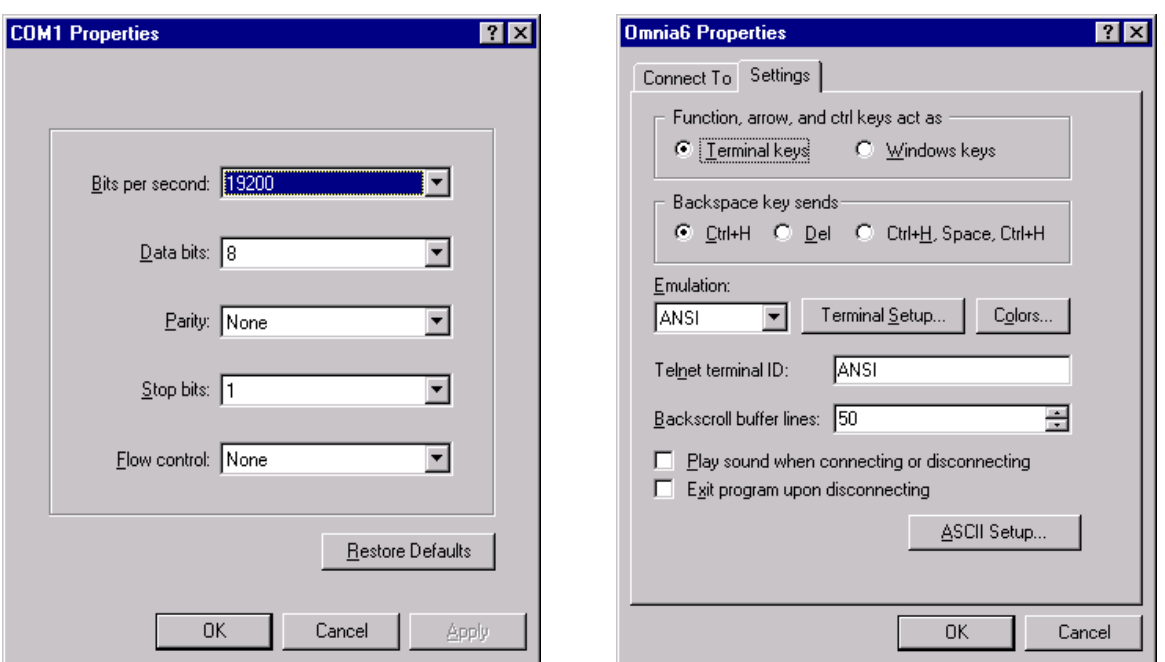

#### **COM Port Setup Parameters Terminal Emulation Parameters**

Once these parameters have been entered and saved as a connection profile, they can be used to capture and display (and/or print) the output of the Omnia 4.5's RS-232 serial port during boot up. Note that the Omnia's serial port is designed to operate without handshaking. This makes it compatible with a variety of external devices. It also makes it "stupid", meaning that you don't need fancy interface equipment or strange combinations of jumpers on the RS-232 connector in order to make it 'talk'.

At Omnia, we commonly use Hyperterminal<sup>©</sup> with only the attached computer's serial port receive data line and ground connected. This creates a simple, two-wire interface 'listen mode' that we can use for troubleshooting.

See the next page for an example of a normal Omnia 4.5 boot up message that can be obtained from the rear-panel's RS-232 serial port...

## Normal Boot-up Message

A 'healthy' Omnia 4.5 will transmit the following message on the rear-panel serial port during boot up:

Omnia BIOS Software 1.13 Work : BIOS v1.13... Work: Downloading OS... Work: Downloading OS... Work: Downloading OS... Work: Downloading OS... Work: Downloading OS... Work: Downloading OS... Work: Downloading OS... Work: Downloading OS... Querying motherboard...Rev. G or higher motherboard detected.<br>Work: Omnia 4.00.11... May vary as a function of installed software version Work: Omnia 4.00.11... Work: System Storage... Work: Omnia Card... Work: Preset Table... Msg : set preset ROCKnROLL (alg old:(null) alg new:am\_5band) Work : Load Algorithm... Work: Load Algorithm... Work: Load Algorithm... Work: Load Algorithm... Work: Load DSPs...0 Work: Load DSPs...1 Work: Load DSPs...2 Work: Load DSPs...3 Work: Load DSPs...4 Work: Load DSPs...5 Work: Load DSPs...6 Work: Load DSPs...7 Work: Load DSPs...7 Work: Load DSPs...7 Work: AES/EBU... Work: IO Card... Work: Command System... Work: Graphics... Work: Graphics... Msg : save preset ROCKnROLL (file:t\_preset)

91

## Audio Failure Alarm

If no audio is applied to the Omnia, the following messages will be transmitted on the RS-232 port approximately twenty seconds after a successful boot up:

Flr : Audio failure: left input

Flr : Audio failure: right input

Flr : Audio failure: left output

Flr : Audio failure: right output

In the absence of an audio source, these "Audio failure" messages are normal. Note that the Omnia's audio failure trigger level is –37.5dBFS, and the signal must remain at or below that level in order for the silence detect algorithm to time out. It is possible to see these messages during normal programming if the audio input level falls below –37.5dBFS and remains there until the audio fail algorithm times out.

## Audio Restoration Alarm

Approximately five seconds after audio has been restored to levels above  $-37.5$ dBFS, the following messages will be seen:

- Flr : Audio restored: left input
- Flr : Audio restored: right input
- Flr : Audio restored: left output
- Flr : Audio restored: right output

Note that it is possible for there to be audio *Output* failure messages but no audio *Input* failure message. This means that the unit is detecting applied audio at its Inputs, but that there is no output from the DSP chain.

From the perspective of signal flow, the Input meters follow the input level adjustment controls (Input Menu). This is also where the input to the Input Audio Failure comes from.
# Diagnostic and Error Messages

# **Work: Insert card to continue!!!**

(non-fatal error)

The operating system cannot see the rear-panel PCMCIA memory card. Turn the system power off and make sure that the card is fully seated, then return power to cure this message.

# **Card does not have valid OS!!!**

(a fatal error) The contents of the rear-panel memory card do not match what the operating system expects. There is no bootable image on the card.

#### **No previous system found in memory**

(a non-fatal and self-correcting error) The contents of the non-volatile RAM on the motherboard do not match what is on the rear-panel memory card. This can be caused by a new memory card being inserted, or by the Omnia being booted up for the first time after the non-volatile memory has been cleared.

# **NVRAM failure**

(a fatal error) The operating system was unable to write to the non-volatile RAM on the motherboard.

# **Failed to initialize RTC**

(a fatal error) The operating system could not initialize the Real Time Clock IC on the motherboard.

# **Dead battery, data lost.**

(a fatal error) The Lithium battery used for system configuration backup is being reported as dead or battery voltage is too low for reliable operation.

**Timed out loading DSP. len =**  $8658$  **(Exact 'len' may vary) Failed DSP #3 bootstrap, contact CE.**  $\longleftarrow$  (DSP Card number may vary)

#### (a fatal error)

The operating system was not able to initialize a DSP card or one of the two IC's on the card. Note that the DSP # can vary depending on which card is involved.

# **Host command bit not clear**

**ERROR: read failed write address, DSP #5 0100e3 <a>>** (write address may vary) (a fatal error)

The operating system was unable to communicate with the DSP's host port. Note that the DSP# and memory location referenced can change.

# **Failed routing, contact CE.**

(a fatal error) The operating system was unable to establish the correct signal path routing through the DSP chain.

# **Omnia 4.5 Use and Installation Guide – Version 1.00a**

# Clearing corrupted Non-volatile RAM contents

Occasionally during a software upgrade, the contents of the motherboard's on-board non-volatile RAM (NVRAM) will contain entries that are inappropriate for the version of software that has just been installed. An excellent example of such behavior is a unit that has been upgraded from a much earlier to a later DSP software version. The difference in calibration of some of the controls may cause an index mismatch in the lookup table for the controls at the first boot up. Until the user adjusts the affected controls manually to 'reindex' the controls, the values can be different from what was in the earlier software. To reset the motherboard non-volatile RAM to prevent (or cure) such behavior, it is necessary to temporarily remove a shunt jumper on a three pin header labeled S1 at the left rear corner of the motherboard (see below).

- 1. Remove the Omnia 4.5AM from service.
- 2. Make certain that no power is applied to the unit.
- 3. Remove all 30 top cover screws and set them aside.
- 4. Remove the lid and set it aside.
- 5. Move shunt jumper "S1" from the "NC" to the "NO" position. Wait at least 30 seconds.
- 6. Move shunt jumper "S1" from the "NO" to the "NC" position.
- 7. Re-install the Omnia lid, using all 30 screws. Tighten each screw snugly. Failure to affix the lid with all 30 screws may compromise the units susceptibility to RF energy, as well as its electromagnetic radiation compliance certification.
- 8. Return the Omnia 4.5 to service.

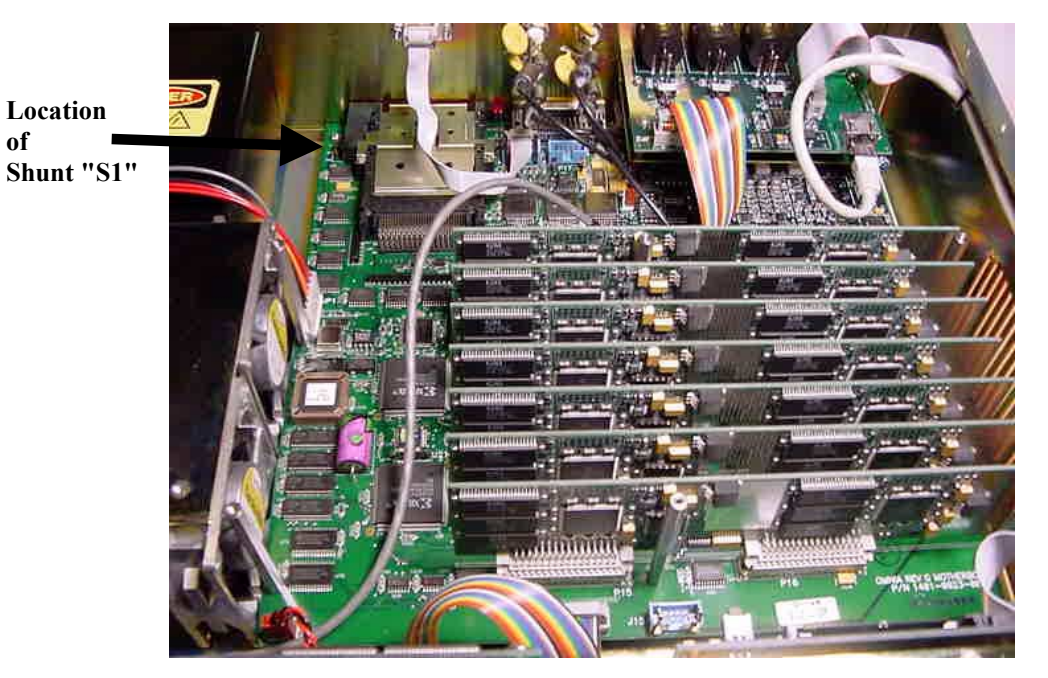

**Photo of motherboard showing location of shunt "S1"**

In order to clear the non-volatile RAM, it is necessary to move the shunt jumper from the normal operating position labeled "NC", to the position labeled "NO". You must then leave the shunt jumper in the "NO" position for at least 30 seconds in order for the contents of the non-volatile to be fully cleared. Failure to follow this advice and wait long enough may result in partial erasure of the non-volatile contents and invalid entries in the parameter lookup tables.

# **Omnia 4.5 Use and Installation Guide – Version 1.00a**

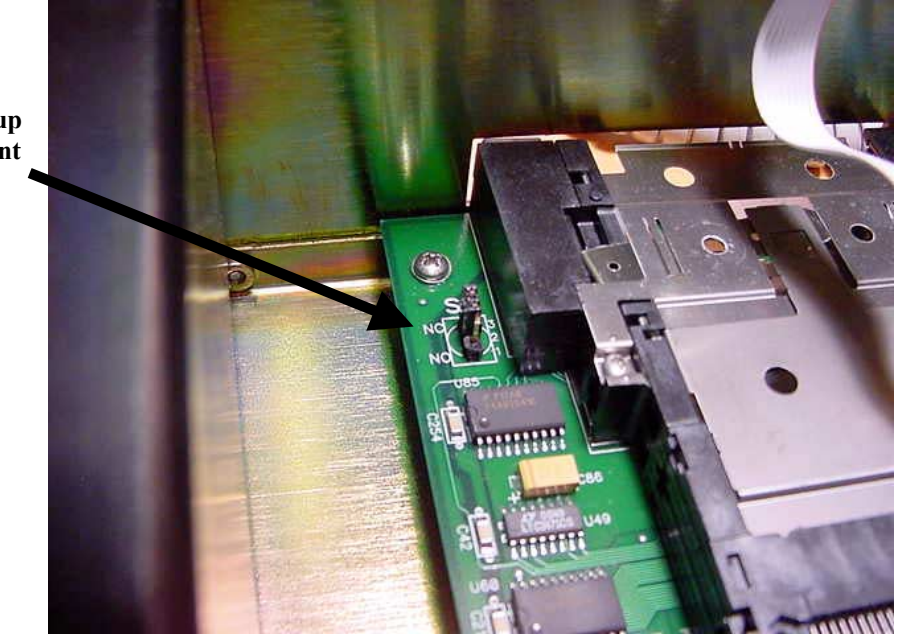

**Close up of Shunt "S1"**

 **Close up photo of shunt jumper "S1"** (shown in the normal, "NC", or Normally Closed position)

Once the contents of the non-volatile RAM have been cleared remove the jumper from the "NO" terminals and re-install it on the terminals marked "NC". Note: Failure to re-install the jumper on the "NC" terminals will prevent operating power from being applied to the non-volatile RAM at boot up, and the motherboard will be unable to initialize. The only location that these 'boot failure' error messages will appear is on the rear-panel RS-232 port, which was discussed previously. The only symptom visible from the front panel will be the rotating Omnia logos becoming stationary after boot up, and not being replaced by the menu and meter screens (see below).

# Diagnosing abnormal boot up behavior

The boot sequence rotating Omnia logo is shown below stopped and not replaced by the usual menu or meter screens. This means that one or more functions on the Omnia motherboard have not been initialized, but the front panel is operating. In this scenario, it is helpful to view the Omnia 4.5 boot progress using the rear panel RS-232 serial port and the procedure outlined earlier in this chapter.

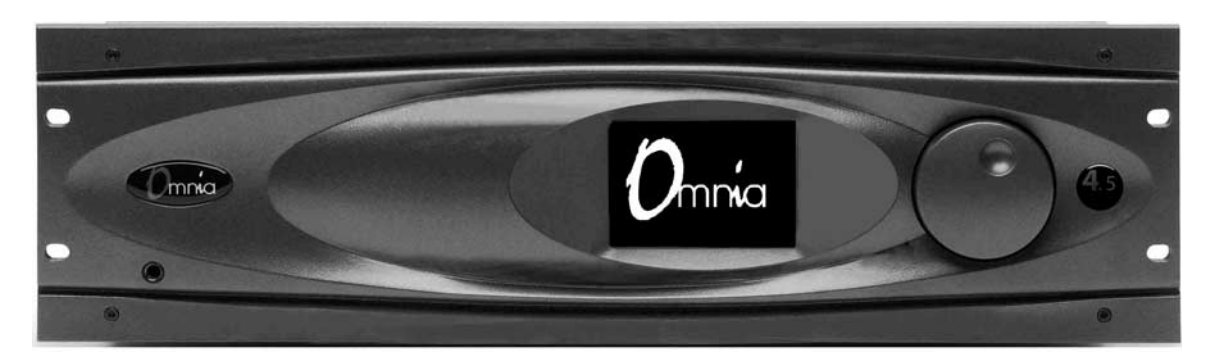

Possible causes for this behavior are:

- 1. The rear-panel PCMCIA memory card is not properly seated in its socket. Power off the unit, reseat the card, and power on again. If the problem does not clear up, call the Telos/Omnia Customer Focus department for instructions.
- 2. The rear-panel PCMCIA memory card has become corrupted.
- 3. There has been a problem loading the DSP code algorithms, perhaps because of a faulty DSP card.
- 4. There is a problem on the motherboard that is preventing the main CPU from booting up. Call the Telos/Omnia Customer Focus department for instructions.

# Electrical and mechanical safety note!

**When the Omnia is operated with its chassis top cover removed, you are exposed to potentially lethal voltages and high speed rotating fan blades.**

**Before attempting to make voltage measurements, be forewarned that the power supply heat sinks are connected to AC power line potential.**

**The LCD back light inverters (the two large, black modules) on the front-panel controller PC board have an open-circuit output of over 1,200 volts AC at 70 kHz! Do** *NOT* **attempt to measure them.**

**Avoid these areas whenever the AC power cable is attached to the Omnia. Never attempt to make measurements when the power supply's plastic safety cover is removed, or near the LCD inverters on the front panel controller PC board!**

**Be forewarned that the fan presents a serious hazard to fingers, tools, and meter probes. The fan blades rotate at high speed and have very sharp edges. It can quickly and easily remove a fingertip (gee ... how do we know this?) Coming into contact with a rotating fan blade will cause serious injury.**

**When reinstalling the top cover, make certain that all thirty screws are replaced, and that they are tightened to a snug fit. Operating the unit with its cover removed or without all of the retaining screws will void your warranty and may compromise the ability of the Omnia to operate in high RF environments.**

# Narrowing down problems

When actually troubleshooting your Omnia-4.5, try to ascertain some preliminary information first before embarking on an in-depth problem-solving mission. Take time to carefully consider whether your unit falls into any of the following states:

**1. The unit totally dead***.* Is the power on? Is the line cord plugged into an outlet that has AC power? Is there an audio input level? Is there an audio output level? Is there a power indication? Are the LCD screens blank, scrambled, or not illuminated? Symptoms like these might indicate a power supply problem. If you wish to examine the power supply, be aware that it is *switching* type, and therefore requires a load in order to start up and operate properly. Voltages measured when the power supply is not connected to the Omnia motherboard may not be correct.

**2. The unit has power, but there is no audio output although the processing bargraphs are working.** The first thing to verify is whether the front panel jog-wheel is operational. Verification of front panel operation helps narrow down where the problem is. Look at the levels display. If there is input audio but no output audio indications, try cycling the unit's power. If that doesn't bring the operation back to normal, then a hardware failure of some sort has occurred. If you get output levels but have no output audio, verify that the outputs are connected correctly. An analog output connected to a digital device, or a digital output connected to an analog device won't pass audio! Connect the appropriate test generator to the output cables to verify analog/digital audio is making it to the next device.

The next condition to check is to see if the failure has caused the processing to cease. Using program material, check to see if the processing bargraphs are operating. If they are, then it's a good indication that the basic DSP structure is sound and the system's host processor is working. At this point, it would be a good idea to see if the loss of audio is confined to only one output port, e.g. a composite output, the discrete left/right outputs or the AES/EBU output. Check the signal at each of these locations. If the signal is dead at all three, then this points to a digital audio problem after the dynamic processing DSP chips. If one of the output sections is not operating, then it can be localized to that specific section.

**3. Unit has power, but no audio and no processing indications.** Check to make certain that the Input Source selected in the INPUT menu is correct for the input type being used. If so, then there may be some form of problem within the DSP environment, the host microprocessor or a combination of both. We recommend that you contact Omnia Customer Focus for immediate attention.

**4. Unit has power, the audio is working, but both front panel displays show the rotating Omnia logo and then stop.** This indicates a communications error between the front panel and the master motherboard CPU, or a failure of the motherboard to initialize either the DSP code or operating system. In the unlikely event that your Omnia-4.5AM is out of service and in need of assistance from Omnia, please see the section entitled Obtaining Service for contact information.

# Performing software upgrades in the field

The Omnia4.5 design is extremely flexible in that it allows unlimited possibilities for software updates and feature enhancements. By simply replacing PCMCIA type memory cards, the DSP software and/or front panel user interface can be updated and new features are added. Some software updates will have only one card, while others will have two. In most cases, only the rear-panel PCMCIA memory card will need to be replaced, as that contains the DSP code and its enhancements.

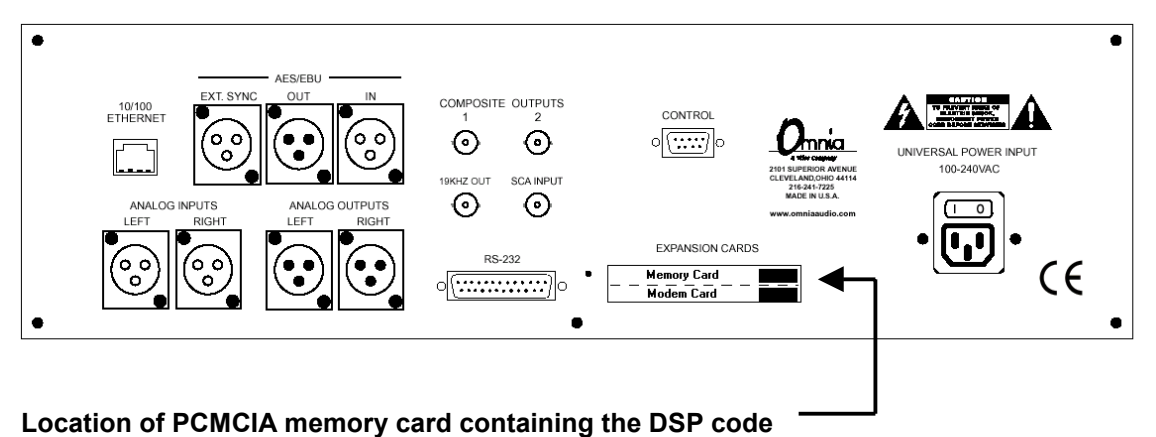

Software enhancements that are contained on the rear panel PCMCIA memory card can be installed without taking the Omnia 4.5AM out of the equipment rack. To install a new card, please follow these steps:

- 1. Remove the Omnia 4.5AM from service.
- 2. Make certain that no power is applied to the unit.
- 3. Remove the present card by pressing in on the black card eject button for the TOP card slot. Set the old card aside.
- 4. Install the new card, making certain to insert it with the Omnia label side facing UP. Push the card in until the card is fully seated and the black card ejector has popped back out.
- 5. Return the Omnia 4.5AM to service.

# **Location of PCMCIA memory card containing the front panel user interface software**

Software enhancements that are contained in the front panel PCMCIA memory card must be installed internally on the front panel display controller board itself. The display controller card has its own PCMCIA memory card containing the front panel user interface program and its enhancements. To install a new card, follow these steps.

- 9. Remove the Omnia-4.5AM from service.
- 10. Make certain that no power is applied to the unit.
- 11. Remove all 30 top cover screws and set them aside.
- 12. Remove the lid and set it aside.
- 13. Remove the front panel memory card by fully depressing the card eject button (see below).
- 14. Re-install the new memory card, making sure that it is fully seated in the PCMCIA connector.
- 15. Re-install the Omnia lid, using all 30 screws. Tighten each screw snugly. Failure to affix the lid with all 30 screws may compromise its susceptibility to RF energy, as well as is electromagnetic radiation compliance certification.
- 16. Return the Omnia-4.5AM to service.

# **Memory card eject button**

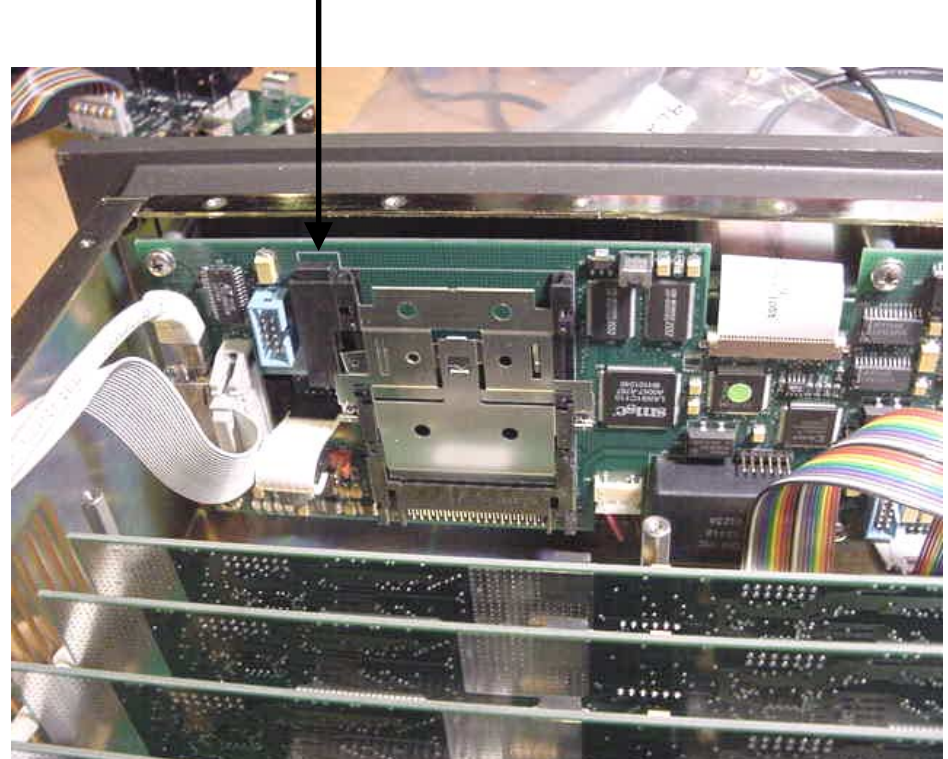

**Rear view of the front-panel controller card with the Omnia 4.5's top cover removed. The PCMCIA memory card slot is shown empty.**

# Obtaining Service

- Omnia Customer Focus personnel are available in Cleveland, Ohio, USA, Monday through Friday between 9:00 A.M. and 6:00 P.M., Eastern Time. If outside the U.S.A., see below.
- Before contacting Omnia Customer Focus, please have the serial number of the unit (located on a barcode sticker on the rear panel in this format: 4700XXYYYY) and a description of the symptoms/problems ready for the technician.
- All units being returned to for service MUST have a Return Authorization (RA) number assigned to them first. Units that are returned without a RA number will experience delays in service.
- Return the Omnia in its original shipping carton. For best treatment, shipping the Omnia in its original factory box protects it as well as possible. Damage caused by improper packaging is not covered under your warranty!
- Loaner units are usually available on a first come, first served basis. Your Omnia Customer Focus engineer will assist you with the necessary arrangements.

# Via the World Wide Web

The Omnia Web site has a wide variety of information that may be useful for product support, applications information, software updates, etc. The URL is: http://www.omniaaudio.com.

# Via E-Mail

The customer service e-mail address for Omnia is: support@omniaaudio.com.

# Via Phone & Mail (USA and non-European Countries)

Customer service is available by telephone, Monday – Friday between 9:00 A.M. and 6:00 P.M., USA Eastern time zone.

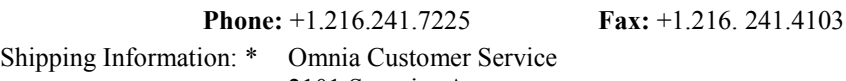

2101 Superior Avenue Cleveland, Ohio 44114 USA

# Via Phone & Mail for Europe

Service is available from the Omnia Europe office in Freising, Germany.

 **Phone:** +49 8161 42467 **Fax:** +49 8161 42402 Shipping Information: \* Omnia Europe Johannistraβe 6 D-85354 Freising, Germany

**Note: To ensure prompt service, the Return Authorization number must be written prominently on or near the shipping label on the box!**

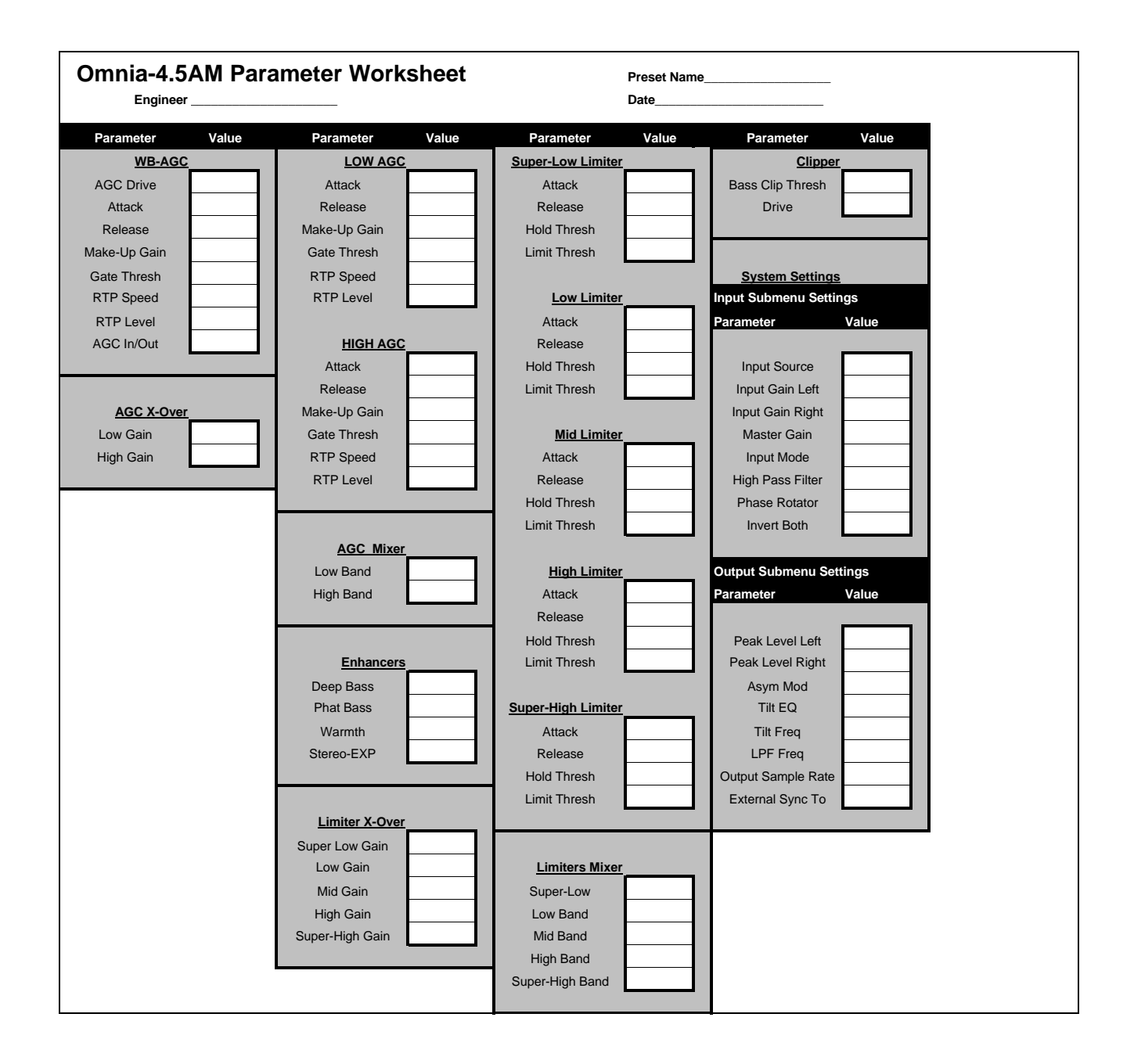

# **APPENDIX A**

# **CE Declaration of Conformity**

Supplementary Information for our European Users

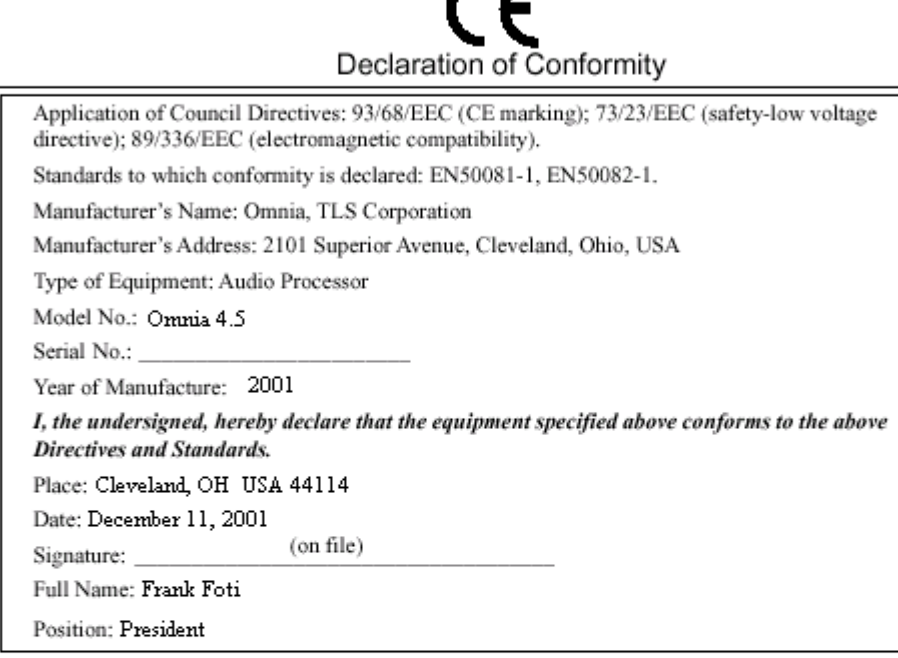

#### CE Mark Conformance

December 11, 2001

Omnia, TLS Corp. 2101 Superior Avenue Cleveland, OH USA 44114

Supervision and summary by:

Frank Foti

#### 1.0 Introduction

1.1 Scope This record is intended to document the Omnia audio processor conformance with Council Directives: 93/68/EEC (CE marking); 73/23/EEC (safety-low voltage directive); 89/336/EEC (electromagnetic compatability).

Testing was conducted during the period DATE,

1.2 Purpose Testing was performed to evaluate safety, emissions, and immunity, conformance to enable CE marking.

1.3 Conclusions The Omnia audio processor was found to be compliant and CE marking was applied to the product.

#### CE Mark Conformance, contd.

Conformity is declared to the standards: EN50081-1, EN50082-1.

#### 2.0 HF Radiated Emissions

2.1 Standards Applied The unit was laboratory evaluated according to standard: EN50081-1 using Measurement Document: EN55022, Class B.

2.2 Testing The unit was tested and evaluated by: Smith Electronics \*

2.3 Test Results The unit was found to be in conformance for both radiated and line-conducted emissions.

#### 3.0 Immunity

#### 3.1 Standards Applied

3.1.1 ESD Susceptibility Measurement Document: IEC 1000-4-2 (IEC 801-2). Immunity to static electricity.

3.1.2 Radiated Susceptibility - HF Electric Field Measurement Document: IEC1000-4-3 (IEC 801-3).

3.1.3 Conducted Susceptibility - Power Line Measurement Documents: Burst/Transients: IEC1000-4-4 (IEC 801-4) Surge: IEC1000-4-5 (IEC 801-5) Voltage fluctuations: IEC1000-4-1 (IEC 801-1)

#### 3.2 Testing

3.2.1 ESD Immunity The unit was tested and evaluated by: Smith Electronics \*

3.2.2 Radiated Immunity - RF Electric Field The unit was tested and evaluated by: Smith Electronics \*

3.2.3 Conducted Immunity - Power Line Testing to IEC801-4 was conducted by: Smith Electronics \*

\* Smith Electronics 8200 Snowville Rd. Cleveland, OH 44141 (USA)

# $\epsilon$

#### CE Conformance

This device complies with the requirements of EEC Council Directives: 93/68/EEC (CE marking); 73/23/EEC (safety-low voltage directive); 89/336/EEC (electromagnetic compatibility).

Conformity is declared to the following standards: EN50081-1, EN50082-1.

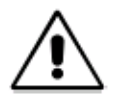

Lithium Battery Caution: Danger of explosion if the lithium battery is incorrectly replaced. Replace only with the same or equivalent type recommended by the manufacturer. Dispose of used batteries according to the manufacturer's instructions.

# Use of Shielded Cables

In order to conform to the CE requirements for HF radiation, shielded cables should be used for the audio and data connections. For audio connections, the cable shield should be connected to the XLR shell.